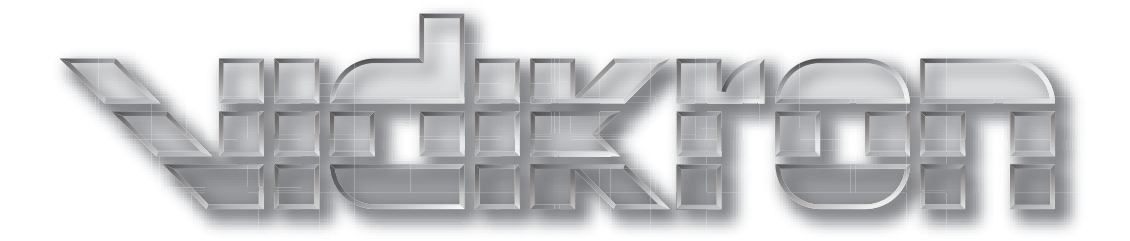

# **PlasmaView**

# **THX**

HIGH DEFINITION PLASMA DISPLAYS Models VP-6500VHD and VP-6500VHDa

# **THREE YEAR LIMITED WARRANTY**

## **For Plasma Displays**

<span id="page-2-0"></span>Congratulations on your purchase of a Vidikron video product and welcome to the Vidikron family! With proper installation, setup and care, you should enjoy many years of unparalleled video performance.

This is a LIMITED WARRANTY as defined in the Magnuson-Moss Warranty Act. Please read it carefully and retain it with your other important documents.

#### **WHAT IS COVERED UNDER THE TERMS OF THIS LIMITED WARRANTY:**

SERVICE LABOR: Vidikron will pay for service labor by a Vidikron Authorized Service Center when needed as a result of a manufacturing defect for a period of three (3) years from the effective date of delivery to the end user (excluding the plasma glass panel).

PARTS (not including plasma glass panel): Vidikron will provide new or rebuilt replacement parts for the parts that fail due to defects in materials or workmanship for a period of three (3) years from the effective date of delivery to the end user. Such replacement parts are then subsequently warranted for the remaining portion (if any) of the original warranty period.

**PROPERTIE TERMS OF THIS LIMITED WARRANTY:**<br>
on will pay for service labor by a Vidikron Authorized Service Center where for a period of three (3) years from the effective date of delivery to the ene<br>
olasma glass panel): PLASMA GLASS PANEL: Vidikron will pay for service labor by a Vidikron Authorized Service Center when needed as a result of a manufacturing defect for a period of one (1) year from the effective date of delivery to the end user. In addition, Vidikron will provide new or rebuilt replacement parts for the parts that fail due to defects in materials or workmanship for a period of one (1) year from the effective date of delivery to the end user. Such replacement parts are then subsequently warranted for the remaining portion (if any) of the original warranty period.

#### **WHAT IS NOT COVERED UNDER THE TERMS OF THIS LIMITED WARRANTY:**

Image burn-in on plasma display panels is specifically excluded from coverage under this Limited Warranty. Image burn-in is the result of misuse of the product and therefore cannot be repaired under the terms of this Limited Warranty.

Normal viewing material such as television/satellite broadcasts, videotape or DVDs (not put into pause for extended periods of time) will not cause damage to your display under normal conditions. Many DVD players are also equipped with screen savers for this reason.

**TO AVOID IMAGE RETENTION (Burn-in):** Please ensure that still images are left on your plasma display panel for no more than a few minutes. Also ensure that images displayed in the 4:3 aspect ratio mode (black or gray stripes, but no picture information is present on the left and right edges of the screen) are used as infrequently as possible. This will prevent permanent image burns on your plasma display panel, which can be seen permanently under certain conditions once burn-in has occurred.

The types of images to avoid include video games, still images and computer screens with stationary tool bars and icons. (This is why computers are equipped with screen savers – to prevent still images from burning into the monitor's phosphors after being displayed continuously for an extended period of time).

This Limited Warranty only covers failure due to defects in materials and workmanship that occur during normal use and does not cover normal maintenance. This Limited Warranty does not cover cabinets or any appearance items; failure resulting from accident, misuse, abuse, neglect, mishandling, misapplication, faulty or improper installation or setup adjustments; improper maintenance, alteration, improper use of any input signal; damage due to lightning or power line surges, spikes and brownouts; damage that occurs during shipping or transit; or damage that is attributed to acts of God. In the case of remote control units, damage resulting from leaking, old, damaged or improper batteries is also excluded from coverage under this Limited Warranty.

CAUTION: THIS LIMITED WARRANTY ONLY COVERS VIDIKRON PRODUCTS PURCHASED FROM VIDIKRON AUTHORIZED DEALERS. ALL OTHER PRODUCTS ARE SPECIFICALLY EXCLUDED FROM COVERAGE UNDER THIS WARRANTY. MOREOVER, DAMAGE RESULTING DIRECTLY OR INDIRECTLY FROM IMPROPER INSTALLATION OR SETUP IS SPECIFICALLY EXCLUDED FROM COVERAGE UNDER THIS LIMITED WARRANTY. IT IS IMPERATIVE THAT INSTALLATION AND SETUP WORK BE PERFORMED ONLY BY AN AUTHORIZED VIDIKRON DEALER TO PROTECT YOUR RIGHTS UNDER THIS WARRANTY. THIS WILL ALSO ENSURE THAT YOU ENJOY THE FINE PERFORMANCE OF WHICH YOUR VIDIKRON PRODUCT IS CAPABLE WHEN INSTALLED AND CALIBRATED BY VIDIKRON AUTHORIZED PERSONNEL.

#### **RIGHTS, LIMITS AND EXCLUSIONS:**

pations under any implied warranties under state laws to a period not to e<br>ties. Vidikron also excludes any obligation on its part for incidental or cons<br>to function properly. Some states do not allow limitations on how lo Vidikron limits its obligations under any implied warranties under state laws to a period not to exceed the warranty period. There are no express warranties. Vidikron also excludes any obligation on its part for incidental or consequential damages related to the failure of this product to function properly. Some states do not allow limitations on how long an implied warranty lasts, and some states do not allow the exclusion or limitation of incidental or consequential damages. So the above limitations or exclusions may not apply to you. This warranty gives you specific legal rights, and you may also have other rights that vary from state to state.

#### **EFFECTIVE WARRANTY DATE:**

This warranty begins on the effective date of delivery to the end user. For your convenience, keep the original bill of sale as evidence of the purchase date.

#### **IMPORTANT – WARRANTY REGISTRATION:**

Please fill out and mail your warranty registration card. It is imperative that Vidikron knows how to reach you promptly if we should discover a safety problem or product update for which you must be notified.

#### <span id="page-3-0"></span>**CONTACT A VIDIKRON AUTHORIZED SERVICE CENTER TO OBTAIN SERVICE:**

Repairs made under the terms of this Limited Warranty covering your Vidikron video product will be performed at the location of the product, during usual working hours, providing location of product is within normal operating distance from a Vidikron Authorized Service Center. In some instances it may be necessary for the product to be returned to the Vidikron factory for repairs. If, solely in Vidikron's judgment, location of product to be repaired is beyond normal operating distance of the closest Vidikron Authorized Service Center, or the repair requires the unit be returned to the Vidikron factory, it is the owner's responsibility to arrange for shipment of the product for repair. These arrangements must be made through the selling Vidikron Dealer. If this is not possible, contact Vidikron directly for a Return Authorization number and shipping instructions. Vidikron will return product transportation prepaid in the United States, unless no product defect is discovered. In that instance, shipping costs will be the responsibility of the owner.

#### **COPYRIGHT AND TRADEMARKS:**

© Copyright 2007 Vidikron, a Runco International Company. This document contains proprietary information protected by copyright, trademark and other intellectual property laws. All rights are reserved. No part of this manual may be reproduced by any mechanical, electronic or other means, in any form, without prior written permission of the manufacturer.

Vidikron, Vision, DVSI, Imagix, CineWide, AutoScope, V<sup>2</sup> Aperture Control, CSMS and IntelliWide are trademarks of Runco, LLC. All other trademarks and registered trademarks used in this document are the property of their respective owners.

THX and the THX logo are trademarks of THX Ltd. which may be registered in some jurisdictions. All rights reserved.

Vidikron products are manufactured under one or more of the following patents: US. Patent 6755540 and Other Patents Pending.

#### **ADDITIONAL INFORMATION:**

To locate the name and address of the nearest Vidikron Authorized Service Center, or for additional information about this Limited Warranty, please call or write:

> **VIDIKRON Attn: Customer Service Department 2900 Faber Street Union City, CA 94587 Ph: (510) 324-5900 Fax: (510) 324-5905 Toll Free: (888) 4VIDIKRON**

## **VIDIKRON PRODUCT INFORMATION RETAIN THIS INFORMATION FOR YOUR RECORDS**

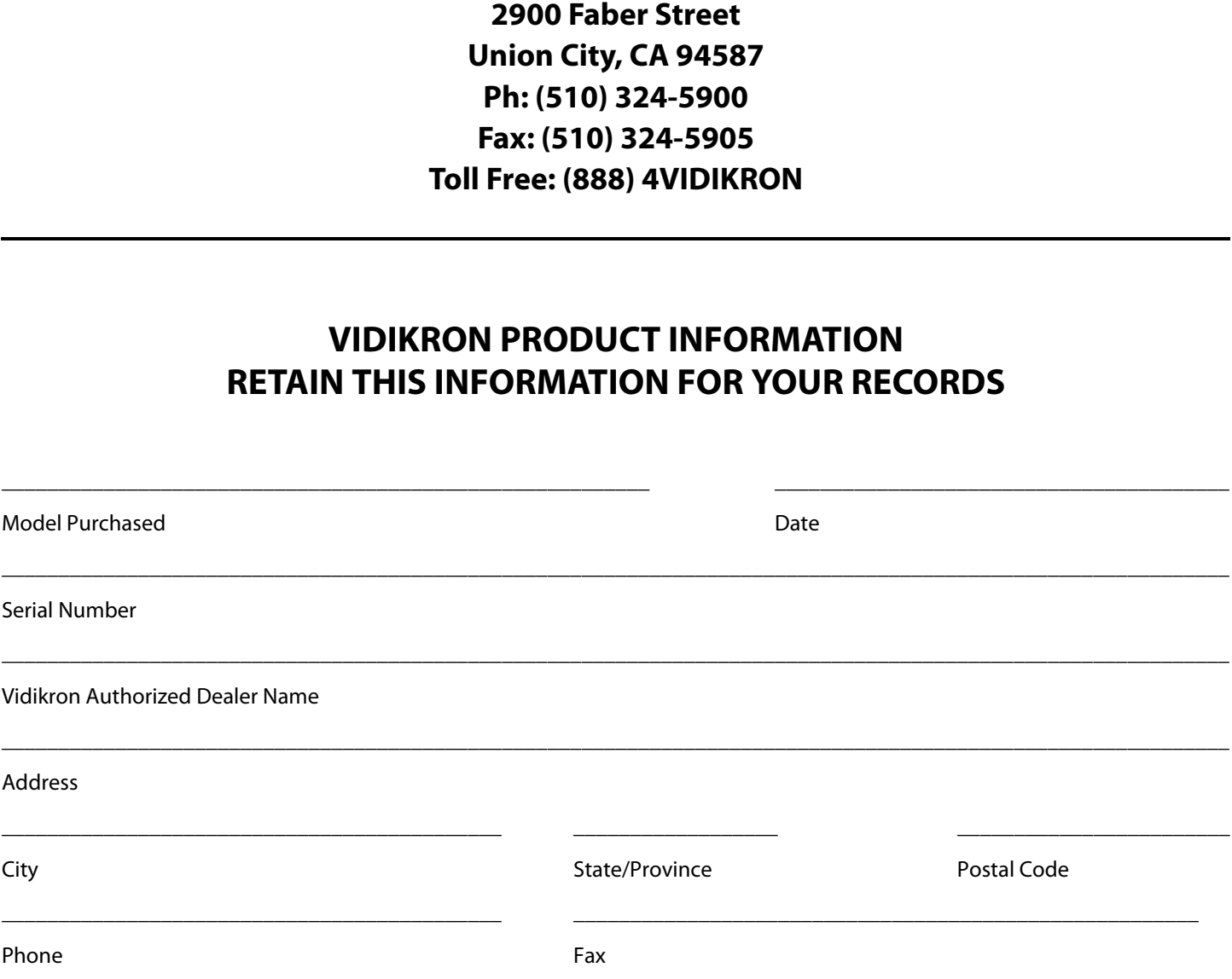

# <span id="page-5-0"></span>**Safety Precautions**

Thank you for your purchase of this quality Vidikron video product! It has been designed to provide you with the quality of video that is expected in a home theater. For the best performance, please read this manual carefully as it is your guide through the menus and operation.

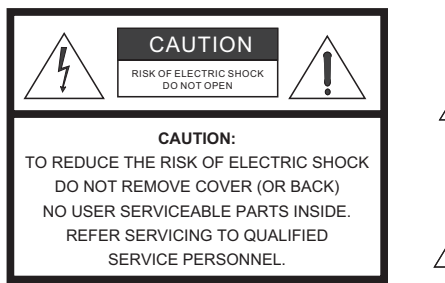

#### WARNING

This symbol is intended to alert the user to the presence of uninsulated "dangerous voltage" within the product's enclosure that may be of sufficient magnitude to constitute a risk of electric shock.

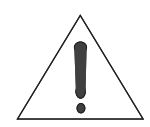

This symbol is intended to alert the user to the presence of important operating and maintenance (servicing) instructions in the literature accompanying the appliance.

#### **CAUTION**

To turn off main power, be sure to remove the plugs from power outlets. The power outlet socket should be installed as near to the equipment as possible, and should be easily accessible.

#### **WARNING**

TO PREVENT FIRE OR SHOCK HAZARDS, DO NOT EXPOSE THIS UNIT TO RAIN OR MOISTURE. ALSO DO NOT USE THIS UNIT'S POLARIZED PLUG WITH AN EXTENSION CORD RECEPTACLE OR OTHER OUTLETS, UNLESS THE PRONGS CAN BE FULLY INSERTED. REFRAIN FROM OPENING THE CABINET AS THERE ARE HIGH-VOLTAGE COMPONENTS INSIDE. REFER SERVICING TO QUALIFIED SERVICE PERSONNEL.

#### **WARNING**

FIGURE CONFIRECTIVE SHOPLE CONDITION THE SERVICE OF BACK THIS SYMBOL IS Intended to alert the user to the servicing instrance (servicing) instrance (servicing) instrance (servicing) instrance (servicing) instrance (servici This equipment has been tested and found to comply with the limits for a Class 'B' digital device, pursuant to Part 15 of FCC Rules. These limits are designed to provide reasonable protection against harmful interference when the equipment is operated in a commercial environment. This equipment generates, uses, and can radiate radio frequency energy and, if not installed and used in accordance with the Installation Manual, may cause harmful interference to radio communications. Operation of this equipment in a residential area may cause harmful interference, in which case the user will be required to correct the interference at his own expense.

#### **DOC Compliance Notice**

This Class B digital apparatus meets all requirements of the Canadian Interference-Causing Equipment Regulations.

Please read and follow the safety precautions listed below to ensure the equipment is free from damage, and to ensure that no injury will occur as a result of improper use.

- Do not insert any object, especially metal or liquids, into the plasma display.
- Do not place any objects containing water or any other liquid on top of the plasma display.
- Do not place the units in direct sunlight, near heaters or in extremely dusty or humid locations.
- Do not install this system outdoors or otherwise exposed to the elements.
- Do not place heavy objects on top of the plasma display.
- If the power cord is damaged or frayed in any way, electrical shock and/or fire may result. Do not place objects on the power cord, and keep the cord away from heat-emitting devices. Should the power cord become damaged in any way, please contact your Vidikron Dealer for a replacement cord.
- Do not remove the cover of the plasma display for any reason. If any problems arise with the unit, please contact a Vidikron Dealer or Vidikron for service. Removing the covers will void the warranty.

# **Table of Contents**

<span id="page-6-0"></span>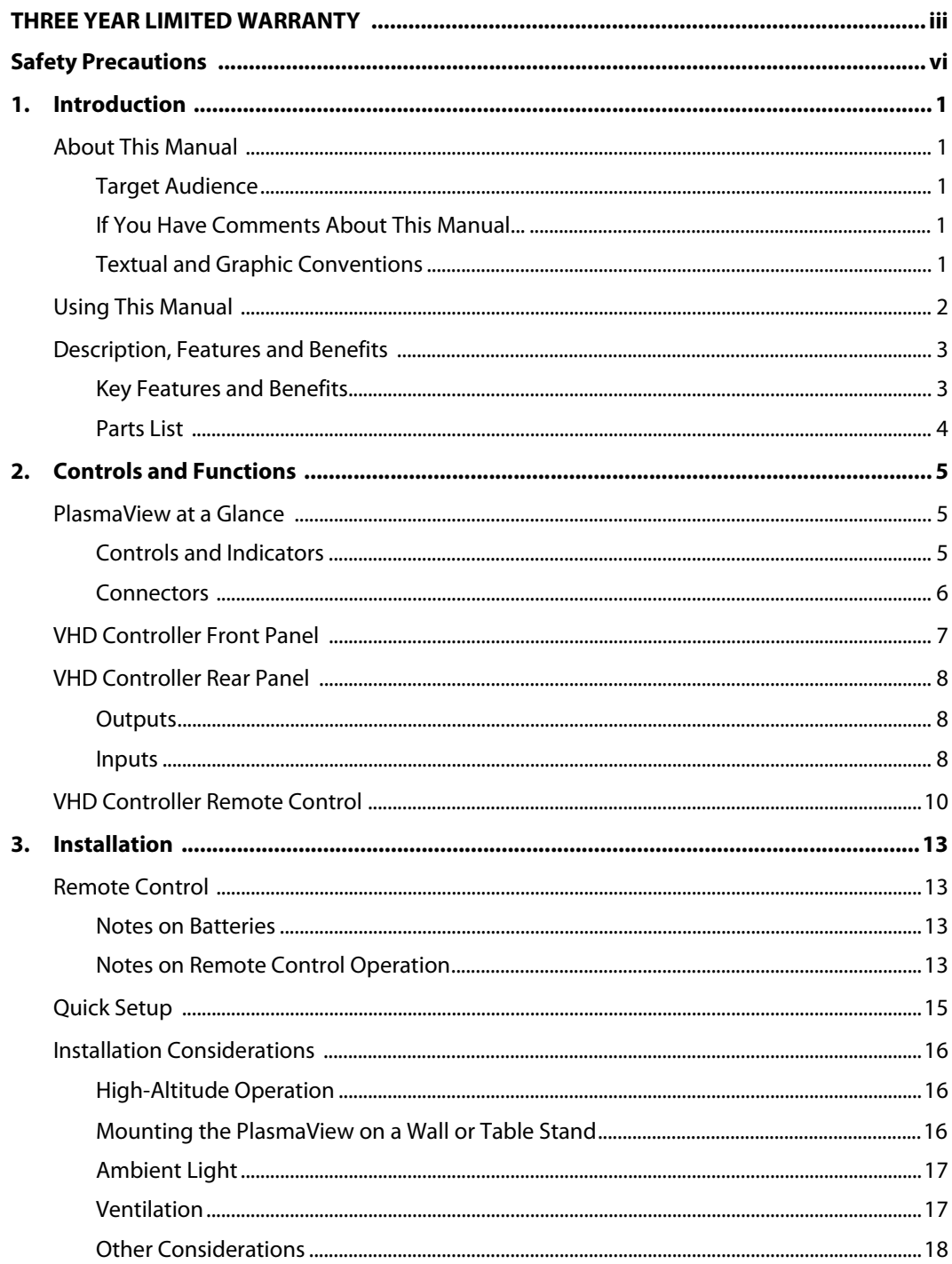

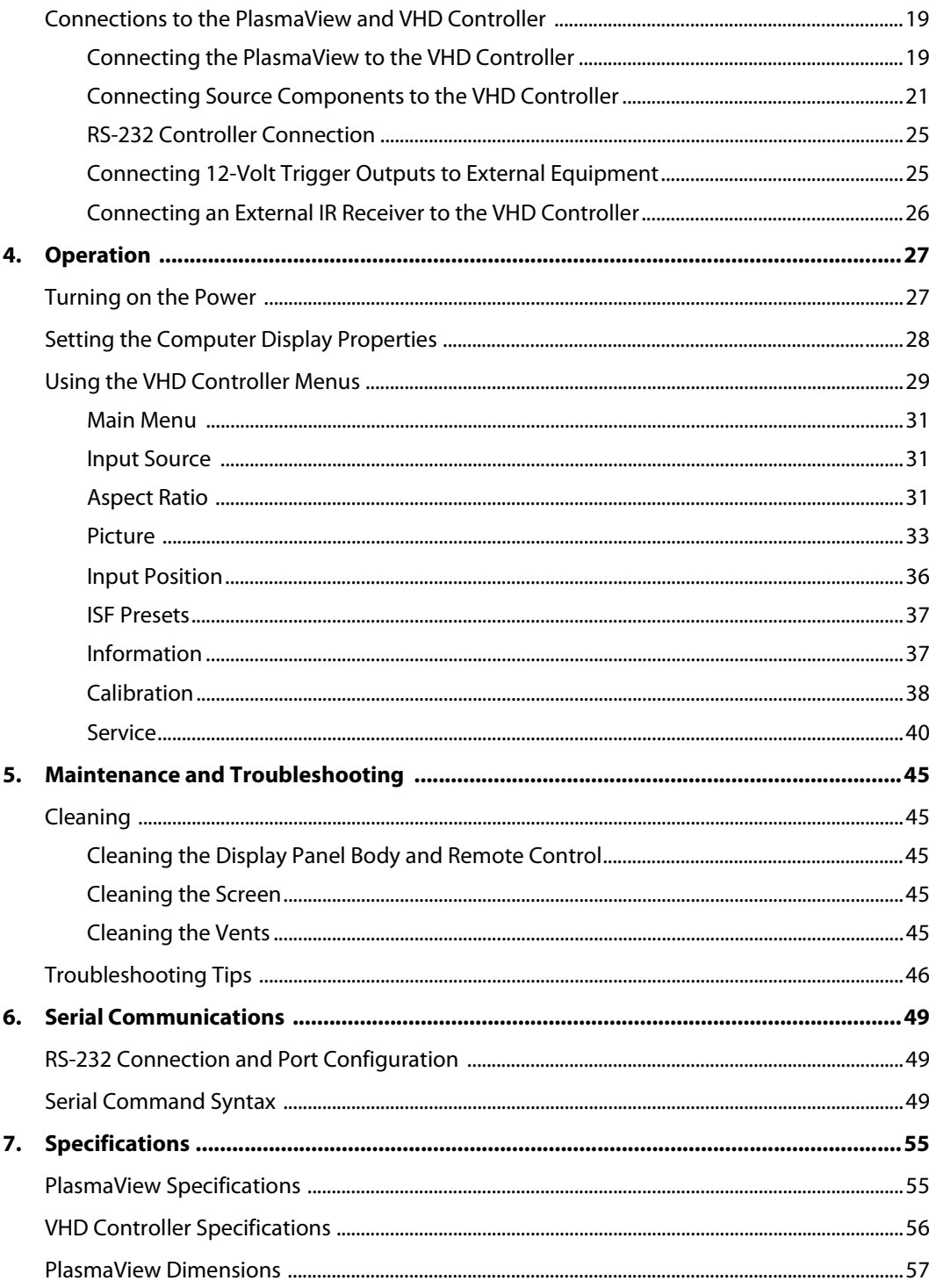

# <sup>1</sup>**List of Figures**

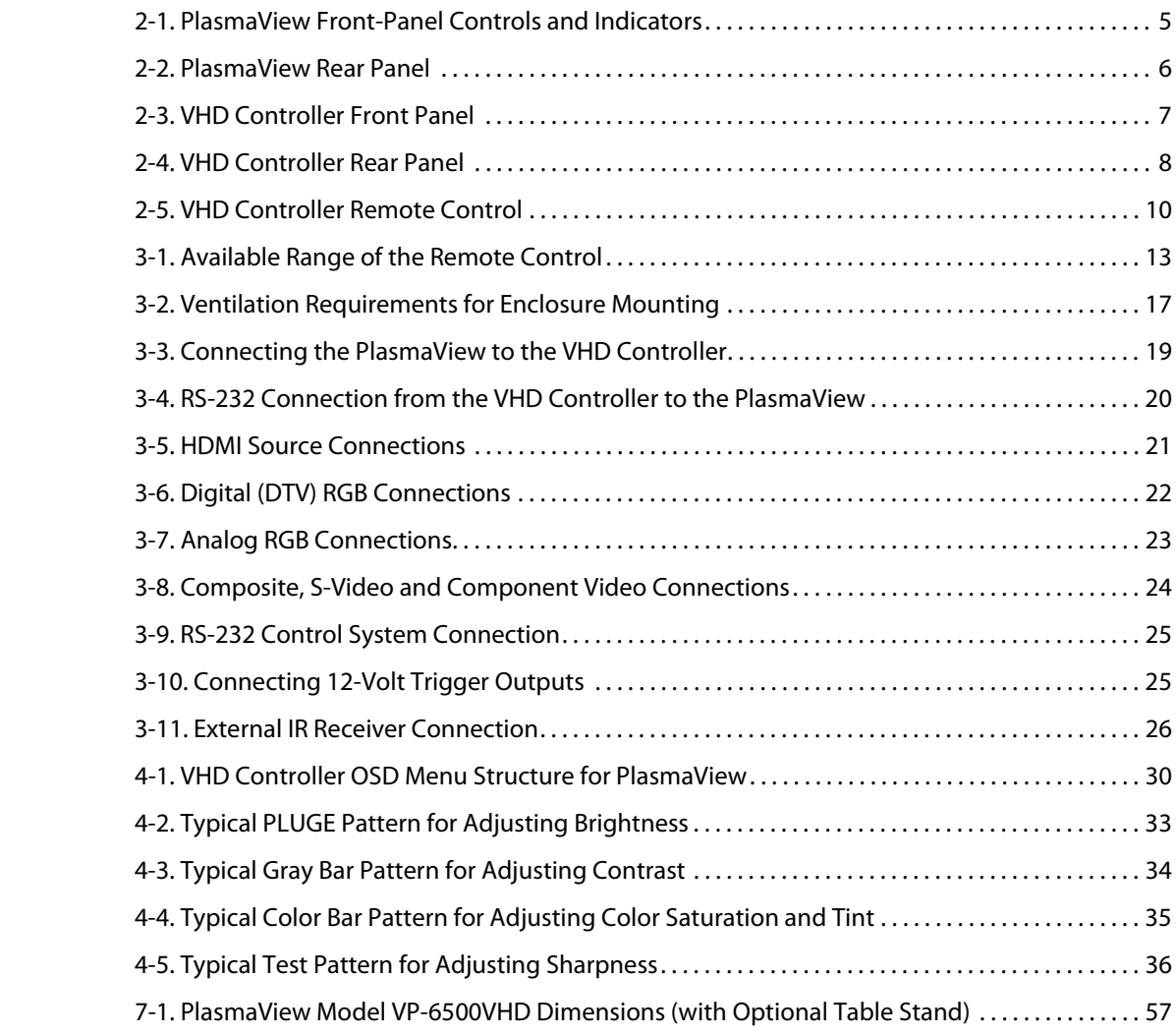

## **Notes:**

## <sup>1</sup>**Introduction**

#### <span id="page-10-0"></span>This Owner's Manual describes how to install, set up and operate the Vidikron PlasmaView High-Definition Plasma Display (Model VP-6500VHD or VP-6500VHDa).

Throughout this manual, the Vidikron PlasmaView High-Definition Plasma Display is referred to simply as the "PlasmaView." Except where otherwise indicated, the information in this manual applies to both PlasmaView models.

Vidikron has prepared this manual to help home theater installers and end users get the **Target Audience** most out of the PlasmaView.

ral, the Vidikron PlasmaView High-Definition Plasma Display is referred<br>aaView." Except where otherwise indicated, the information in this<br>PlasmaView models.<br>this manual to help home theater installers and end users get th Vidikron has made every effort to ensure that this manual is accurate as of the date it was printed. However, because of ongoing product improvements and customer feedback, it may require updating from time to time. You can always find the latest version of this and other Vidikron product manuals on-line, at www.Vidikron.com.

[Vidikron welcomes your comments about this manual. Send them to info@Vidikron.com.](mailto:techpub@runco.com)

**Text Conventions:** The following conventions are used in this manual, in order to clarify the information and instructions provided:

- Remote control button identifiers are set in upper-case bold type; for example, "Press **EXIT** to return to the previous menu."
- Computer input (commands you type) and output (responses that appear on-screen) is shown in monospace (fixed-width) type; for example: "To change the aspect ratio to 16:9, type 16:9 **<Enter>**."
- All keys with functional names are initial-capped, set in bold type and enclosed in angle brackets. These keys are the following: **<Enter>, <Spacebar>, <Control>, <Esc>** and **<Tab>**.
- **<Enter>** indicates that you may press either the RETURN or ENTER key on your computer keyboard if it has both keys.

In addition to these conventions, underlining, boldface and/or italics are occasionally used to highlight important information, as in this example:

A carriage return **must** be used after each command or string. *Note*

#### <span id="page-10-1"></span>**1.1 About This Manual**

<span id="page-10-2"></span>

- <span id="page-10-3"></span>**If You Have Comments About This Manual...**
- <span id="page-10-4"></span>**Textual and Graphic Conventions**

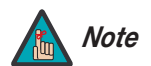

**Graphic Conventions:** These symbols appear in numerous places throughout the manual, to emphasize points that you must keep in mind to avoid problems with your equipment or injury:

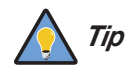

TIPS highlight time-saving short cuts and helpful guidelines for using certain features.

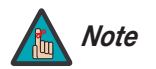

NOTES emphasize text with unusual importance or special significance. They also provide supplemental information.

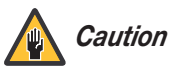

CAUTIONS alert users that a given action or omitted action can degrade performance or cause a malfunction.

WARNINGS appear when a given action or omitted action can result in damage to the equipment, or possible non-fatal injury to the user.

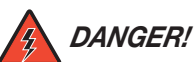

*WARNING*

DANGER appears when a given action can cause severe injury or death.

#### <span id="page-11-0"></span>**1.2 Using This Manual**

Use the following table to locate the specific information you need in this manual.

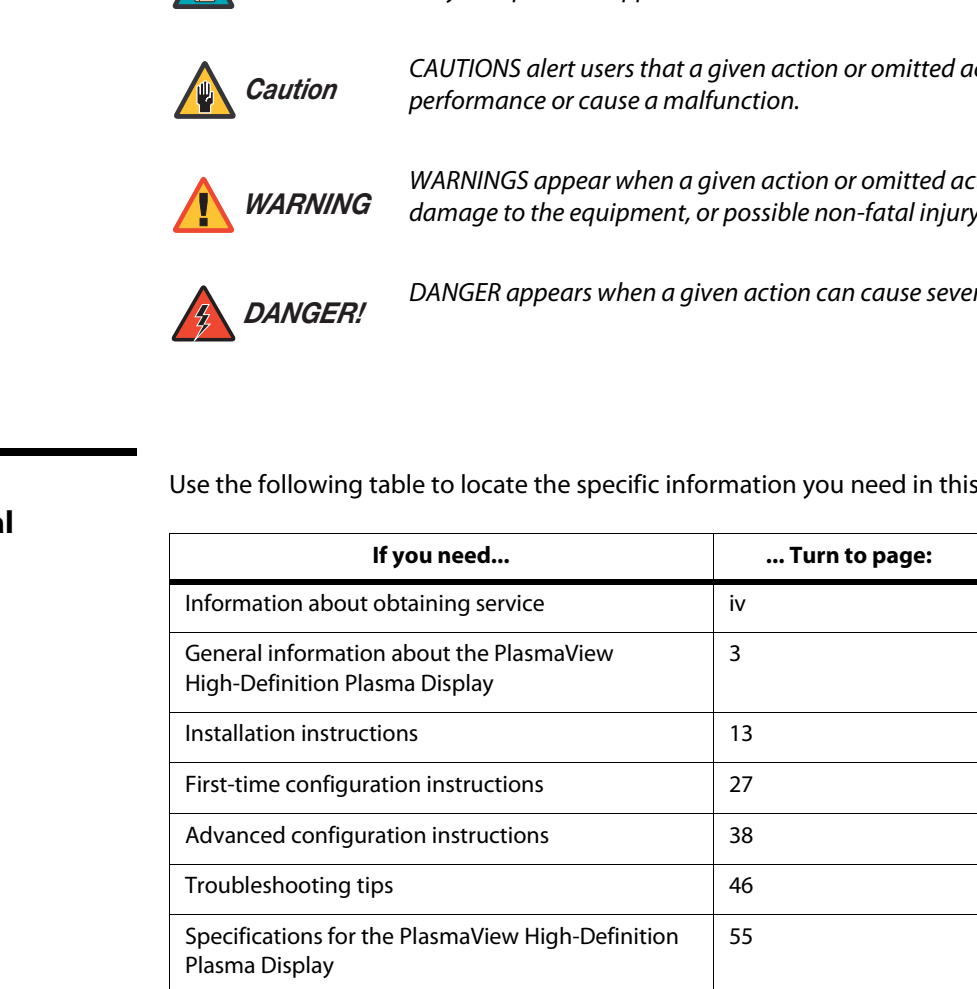

The new Vidikron VP-6500VHD plasma monitor establishes a higher threshold for flat panel display products. This is our largest and highest-resolution plasma ever, at 65 inches diagonal and 1920 x 1080 (1080p) native resolution.

In addition, the VP-6500VHD takes picture quality to a whole new level boasting our brightest picture, best contrast ratio, deepest black levels and most spot-on high definition colorimetry ever! In addition, sophisticated 16-bit digital video processing, a new milestone, results in 4096 steps of graduation for seamless images, completely void of the primitive "solarization" and "stair stepping" characteristics previously plaguing digital flat panel displays.

**Processory** characteristics previously plagually digital interpart.<br>
A ratio control includes IntelliWide™ for viewing 4:3 content in<br>
oppreciable picture degradation, as well as ISF(ccc) calibration modes to<br>
dards. The Discrete multiple aspect ratio control includes IntelliWide™ for viewing 4:3 content in widescreen without appreciable picture degradation, as well as ISF(ccc) calibration modes to easily maintain ISF standards. The automation interface includes RS-232 control with discrete aspect ratio, input and power on/off selection.

The included VHD Digital Video Controller/Processor provides a pure digital signal path from input to output as well as a broad array of video input choices, all available from its position in the equipment rack, with only digital video and control cables running to the display itself.

Finally, the VP-6500VHD not only represents a leap forward in high definition flat-panel technology, but our engineering advances in plasma design ensure that it will enjoy a long life in any installation, with operation extending to as much as 60,000 hours. At less than 4-1/2 inches thin, the VP-6500VHD provides unlimited installation flexibility as well.

For high-altitude installations, Vidikron also offers the VP-6500VHDa with industry-leading high-altitude compliance to over 9000 feet mean sea level (MSL). The VP-6500VHDa shares all other features and specifications with the VP-6500VHD.

The PlasmaView offers these key features and benefits: **Key Features and Benefits Key Features and Benefits** 

- 16:9 Native Resolution: 1920 x 1080
- Multiple Aspect Ratios with IntelliWide™ Mode
- Includes the new VHD video controller/processor
- 65-inch diagonal image area
- Only 4-1/2 inches thin
- Model VP-6500VHDa is high-altitude compliant to 9000 feet
- Exceptional detail and artifact-free video enhancement
- Imagix™ video processing with 3:2 film detection circuitry

#### <span id="page-12-0"></span>**1.3 Description, Features and Benefits**

<span id="page-12-1"></span>

<span id="page-13-0"></span>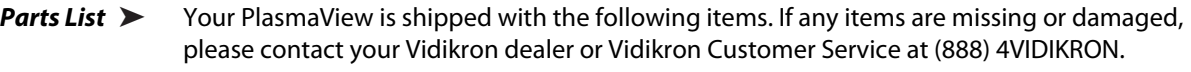

- PlasmaView High-Definition Plasma Display
- AC Power Cords (2)
- Remote Control Unit and two (2), AAA-size batteries
- RJ-11 Telephone Cable, 50 feet (15.24 meters)
- Serial Port Adapter, RJ-11 Female to DB-9 Female
- Rack-mount hardware for the VHD Controller
- Cable Ties (2)
- Warranty information and registration card
- Cable Ties (2)<br>
 Warranty information and registration card<br>
 Vidikron PlasmaView Owner's Operating Manual (this d<br> **Optional Accessories:**<br>
 Wall Mount Kit (Vidikron part number VIHK-000315)<br>
 Table Stand (Vidikron • Vidikron PlasmaView Owner's Operating Manual (this document)

#### **Optional Accessories:**

- Wall Mount Kit (Vidikron part number VIHK-000315)
- Table Stand (Vidikron part number VIHK-000320)

## <sup>2</sup>**Controls and Functions**

#### <span id="page-14-1"></span>**2.1 PlasmaView at a Glance**

<span id="page-14-2"></span>

<span id="page-14-0"></span>[Figure 2-1](#page-14-3) shows the PlasmaView front-panel controls and indicators. **Controls and Indicators** 

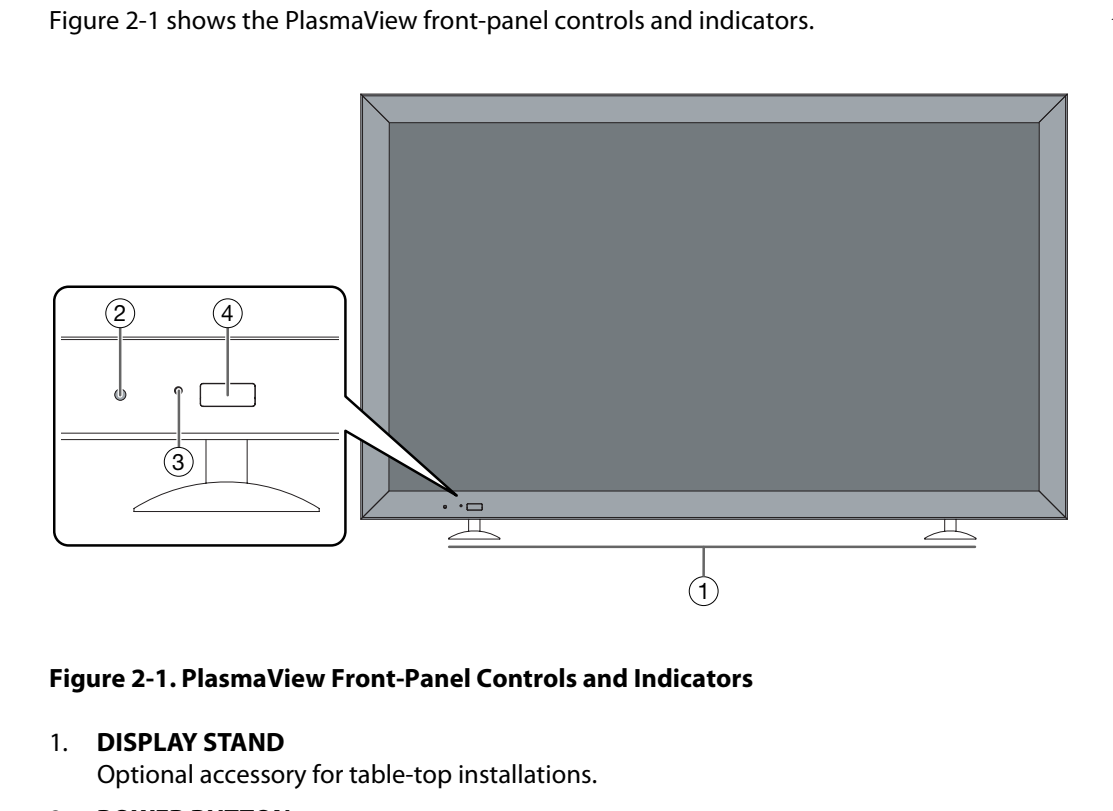

#### <span id="page-14-3"></span>**Figure 2-1. PlasmaView Front-Panel Controls and Indicators**

#### 1. **DISPLAY STAND**

Optional accessory for table-top installations.

#### 2. **POWER BUTTON**

Connects or disconnects the display panel from the AC power source.

#### 3. **STANDBY/ON INDICATOR**

- Lights green to indicate normal operation; - Lights red to indicate that the PlasmaView is in standby mode.

#### 4. **REMOTE CONTROL SENSOR**

Receives the signals from the remote control.

[Figure 2-2](#page-15-1) shows the rear-panel connector locations on the PlasmaView. Connectors ▶

<span id="page-15-0"></span>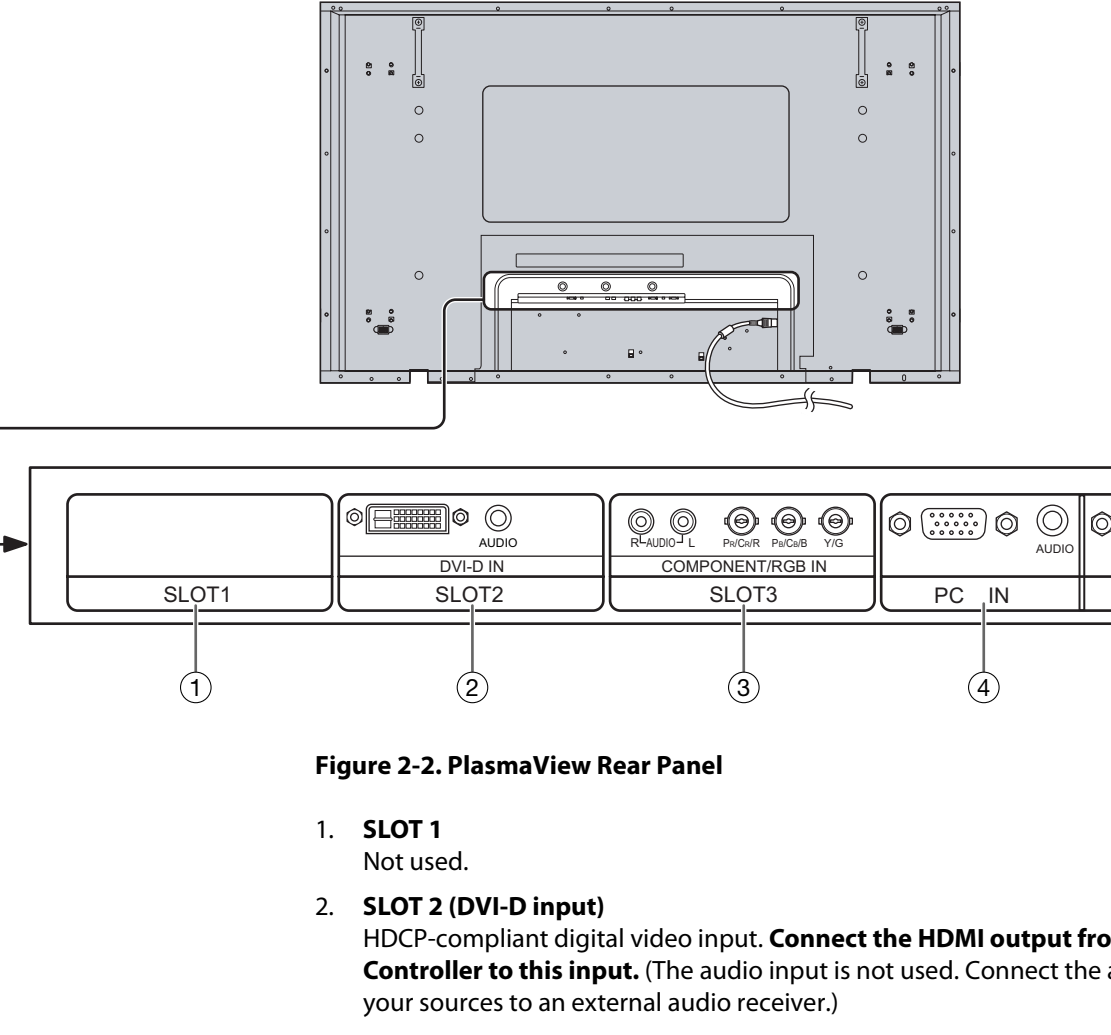

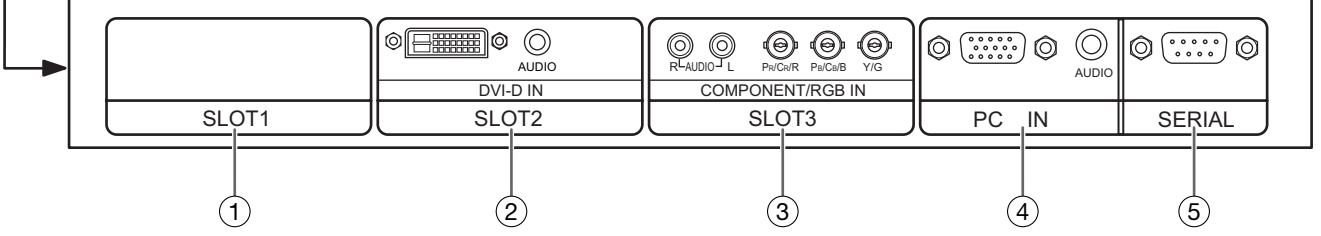

<span id="page-15-1"></span>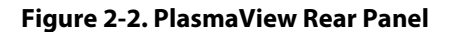

- 1. **SLOT 1**  Not used.
- 2. **SLOT 2 (DVI-D input)**

HDCP-compliant digital video input. **Connect the HDMI output from the VHD Controller to this input.** (The audio input is not used. Connect the audio outputs from your sources to an external audio receiver.)

- 3. **SLOT 3**  Not used.
- 4. **PC IN**

Not used.

5. **RS-232C (9-pin, male D-Sub)** Connect the RS-232 OUT port on the VHD Controller to this input. [Figure 2-3](#page-16-1) shows the controls and indicators on the VHD Controller front panel; the paragraphs that follow describe them.

<span id="page-16-0"></span>**2.2 VHD Controller Front Panel**

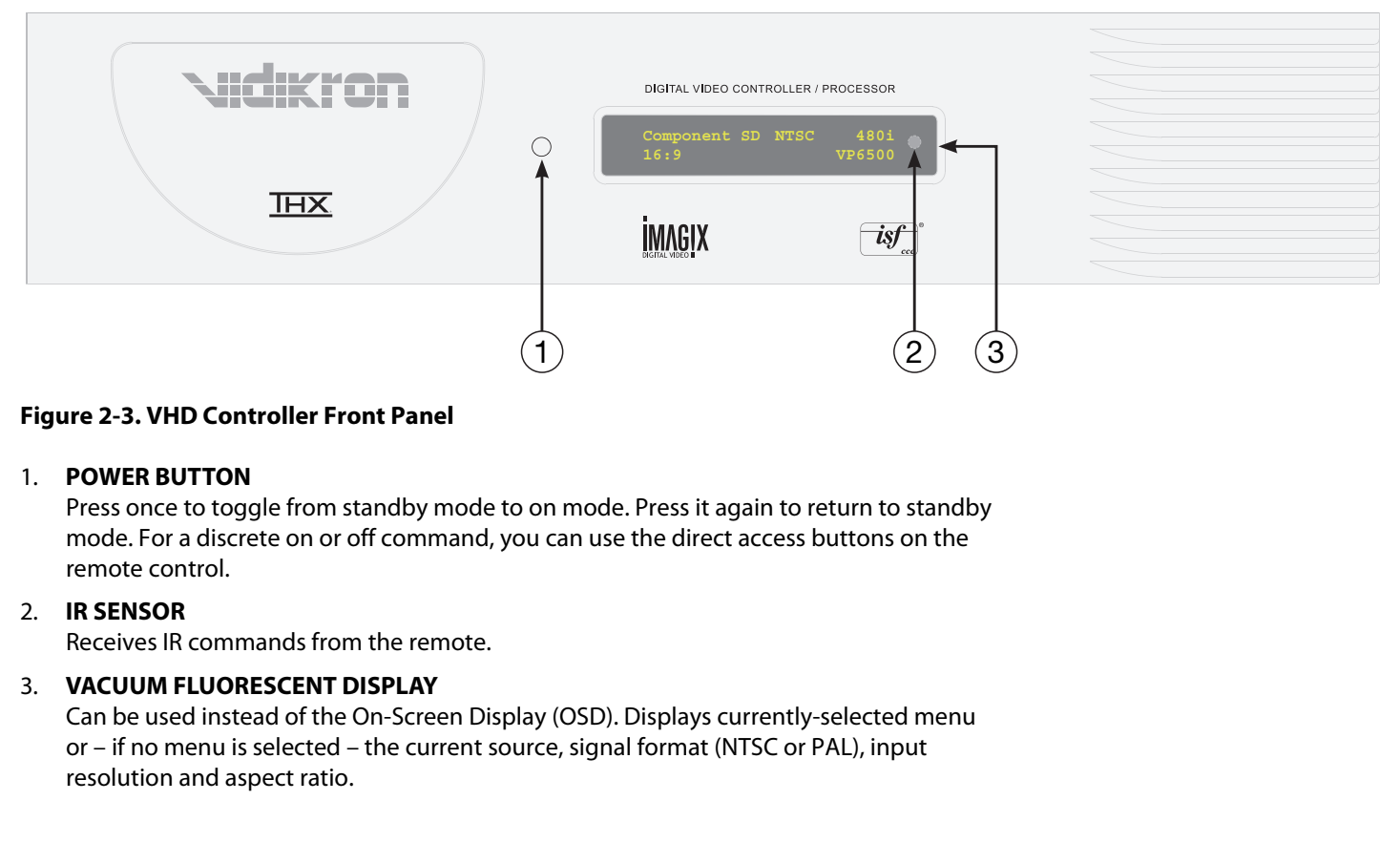

#### <span id="page-16-1"></span>**Figure 2-3. VHD Controller Front Panel**

#### 1. **POWER BUTTON**

Press once to toggle from standby mode to on mode. Press it again to return to standby mode. For a discrete on or off command, you can use the direct access buttons on the remote control.

#### 2. **IR SENSOR**

Receives IR commands from the remote.

#### 3. **VACUUM FLUORESCENT DISPLAY**

Can be used instead of the On-Screen Display (OSD). Displays currently-selected menu or – if no menu is selected – the current source, signal format (NTSC or PAL), input resolution and aspect ratio.

## <span id="page-17-0"></span>**2.3 VHD Controller Rear Panel**

[Figure 2-4](#page-17-3) shows the rear connector panel on the VHD Controller.

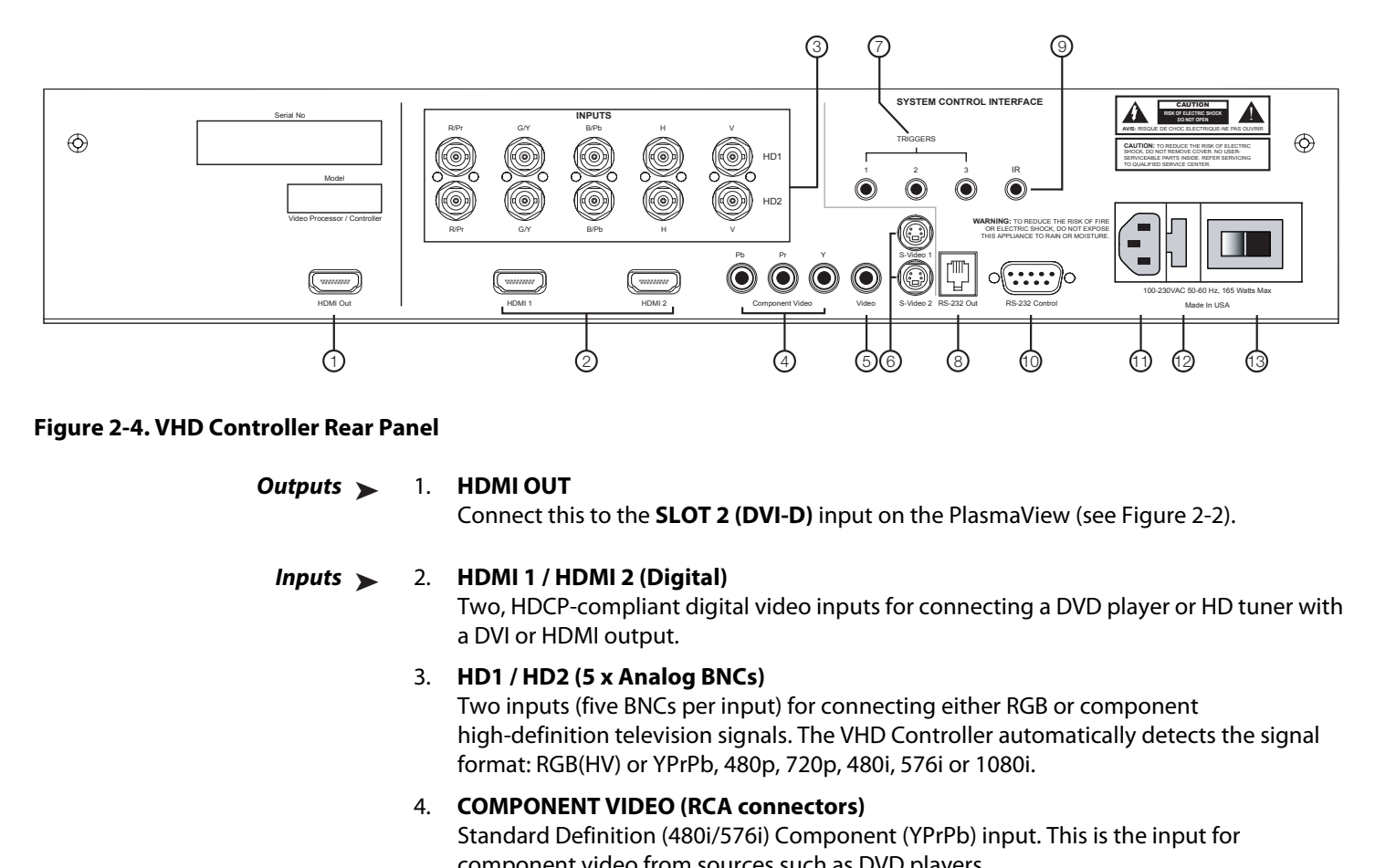

#### <span id="page-17-3"></span><span id="page-17-2"></span><span id="page-17-1"></span>**Figure 2-4. VHD Controller Rear Panel**

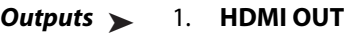

Connect this to the **SLOT 2 (DVI-D)** input on the Plasma[View \(see F](#page-15-1)igure 2-2).

#### **Inputs** 2. **HDMI 1 / HDMI 2 (Digital)** lnputs  $\blacktriangleright$

Two, HDCP-compliant digital video inputs for connecting a DVD player or HD tuner with a DVI or HDMI output.

#### 3. **HD1 / HD2 (5 x Analog BNCs)** Two inputs (five BNCs per input) for connecting either RGB or component high-definition television signals. The VHD Controller automatically detects the signal

#### format: RGB(HV) or YPrPb, 480p, 720p, 480i, 576i or 1080i. 4. **COMPONENT VIDEO (RCA connectors)** Standard Definition (480i/576i) Component (YPrPb) input. This is the input for

component video from sources such as DVD players.

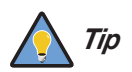

For best results, do not run your DVD player in progressive mode. *Tip*

#### 5. **COMPOSITE VIDEO INPUT**

Standard composite video input for connecting a VCR, laser disc player or other composite video source.

6. **S-VIDEO 1 / S-VIDEO 2** Two, standard S-Video inputs for connecting a DVD player, satellite receiver or Super VHS (S-VHS) VCR.

#### 7. **12-VOLT (750 mA) TRIGGER OUTPUTS**

Connection for up to three (3), 12-volt trigger-controlled devices such as retractable screens or screen masks.

#### 8. **ComLink (RS-232) OUTPUT**

Connect this to the ComLink (RS-232) input on the projector, using the provided communication cable.

#### 9. **IR**

Wired input from a wired remote control or infrared receiver. It is a 3.5-mm, mini phono jack, wired as follows:  $Ring = +5V$  $Tip = IR$  Input

Sleeve = Ground

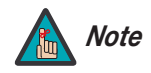

When an external remote control or infrared receiver is connected to the<br>wired IR input, the IR sensor on the front of the VHD Controller is disabled.<br>**PORT**<br>sub connector for interfacing with a PC or home theater<br>ol syste When an external remote control or infrared receiver is connected to the *Note* wired IR input, the IR sensor on the front of the VHD Controller is disabled.

#### 10. **RS-232 CONTROL PORT**

A female, 9-pin D-sub connector for interfacing with a PC or home theater automation/control system.

#### 11. **POWER INPUT (100 to 240 VAC)**

Connect the VHD Controller to power here.

#### 12. **MAIN AC FUSE**

This is the main AC input fuse (5mm x 20mm, 500 mA, 250V slow-blow).

#### 13. **MAIN POWER SWITCH**

Disconnects or applies power to the VHD Controller.

#### <span id="page-19-0"></span>**2.4 VHD Controller Remote Control**

[Figure 2-5](#page-19-1) shows the VHD Controller remote control, and the paragraphs that follow describe its functionality.

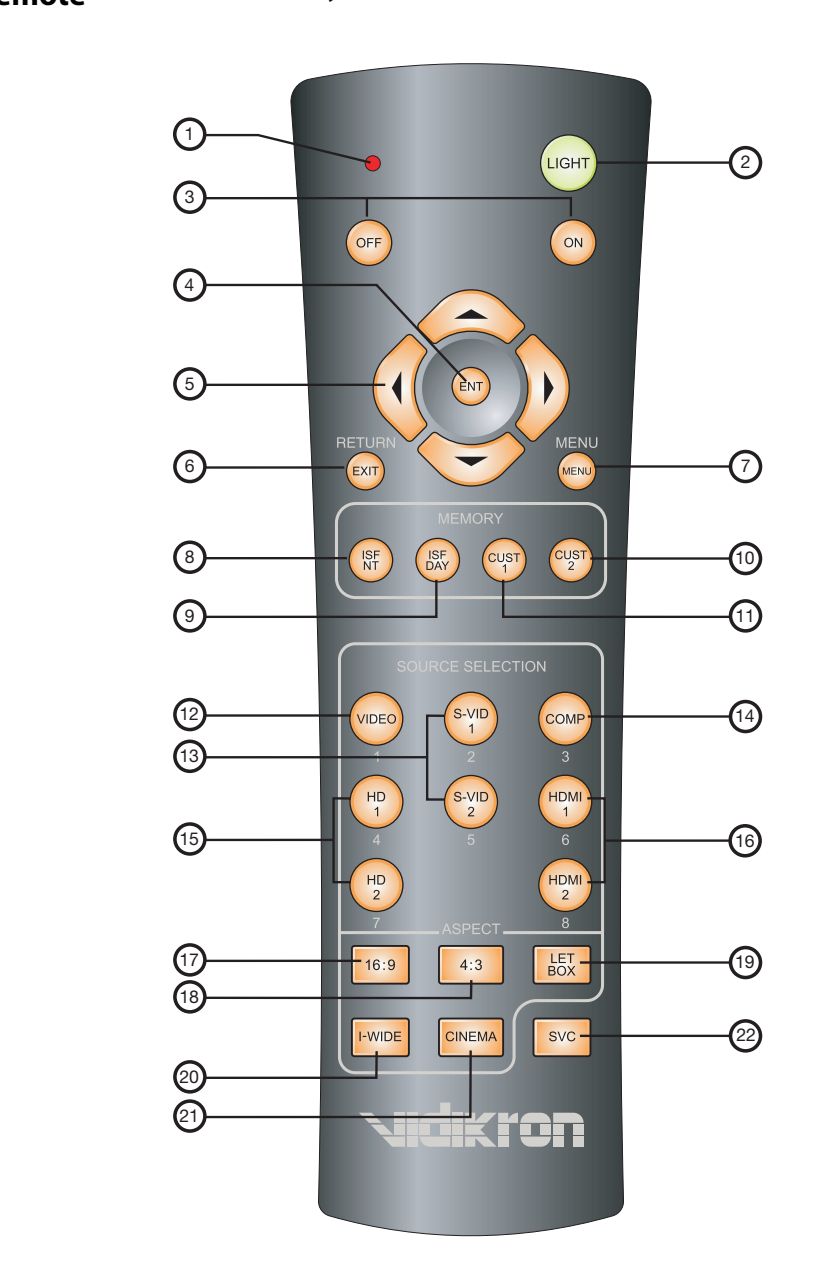

<span id="page-19-1"></span>**Figure 2-5. VHD Controller Remote Control**

#### 1. **IR OUTPUT INDICATOR**

Lights when a button is pressed to indicate that an IR signal is being transmitted.

2. **LIGHT**

Press to illuminate the buttons.

3. **ON / OFF**

Press to turn the projector on or off.

4. **ENT (Enter)**

Press to select a highlighted menu item or confirm a changed setting.

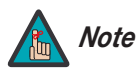

On some remote control units, this button is where the **RETURN/EXIT** button (item #6) appears here.

#### 5. **Cursor Buttons (** $\blacktriangle$ **,**  $\blacktriangleleft$ **,**  $\nabla$ **,**  $\blacktriangleright$ )

Use these buttons to select items or settings, adjust settings or switch display patterns.

On some remote control units, this button is where the **RETURN/EXIT**<br>
button (item #6) appears here.<br> **A.** ◀, ▼, ▶)<br>
to select items or settings, adjust settings or switch display patterns.<br>
present on-screen, the UP and When no menu is present on-screen, the **UP** and **DOWN** buttons toggle through the available aspect ratios, in this order: **UP** Button = 16:9 - 4:3 - Letterbox - IntelliWide - Cinema **DOWN** Button = Cinema - IntelliWide - Letterbox - 4:3 - 16:9

Likewise, the **LEFT** and **RIGHT** buttons toggle through the different source inputs, in this order:

**LEFT** Button = HDMI 2 - HDMI 1 - HD/RGB2 - HD/RGB 1 - Component SD - S-Video 2 - S-Video 1 - Composite

**RIGHT** Button = Composite - S-Video 1 - S-Video 2 - Component SD - HD/RGB 1 - HD/RGB 2 - HDMI 1 - HDMI 2

#### 6. **RETURN/EXIT**

Press this button to exit the current menu and return to the previous one, or to cancel an operation.

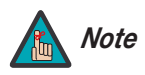

On some remote control units, the **ENT (Enter)** button (item #4) is in this location.

#### 7. **MENU**

Press this button to access the OSD controls.

#### **Memory Preset Buttons:**

```
8. ISF NT (Night)
    Press to recall settings for the current input from the "ISF Night" memory preset.
```
9. **ISF DAY**

Press to recall settings for the current input from the "ISF Day" memory preset.

10. **CUST 2**

Press to recall settings for the current input from the "Custom 2" or "White Enhance" memory preset.

11. **CUST 1**

Press to recall settings for the current input from the "Custom 1" or "Black Enhance" memory preset.

- **Press to recall settings for the current input from the "**<br> **Press to recall settings for the current input from the "**<br> **Press to select Composite video input as the source or**<br> **13. S-VID 1 (2) / S-VID 2 (5) (S-Video)**<br> 12. **VIDEO (1)** Press to select Composite video input as the source or to enter the numeric character "1."
	- 13. **S-VID 1 (2) / S-VID 2 (5) (S-Video)** Press to select an S-Video input or to enter the numeric character "2" or "5."

#### 14. **COMP (Component) (3)**

Press to select Component SD (480i/576i) video input as the source or to enter the numeric character "3."

15. **HD 1 (4) / HD 2 (7)** 

Press to select a HD (RGBHV or YPbPr component) input or to enter the numeric character "4" or "7."

16. **HDMI 1 (6) / HDMI 2 (8)** 

Press to select a Digital Video input or to enter the numeric character "6" or "8."

#### **Aspect Ratio Selection Buttons:**

Use these buttons to select an aspect ratio directly or to enter numeric characters, as follows:

17. **16:9 (9)** 

For viewing 16:9 DVDs or HDTV programs in their native aspect ratio.

18. **4:3 (0)** 

Scales the input signal to fit 4:3 display mode in the center of the screen.

19. **LETBOX (Letterbox)** 

For viewing LaserDisc movies or non-anamorphic DVDs on a 16:9 screen.

- 20. **I-WIDE (IntelliWide)** Enlarges a 4:3 image horizontally in a NON-linear fashion to fit 16:9 full screen display.
- 21. **CINEMA**

For viewing 2.35:1 source material.

22. **SVC** 

Not used.

## <span id="page-22-5"></span><span id="page-22-3"></span><span id="page-22-2"></span><span id="page-22-1"></span><sup>3</sup>**Installation**

<span id="page-22-0"></span>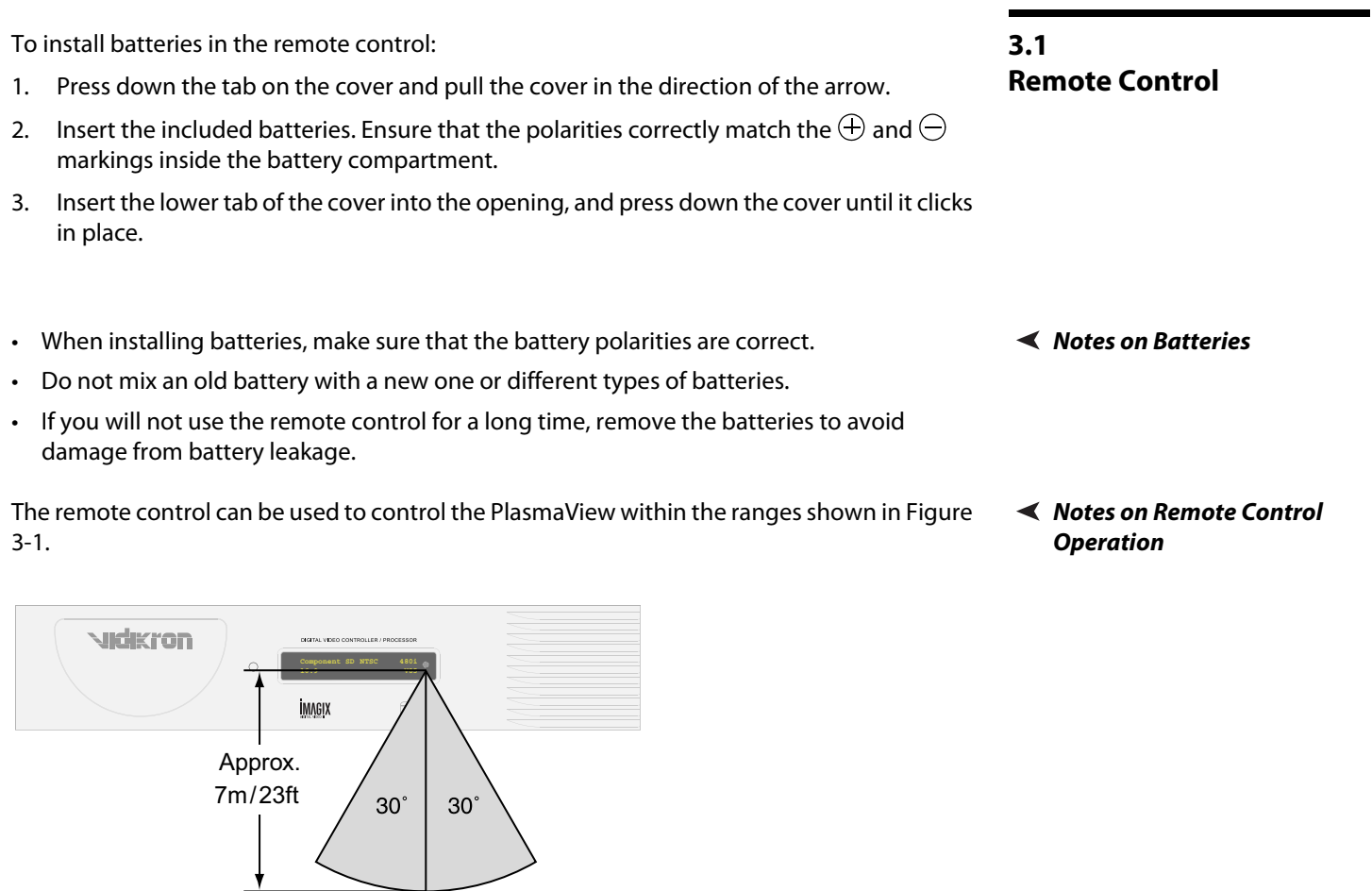

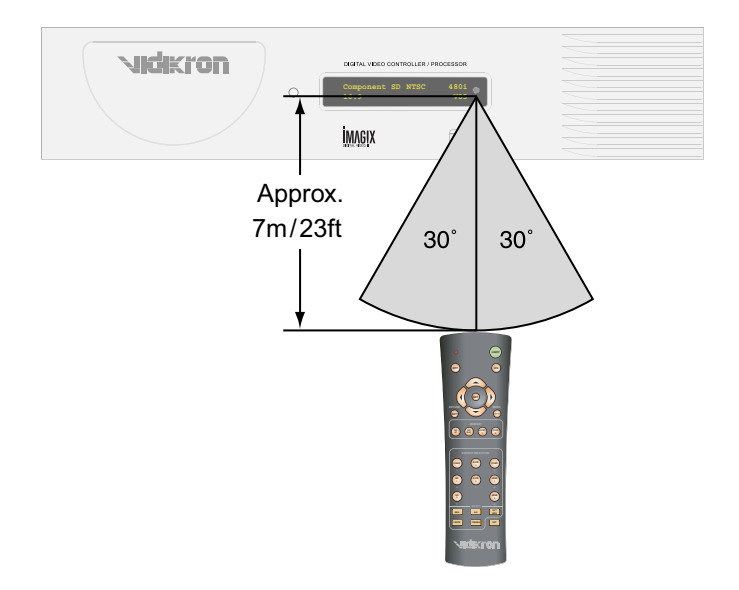

<span id="page-22-4"></span>**Figure 3-1. Available Range of the Remote Control**

- Do not drop the remote control or expose it to moisture or high temperature.
- The remote control may malfunction under a fluorescent lamp. If that occurs, move the plasma display away from the fluorescent lamp.
- Make sure that there is nothing obstructing the infrared beam between the remote control and the IR receiver on the plasma display.

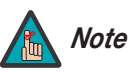

The signal from the remote control can be reflected by walls or other *Note* surfaces.

- If the effective range of the remote control decreases, o<br>batteries with new ones.<br>- Ambient conditions may possibly impede the operation<br>happens, point the remote control at the plasma displa • If the effective range of the remote control decreases, or it stops working, replace the batteries with new ones.
	- Ambient conditions may possibly impede the operation of the remote control. If this happens, point the remote control at the plasma display and repeat the operation.

[Table 3-1](#page-24-1) gives a quick overview of the PlasmaView installation process. The sections following this one provide detailed instructions.

<span id="page-24-0"></span>**3.2 Quick Setup**

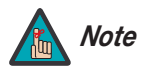

Installation should be performed by a qualified custom video installation specialist.

#### **Table 3-1. Installation Overview**

<span id="page-24-1"></span>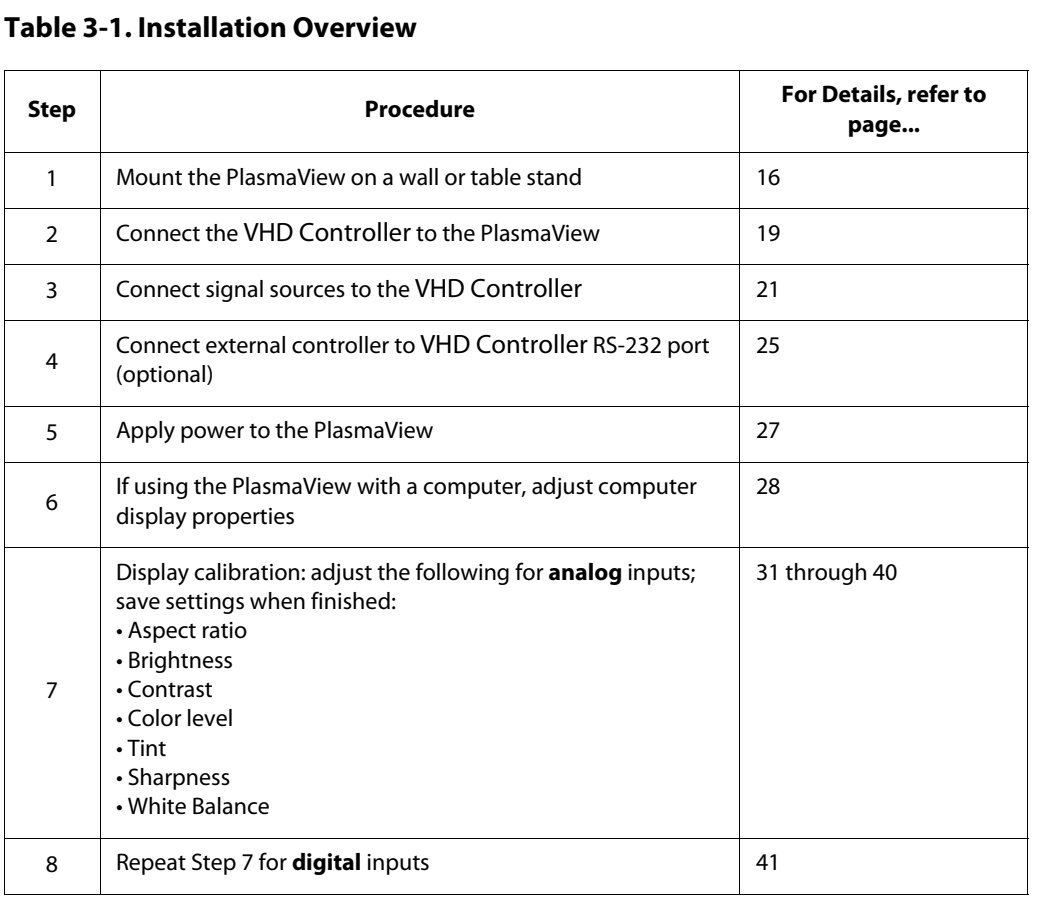

<span id="page-25-1"></span><span id="page-25-0"></span>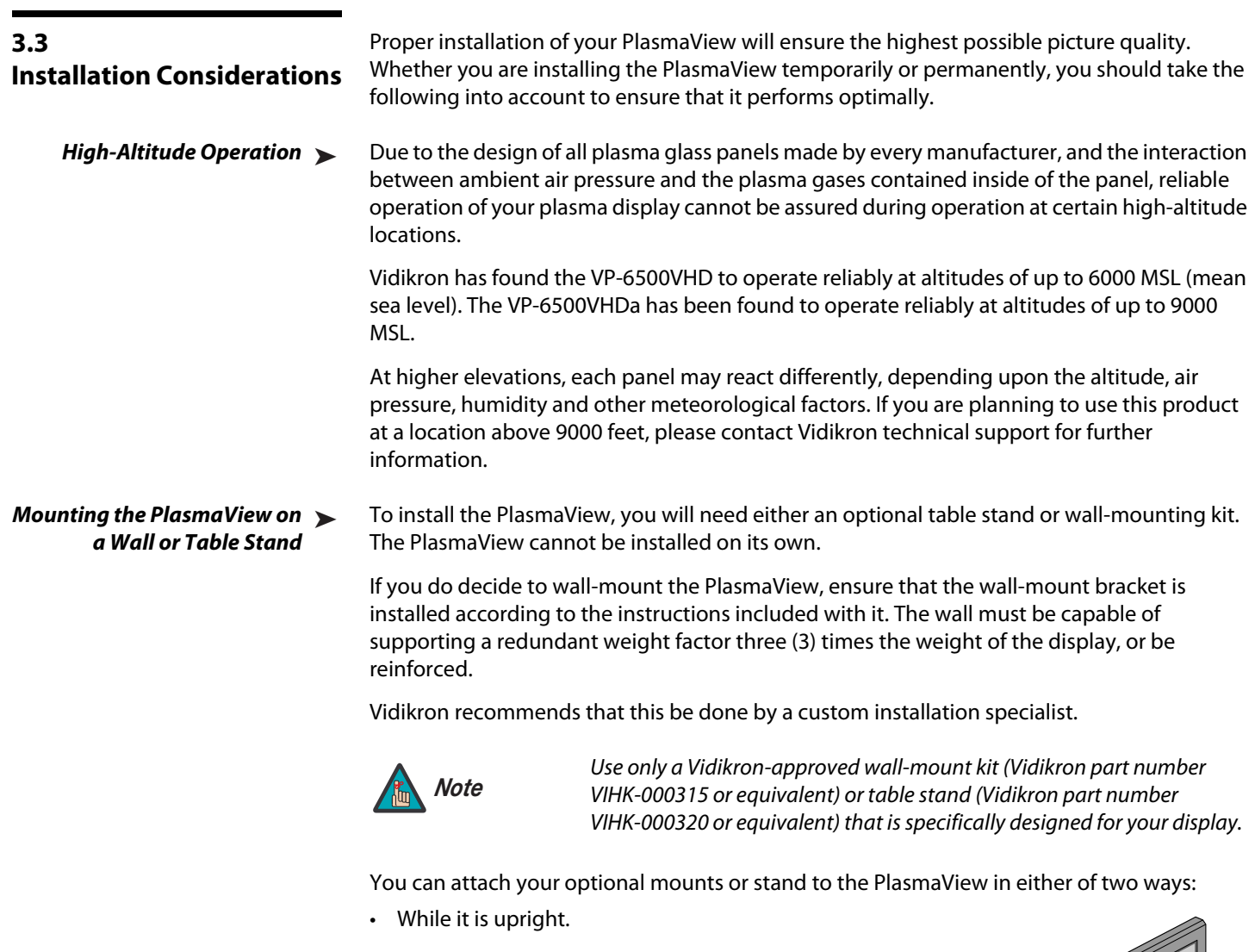

<span id="page-25-2"></span>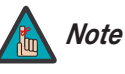

Use only a Vidikron-approved wall-mount kit (Vidikron part number VIHK-000315 or equivalent) or table stand (Vidikron part number VIHK-000320 or equivalent) that is specifically designed for your display.

You can attach your optional mounts or stand to the PlasmaView in either of two ways:

• While it is upright.

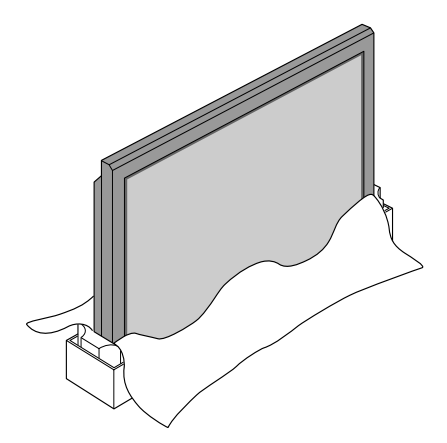

• As it lies flat with the screen face down. Place the protective sheet, which was wrapped around the plasma monitor when it was packaged, between the screen and your work surface to avoid scratching or otherwise damaging the screen surface.

In general, minimize or eliminate light sources directed at the display. Contrast ratio in your **Ambient Light** images will be noticeably reduced if light directly strikes the display, such as when a shaft of light from a window or floodlight falls on the image. Images may then appear washed out and less vibrant.

If you are mounting the PlasmaView in an enclosure, leave at least 2 inches (50 mm) of space **Ventilation** on all sides between it and surrounding objects, as shown in Figure 3-2. This allows heat to disperse, maintaining the proper operating temperature.

<span id="page-26-2"></span>**Figure 3-2. Ventilation Requirements for Enclosure Mounting**

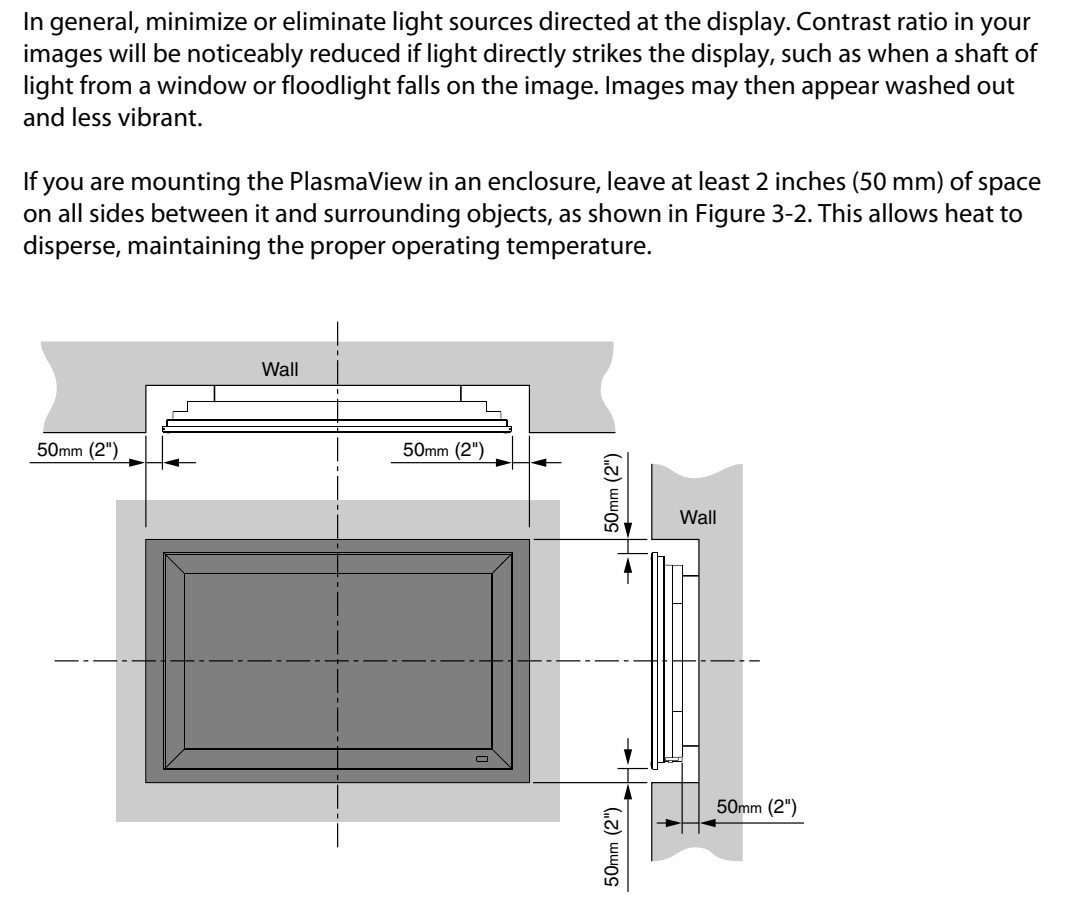

<span id="page-26-1"></span><span id="page-26-0"></span>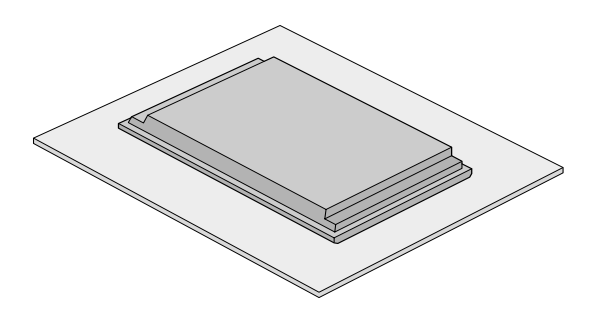

<span id="page-27-0"></span>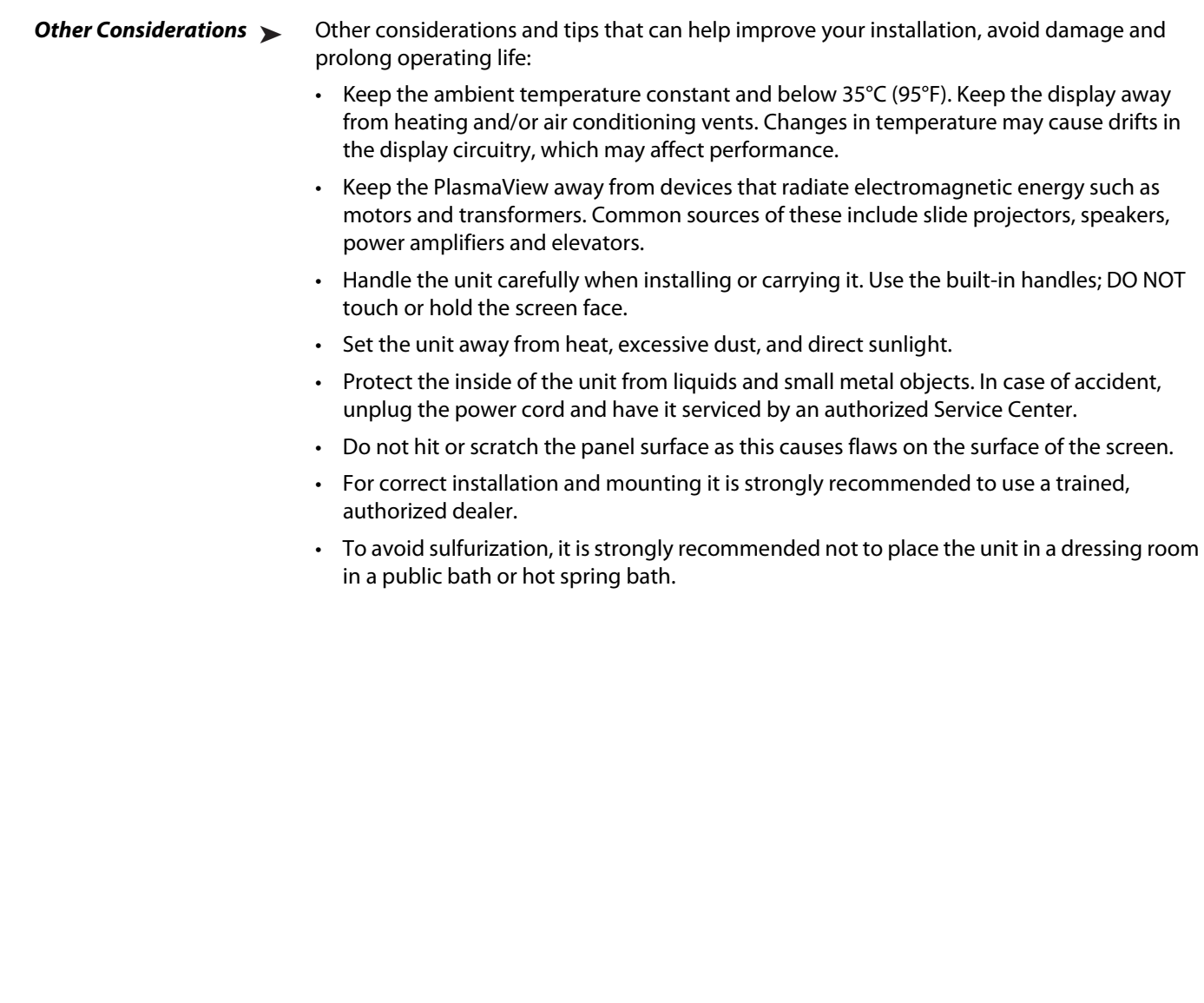

Proceed as follows to connect the PlasmaView to the VHD Controller, your video sources, external controller(s) – if present – and AC power.

When connecting your equipment:

- Turn off all equipment before making any connections.
- Use the correct signal cables for each source.
- Ensure that the cables are securely connected. Tighten the thumbscrews on connectors that have them.

Connect the VHD Controller to the PlasmaView as shown in Figure 3-3 and described in the sections that follow.

#### <span id="page-28-0"></span>**3.4 Connections to the PlasmaView and VHD Controller**

<span id="page-28-1"></span>**Connecting the PlasmaView to the VHD Controller** 

<span id="page-28-2"></span>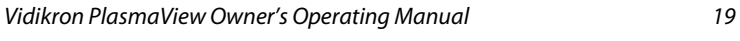

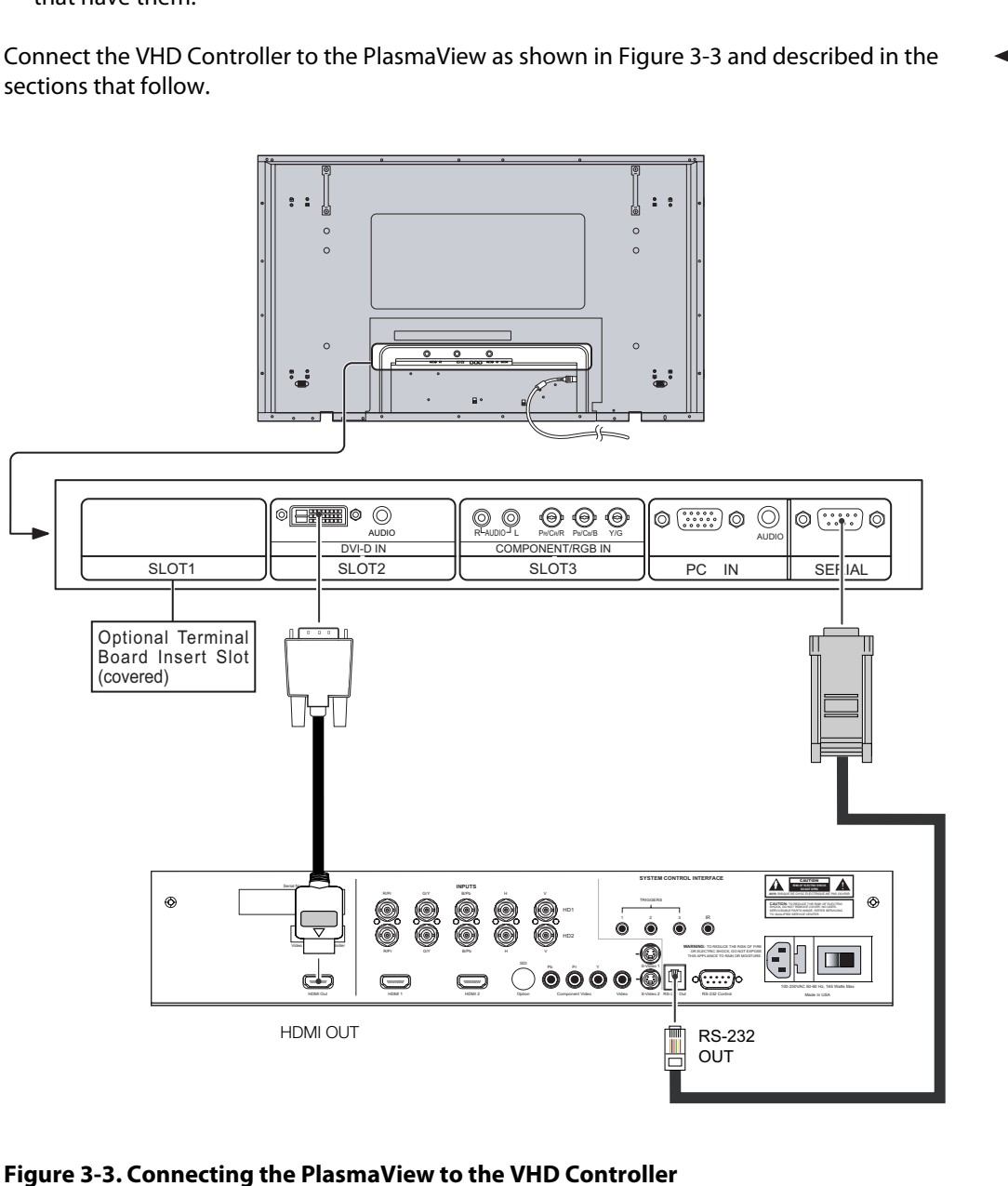

**Digital Video Connection:** The PlasmaView has a DVI input, labeled **DVI-D IN (SLOT 2)**. Connect the HDMI output from the VHD Controller to this input, using a DVI-to-HDMI cable or a DVI cable with a DVI-to-HDMI adapter.

**RS-232 Connection:** Connect the RS-232 output from the VHD Controller to the **SERIAL** input on the PlasmaView. Use a standard, modular telephone cable with RJ11 plugs at both ends. On the PlasmaView end, use the provided RJ11-to-DB9 adapter. This adapter is wired as shown in [Figure 3-4](#page-29-0).

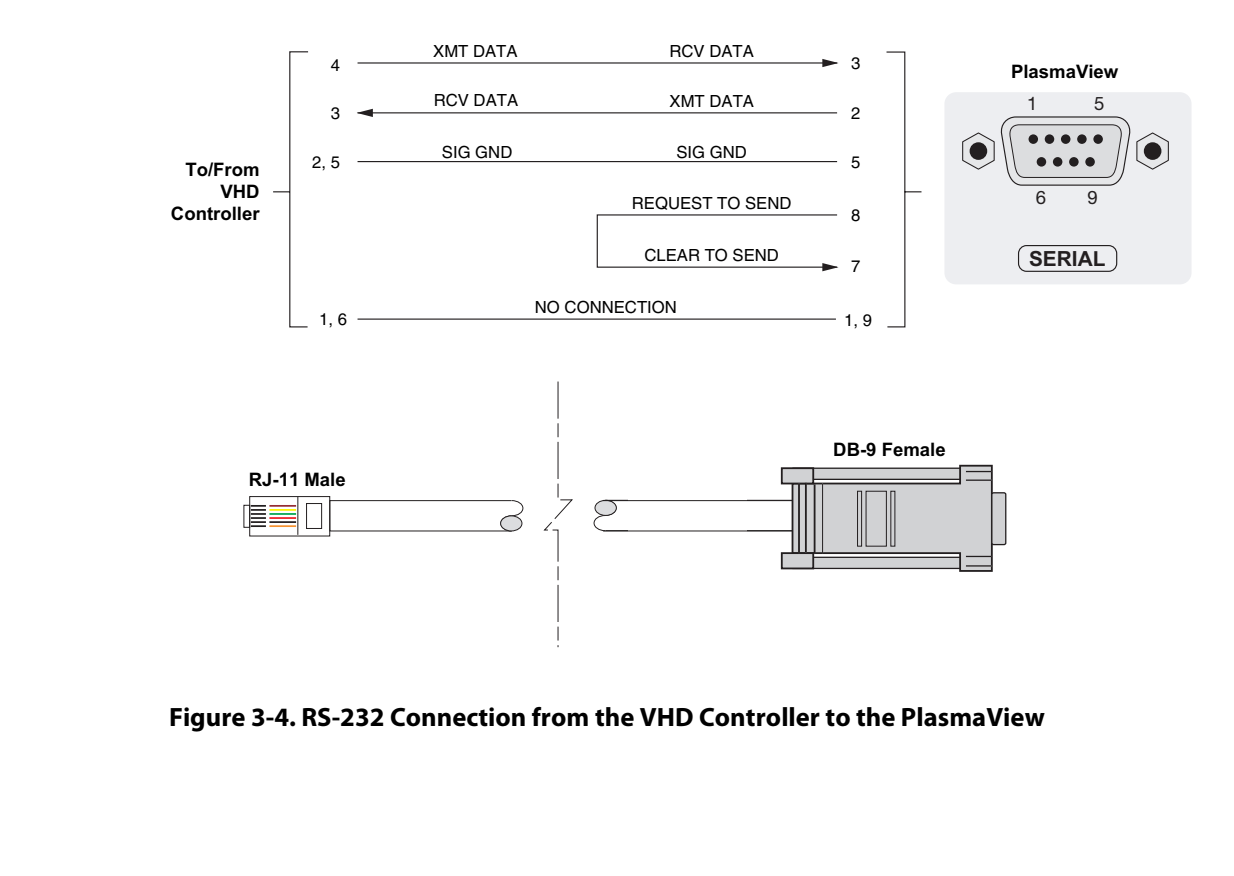

<span id="page-29-0"></span>**Figure 3-4. RS-232 Connection from the VHD Controller to the PlasmaView**

Connect your video sources to the VHD Controller as shown and described in the sections that follow.

<span id="page-30-0"></span>**Connecting Source Components to the VHD Controller** 

#### **HDMI Connections:** See [Figure 3-5](#page-30-1).

*Tip*

Use the HDMI inputs whenever possible. This ensures the highest video quality because the signal is carried in the digital domain throughout the entire signal path, from source component output into the projector.

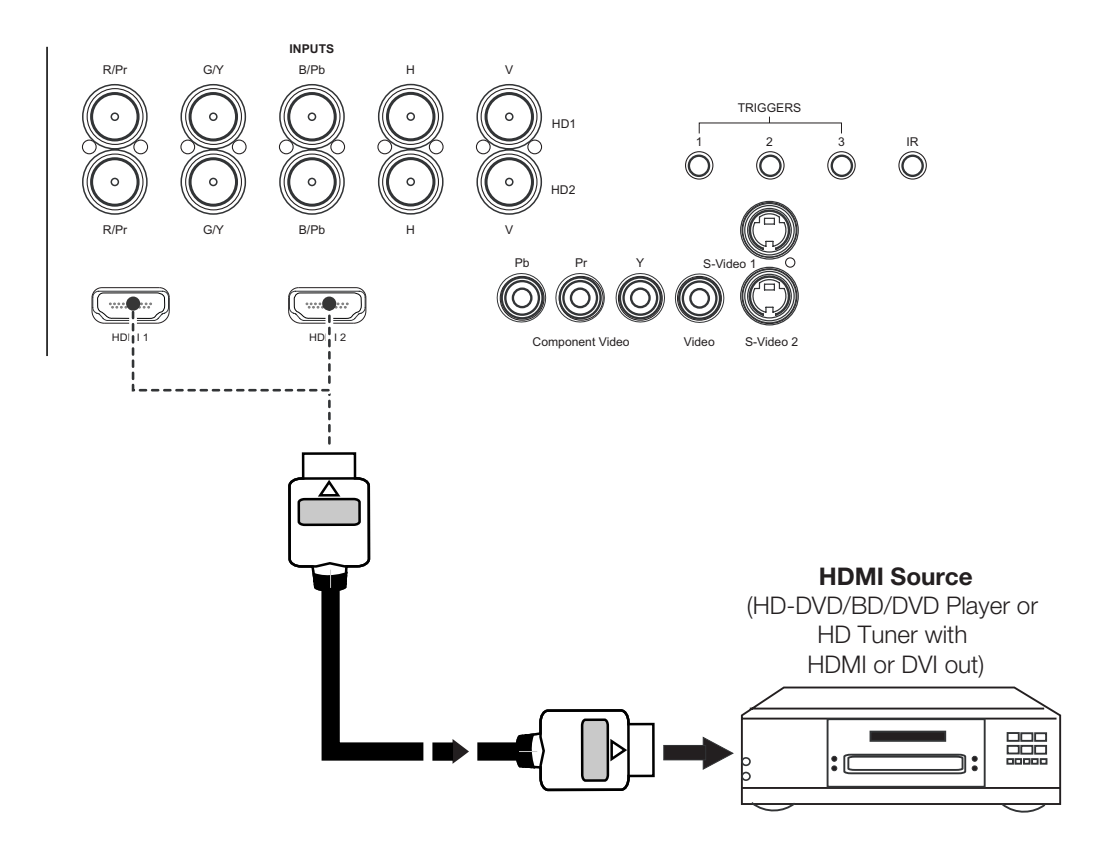

<span id="page-30-1"></span>**Figure 3-5. HDMI Source Connections**

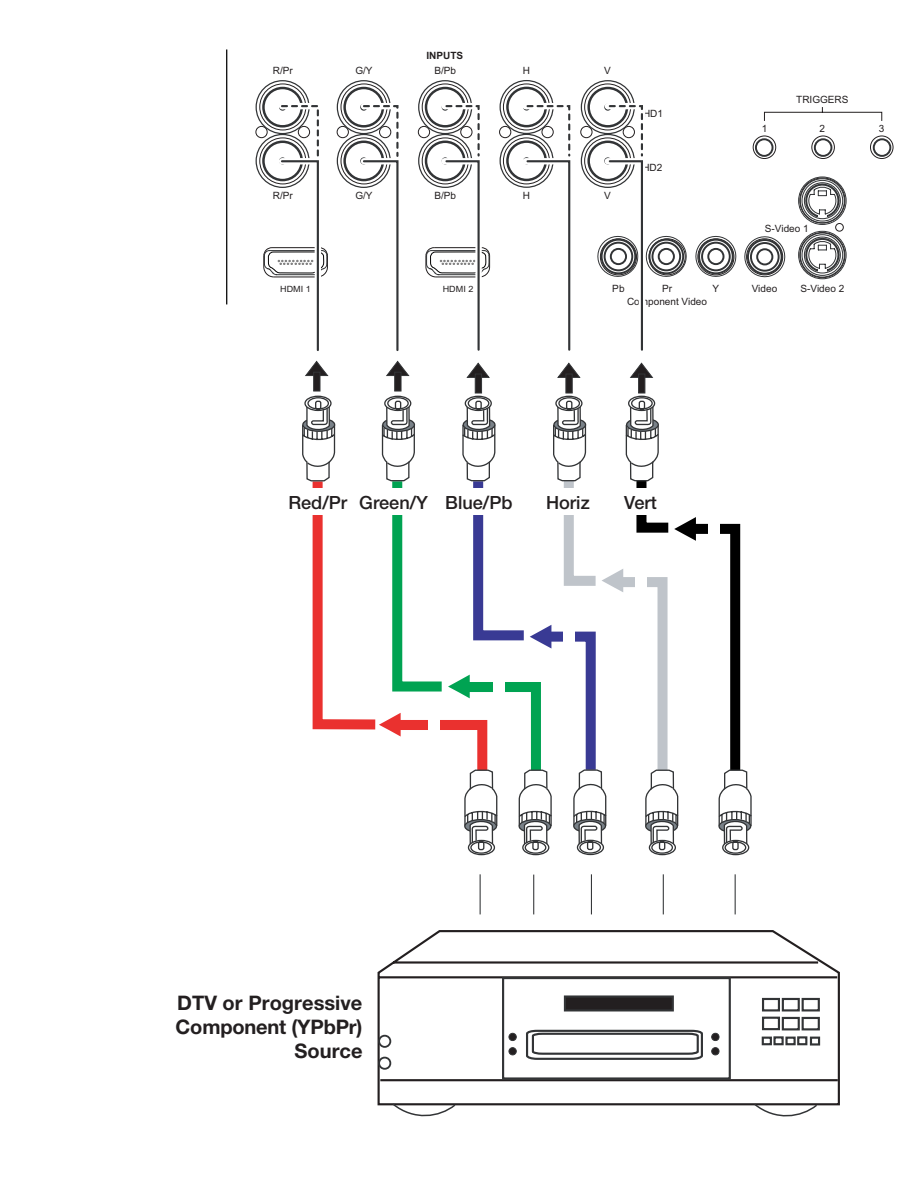

**Digital (DTV) RGB Connections:** See [Figure 3-6](#page-31-0).

<span id="page-31-0"></span>**Figure 3-6. Digital (DTV) RGB Connections**

#### **Analog (Computer) RGB Connections:** See [Figure 3-7](#page-32-0).

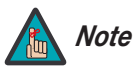

- 1. Refer to **PlasmaWall Specifications** on page 55 for a list of computer signals compatible with the PlasmaView. Use with signals other than those listed may cause some functions not to work.
- 2. Some Macintosh computers may require a Macintosh video adapter. Contact your nearest authorized service center or dealer.

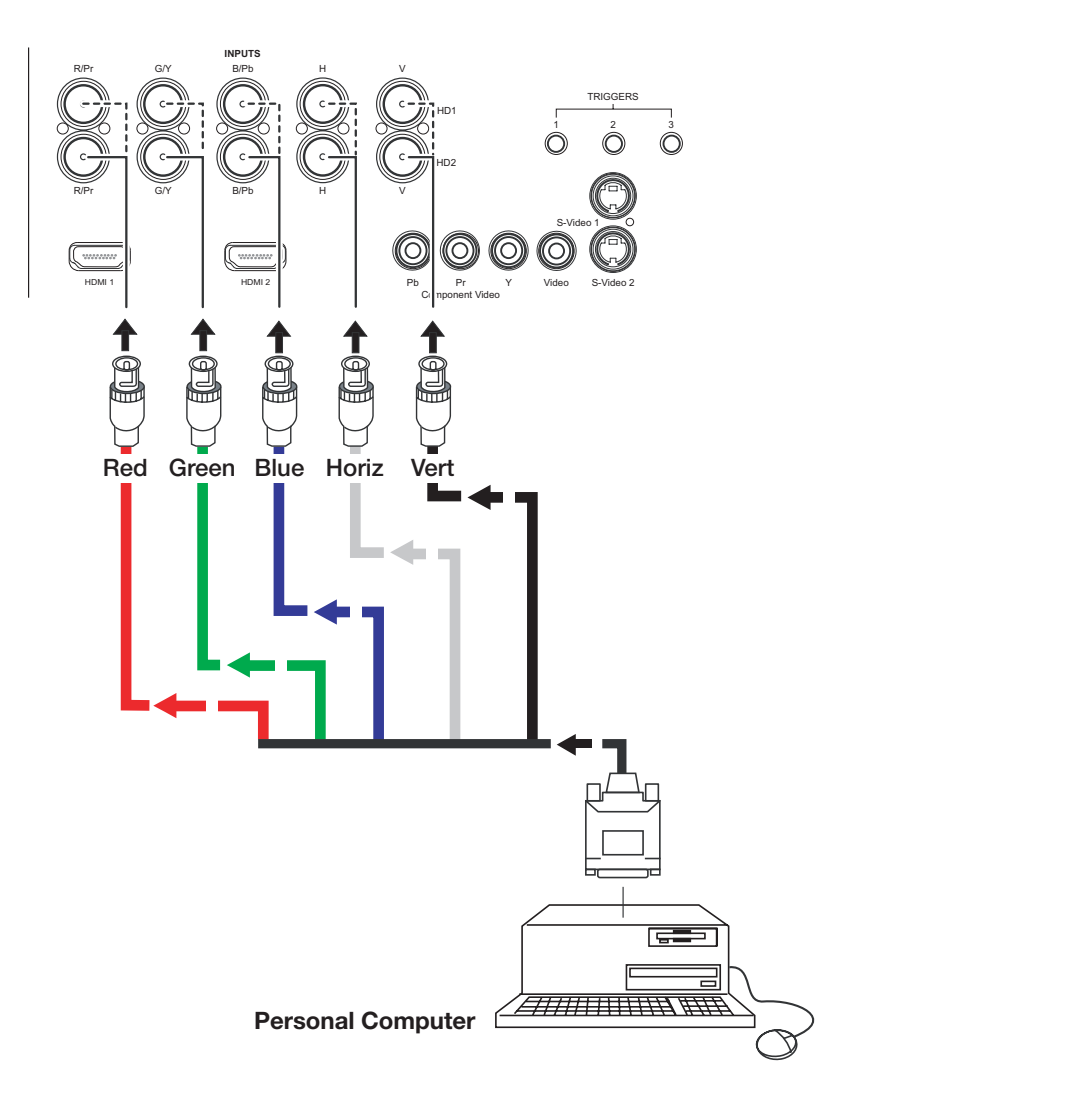

<span id="page-32-0"></span>**Figure 3-7. Analog RGB Connections**

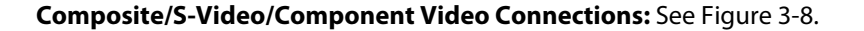

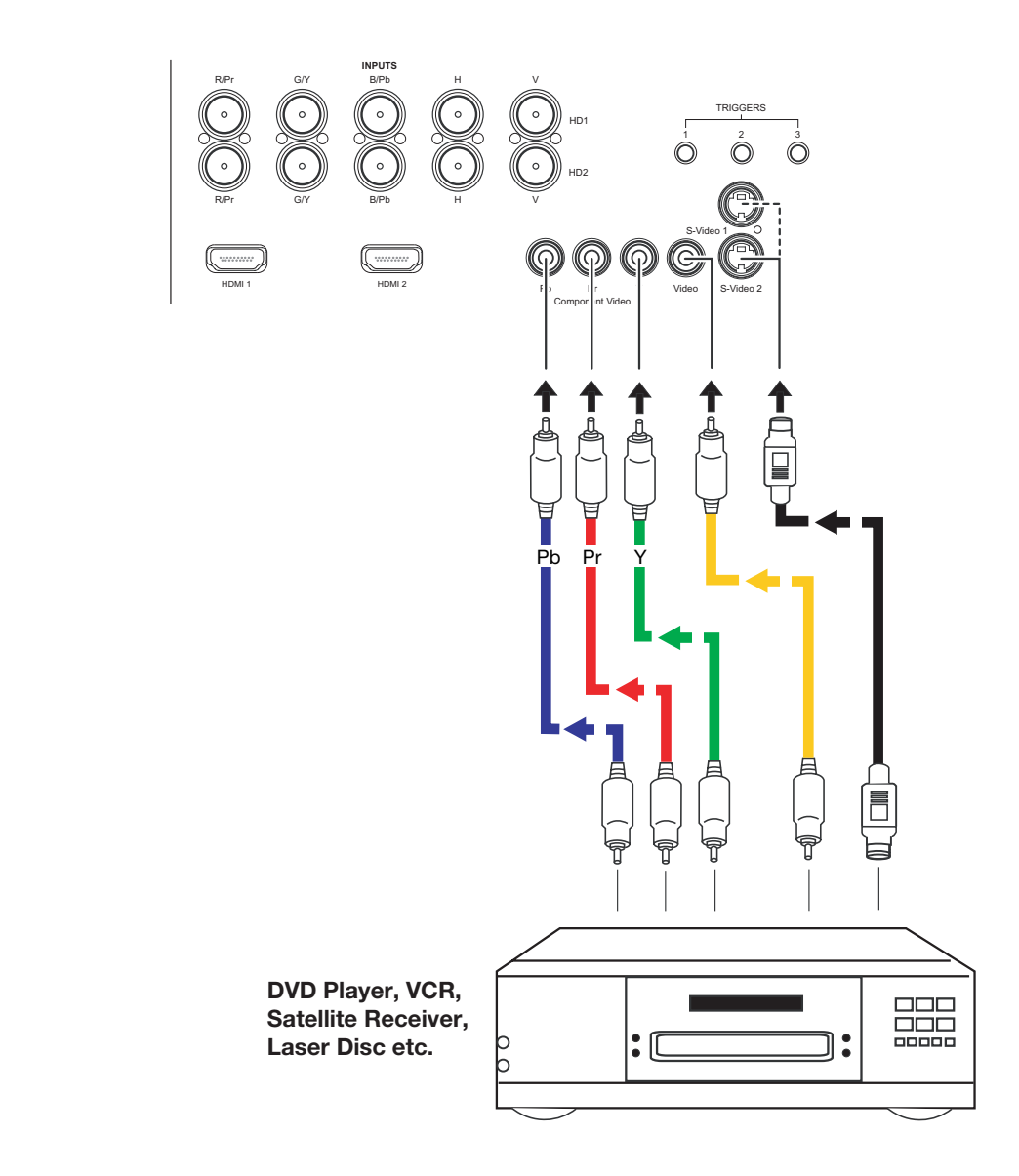

<span id="page-33-0"></span>**Figure 3-8. Composite, S-Video and Component Video Connections**

Use a standard, 9-pin RS-232 cable to connect a PC or home theater control/automation system (if present) to the RS-232 Control port on the VHD Controller; see [Figure 3-9.](#page-34-2)

<span id="page-34-0"></span>**RS-232 Controller Connection**

For more information about using this connection, refer to **[Serial Communications](#page-58-3)** on [page](#page-58-3) 49.

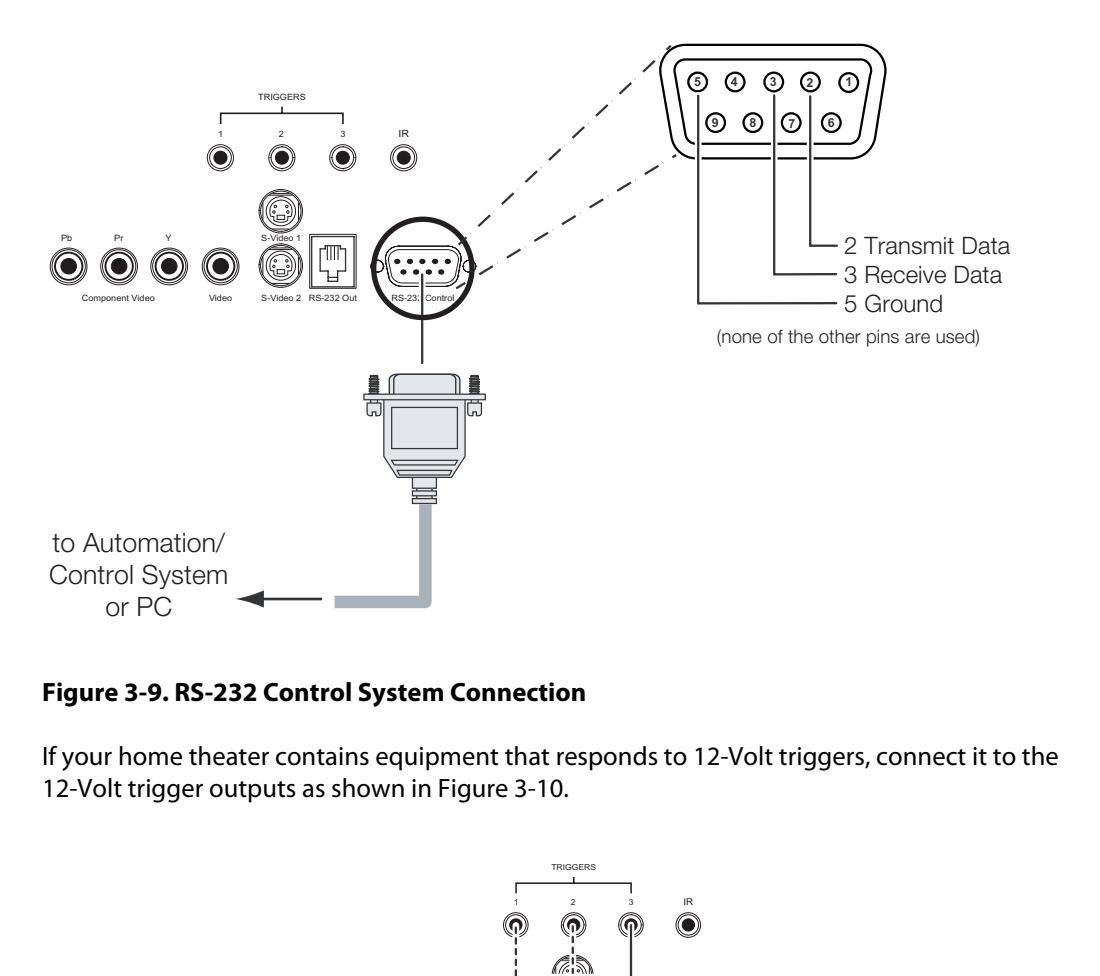

#### <span id="page-34-2"></span>**Figure 3-9. RS-232 Control System Connection**

If your home theater contains equipment that responds to 12-Volt triggers, connect it to the 12-Volt trigger outputs as shown in Figure 3-10.

<span id="page-34-1"></span>**Connecting 12-Volt Trigger Outputs to External Equipment**

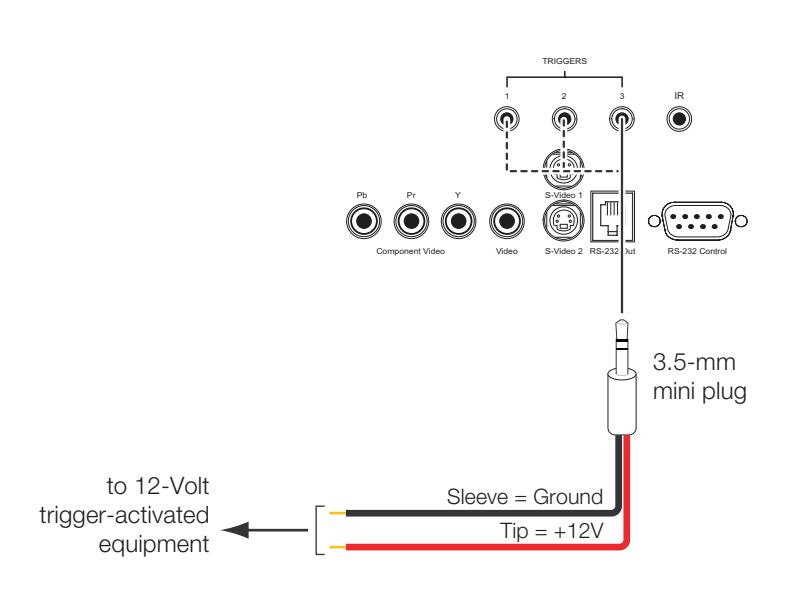

<span id="page-34-3"></span>**Figure 3-10. Connecting 12-Volt Trigger Outputs**

#### <span id="page-35-0"></span>**Connecting an External IR**  ➤ **Receiver to the VHD Controller**

If infrared signals from the remote control cannot reach the VHD Controller due to excessive distance or obstructions such as walls or cabinet doors, you can connect an external IR receiver to the VHD Controller to extend the range of the remote control. See [Figure 3-11.](#page-35-1)

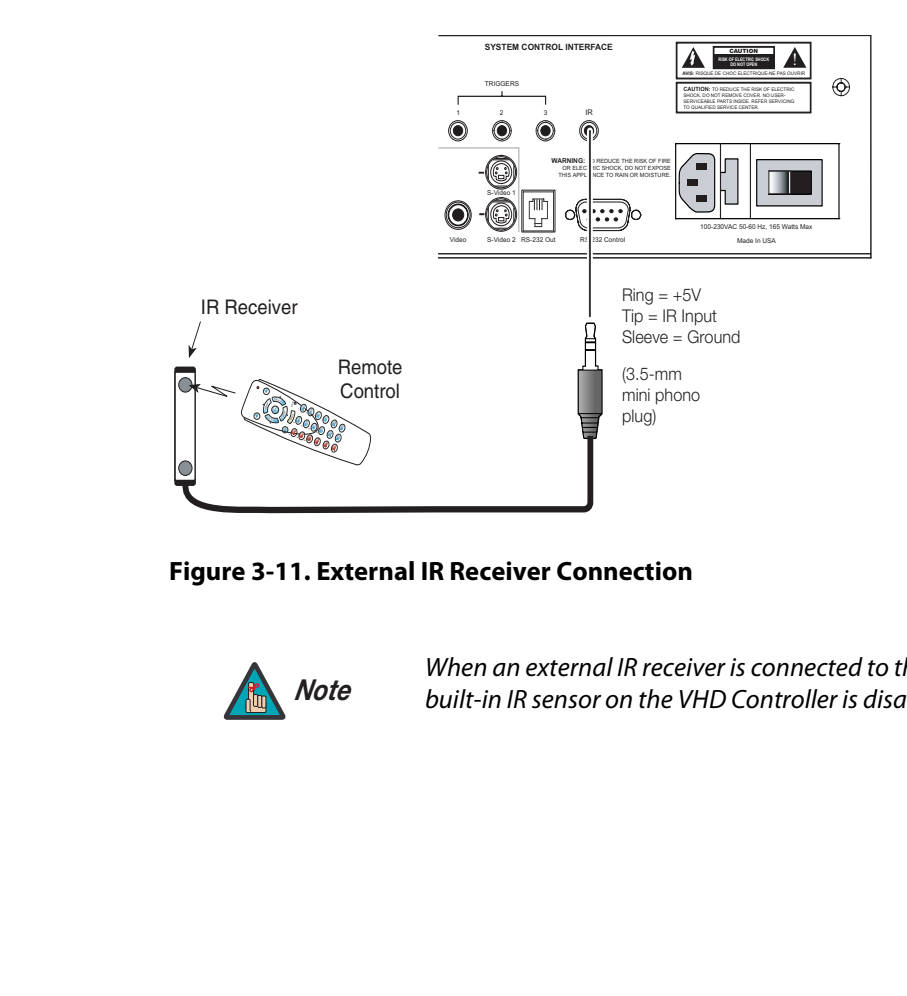

<span id="page-35-1"></span>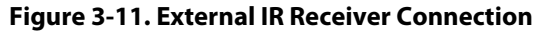

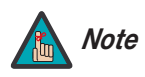

When an external IR receiver is connected to the wired IR input, the built-in IR sensor on the VHD Controller is disabled.

## <sup>4</sup>**Operation**

- 1. Turn on your source components.
- 2. Plug the female end of the power cord into the AC receptacle on the rear of the PlasmaView. Connect the other end to your AC power source.

<span id="page-36-0"></span>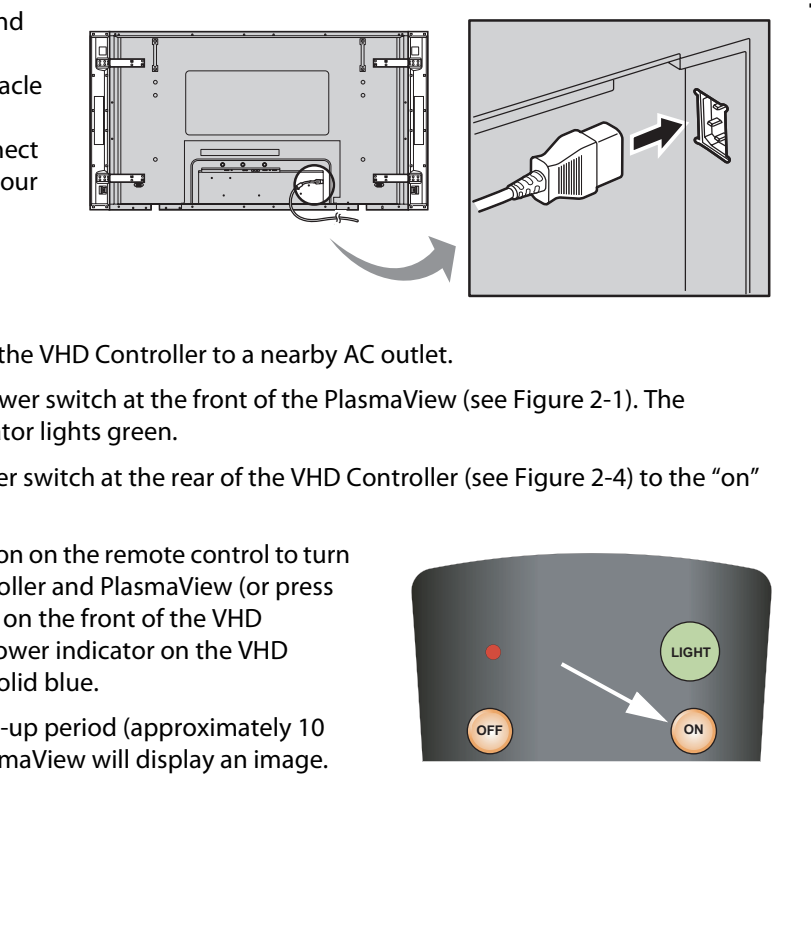

3. Similarly connect the VHD Controller to a nearby AC outlet.

- 4. Press the main power switch at the front of the PlasmaView (see Figure 2-1). The standby/on indicator lights green.
- 5. Set the main power switch at the rear of the VHD Controller (see Figure 2-4) to the "on" position.
- 6. Press the **ON** button on the remote control to turn on the VHD Controller and PlasmaView (or press the power button on the front of the VHD Controller). The power indicator on the VHD Controller lights solid blue.
- 7. After a brief warm-up period (approximately 10 seconds), the PlasmaView will display an image.

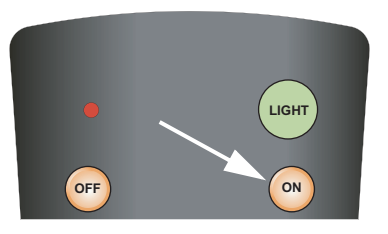

#### <span id="page-36-2"></span><span id="page-36-1"></span>**4.1 Turning on the Power**

#### <span id="page-37-0"></span>**4.2 Setting the Computer Display Properties**

To maximize image quality when using the PlasmaView with a personal computer, you may need to adjust the display properties of your computer's video card. To do this on a Microsoft® Windows®-based PC:

1. Choose Settings from the Windows Start Menu and click on "Control Panel."

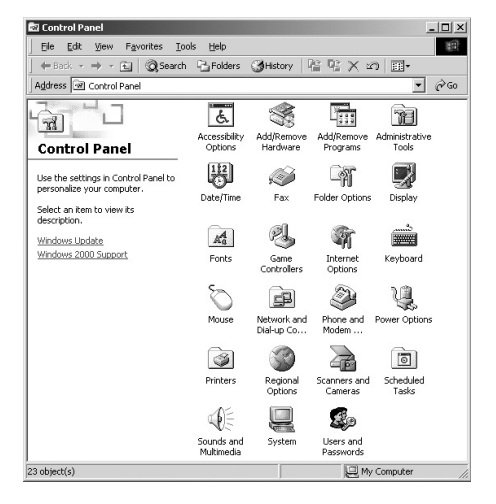

 $2|X|$ 

**PRECISE AND RELATED SET ON A SET ON A SET ON A SET ON A SET ON A SET ON A SET ON A SET ON A SET ON A SET ON A SET ON A SET ON A SET ON A SET ON A SET ON A SET ON A SET ON A SET ON A SET ON A SET ON A SET ON A SET ON A SET** Screen area Less  $\boxed{\phantom{1}}$ More ⊡ 1024 × 768 pixels

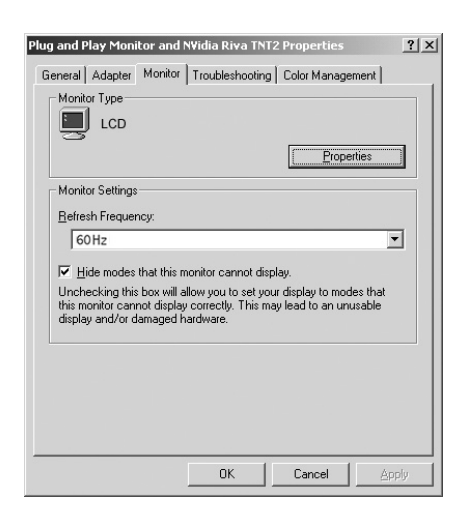

**OK** 

 $I$ roubleshoot...

 $Cancel$ 

Advanced.

Apply

- 2. Double click on the **Display** icon.
- 3. Click the **Settings** tab on the display dialog box.
- 4. Adjust the resolution to 1024x768 pixels.

5. Click the **Advanced** button and click the **Monitor** tab on the dialog box. Set the vertical frequency to 60Hz and click **OK**.

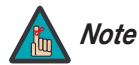

1. The native resolution of the VP-6500VHD is 1920 x 1080. Other horizontal or vertical resolutions may be scaled upward or downward to fit the display.

2. With most computers, you can get the best picture at 1024 x 768 @ 60Hz.

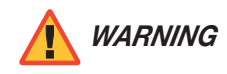

To prevent image retention (burn) on your display, **ALWAYS** use a screen saver and set it to the shortest possible time.

**PRODUCE 11 PRODUCE 10 PRODUCE 10 PRODUCE 10 PRODUCE 10 PRODUCE 10 PRODUCE 11 PRELIMITY** COOPTING THE UP (A) and DOWN ( $\nabla$ ) buttons on **USI**<br> **PRELIMIPY** CONTOILET front panel to highlight it. Press **ENTER** Press the **MENU** button on either the remote control or the VHD Controller front panel to display the Main Menu. To select a menu item, use the UP ( $\blacktriangle$ ) and DOWN ( $\nabla$ ) buttons on either the remote control or the VHD Controller front panel to highlight it. Press **ENTER** to confirm your selection.

The PlasmaView OSD menus are arranged hierarchically, as shown in Figure 4-1. Depending on the selected input source and signal characteristics, some menu options may not be available.

<span id="page-38-0"></span>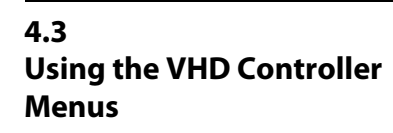

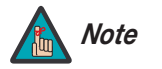

When the input signal resolution is 1080i **analog** (via the HD1 or HD2 input) or lower, the menus appear both on-screen and on the front-panel display of the VHD Controller as you navigate them:

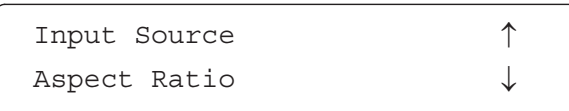

When the input signal resolution is 1080i **digital** or 1080p (via the HDMI1 or HDMI2 input), the menus appear on the front-panel display only.

<span id="page-39-5"></span><span id="page-39-4"></span><span id="page-39-3"></span><span id="page-39-2"></span>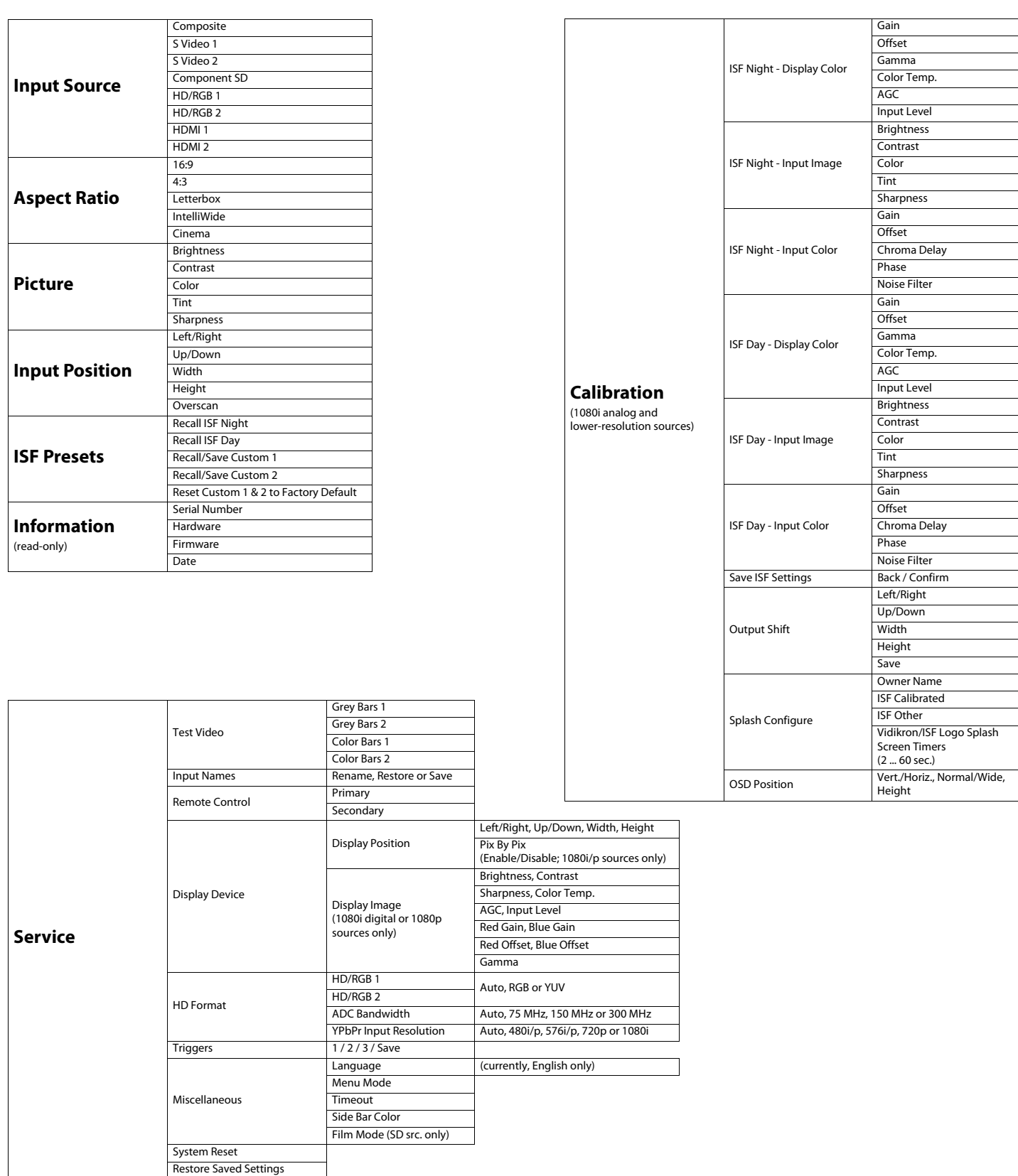

## <span id="page-39-13"></span><span id="page-39-12"></span><span id="page-39-11"></span><span id="page-39-10"></span><span id="page-39-9"></span><span id="page-39-8"></span><span id="page-39-7"></span><span id="page-39-6"></span><span id="page-39-1"></span><span id="page-39-0"></span>**Figure 4-1. VHD Controller OSD Menu Structure for PlasmaView**

The Main Menu is the starting point for accessing all display functions. **A Main Menu** 

(The Calibration and Service menus are hidden and not accessible until you enter a passcode.)

<span id="page-40-0"></span>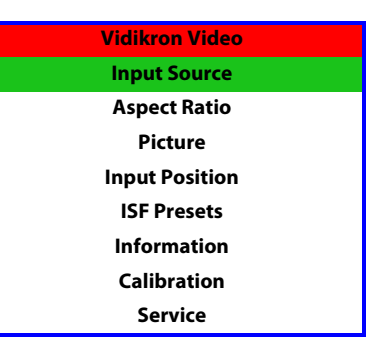

#### From the Main Menu, select Input Source to choose a video signal source. **In the Main Menu Source**

<span id="page-40-1"></span>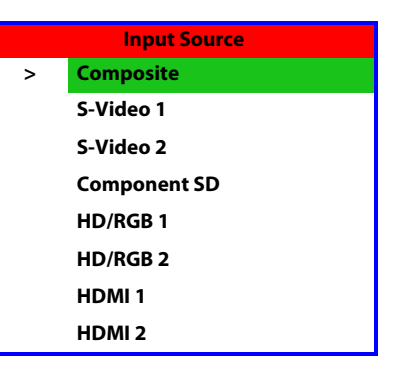

<span id="page-40-2"></span>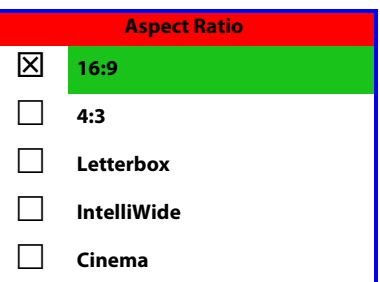

**Select Input Source to choose a video signal source.**<br> **PRECIMINARY SHOTE ASSEMMED ASSEMMED ASSEMMED ASSEMMED SET ASSEMTER.** Select the appropriate aspect ratio for your screen size and<br> **PRECIMINARY SERVER.** Select the a To change the aspect ratio (size and shape) of the projected image, select Aspect Ratio from **Aspect Ratio** the Main Menu and press **ENTER**. Select the appropriate aspect ratio for your screen size and the type of program material being viewed; refer to Table 4-1.

The active source is indicated by an arrow (>) to its left; in this example, Composite is the

The currently-selected aspect ratio is indicated by a " $\boxtimes$ " to its left; in this example, 16:9 is selected.

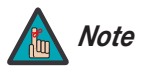

active source.

The aspect ratio selection is automatically saved for each input and *Note* resolution.

| <b>Aspect Ratio</b> | Remote<br>Control<br>Key | <b>Description</b>                                                                              |                                                                                                    |  |
|---------------------|--------------------------|-------------------------------------------------------------------------------------------------|----------------------------------------------------------------------------------------------------|--|
| 16:9                | 16:9                     | 16:9 Image on<br>16:9 Screen (Display)<br>4:3 Image, stretched to fill<br>16:9 Screen (Display) | Select 16:9 to view 16:9 DVDs and<br>HDTV programs in their native<br>aspect ratio.<br>4:3 images are stretched<br>horizontally to fit a 16:9 screen.                                                                                  |  |
| 4:3                 | 4:3                      | 4:3 Image on<br>16:9 Screen (Display)                                                           | 4:3 scales the input signal to fit in<br>the center of the 16:9 screen. 4:3<br>is the aspect ratio used by<br>computer monitors, standard<br>television programming and<br>most VHS video cassettes.                                   |  |
| Letterbox           | <b>LET</b><br><b>BOX</b> | 4:3 Image on<br>16:9 Display<br>(Letterbox aspect ratio)                                        | Letterbox mode scales (zooms in<br>on) a 4:3 image linearly (by the<br>same amount on all sides) to fill a<br>16:9 display.<br>Letterbox is best suited for<br>viewing LaserDisc movies or<br>non-anamorphic DVDs on a 16:9<br>screen. |  |
| IntelliWide         | I-WIDE                   | 4:3 Image on<br>16:9 Screen<br>with IntelliWide                                                 | IntelliWide scales a 4:3 image<br>NON-linearly (more on the sides<br>than in the center) to fit a 16:9<br>screen.                                                                                                    |  |
| Cinema              | <b>CINEMA</b>            | 2.35:1 Image on<br>16:9 Screen                                                                  | Select Cinema to view 2.35:1<br>source material on a 16:9 screen.<br>The upper and lower portions of<br>the screen are masked, but the<br>geometry of the active image<br>area is not changed.                                         |  |

<span id="page-41-0"></span>**Table 4-1. Aspect Ratio Settings**

 $\mathbf{r}$ 

Use the controls in the Picture Menu to calibrate the **analog** inputs on the PlasmaView for **Algebra** optimum picture quality.

# *Note*

To calibrate the digital (HDMI 1 and HDMI 2) inputs, use the [Display](#page-39-1)  [Image](#page-39-1) controls in the Service menu. For more information, refer to **[Display Device](#page-50-0)** on page 41.

The PlasmaView has been designed to incorporate setup and calibration standards established by the Imaging Science Foundation (ISF). The ISF has developed carefully crafted, industry-recognized standards for optimal video performance and has implemented a training program for technicians and installers to use these standards to obtain optimal picture quality from Vidikron video display devices. Accordingly, Vidikron recommends that setup and calibration be performed by an ISF-certified installation technician.

All signal types require separate processing. Therefore, you need to calibrate each VHD Controller input separately.

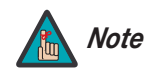

andaus for optimal veces performance and naising methematical or optimal<br>echnicians and installers to use these standards to obtain optimal<br>dikron video display devices. Accordingly, Vidikron recommends that<br>be performed b When you change a picture quality setting, save the change to a preset afterwards. Otherwise, the change will be lost when a different input is selected. (Picture quality settings are saved for each input separately.) For information about saving settings, refer to **ISF Presets** on page 37.

Although it may be possible to obtain satisfactory picture quality using the naked eye and regular program material, Vidikron recommends using the following calibration tools for best results:

- External test pattern source Ovation Multimedia, Video Essentials or AVIA test DVD (or equivalent).
- A blue filter (provided with many test DVDs), for color level and tint adjustments.

Connect your test pattern source to the input that you are calibrating and proceed as follows. **Perform the adjustments in the order listed here.**

**Brightness:** On your external test pattern source, select a PLUGE pattern. (PLUGE is an acronym for "Picture Line-Up Generation Equipment.") Figure 4-2 shows a typical PLUGE pattern.

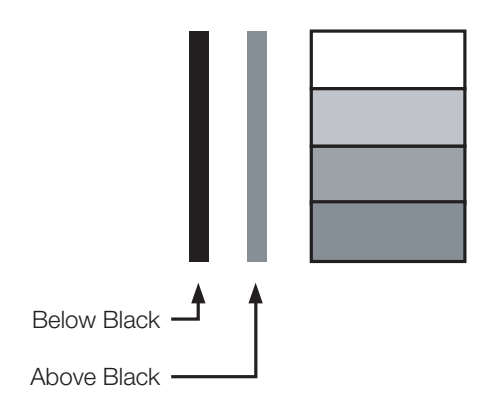

#### <span id="page-42-1"></span>**Figure 4-2. Typical PLUGE Pattern for Adjusting Brightness**

<span id="page-42-0"></span>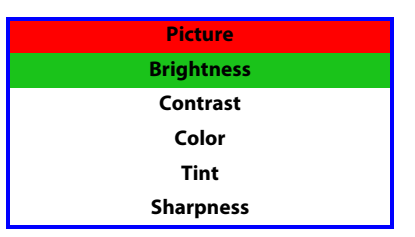

PLUGE patterns vary but generally consist of some combination of black, white and gray areas against a black background. The example above includes two vertical bars and four shaded boxes.

Select Brightness from the Picture menu and press **ENTER**. Adjust the brightness so that:

- The darkest black bars disappear into the background.
- The dark gray areas are barely visible.
- The lighter gray areas are clearly visible.
- The white areas are a comfortable level of true white.
- The image contains only black, gray and white (no color).

**Contrast:** On your external test pattern source, select a stepped, gray-bar pattern like the one shown in Figure 4-3.

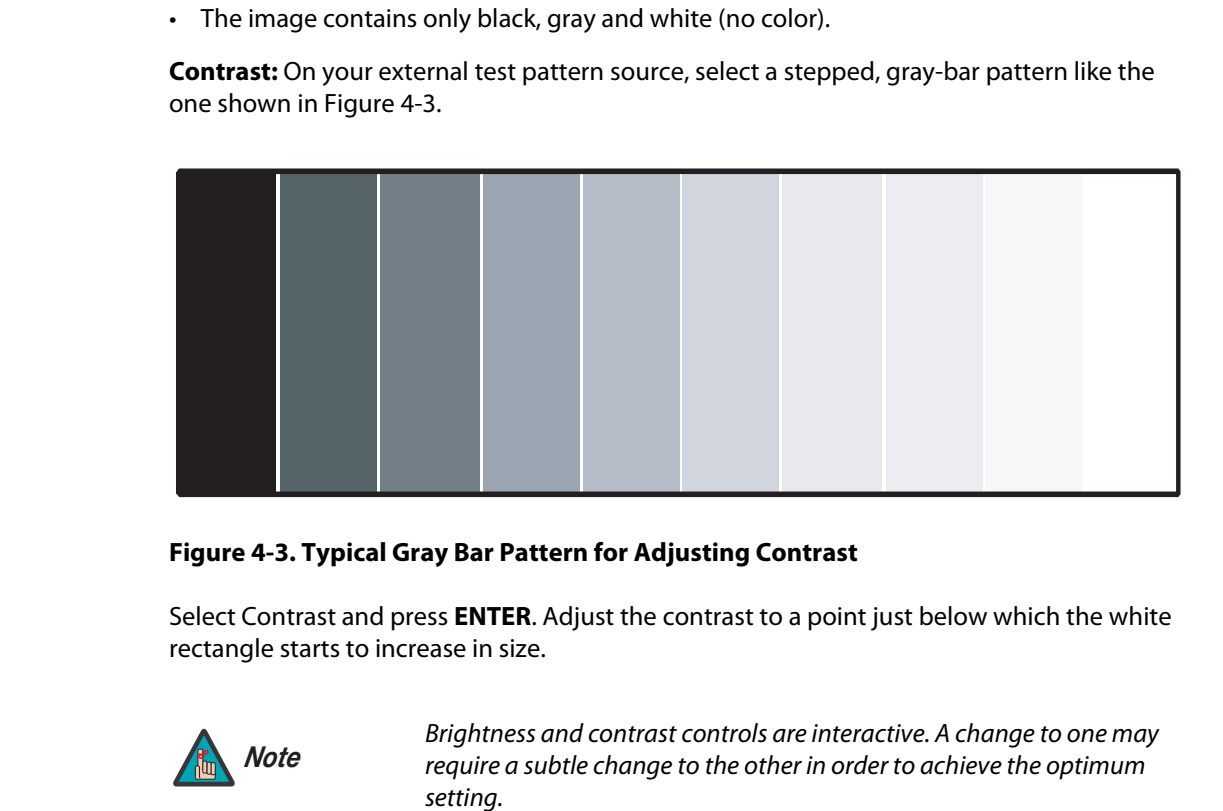

#### <span id="page-43-0"></span>**Figure 4-3. Typical Gray Bar Pattern for Adjusting Contrast**

Select Contrast and press **ENTER**. Adjust the contrast to a point just below which the white rectangle starts to increase in size.

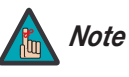

Brightness and contrast controls are interactive. A change to one may require a subtle change to the other in order to achieve the optimum setting.

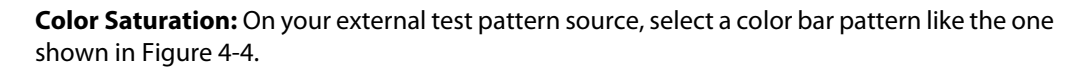

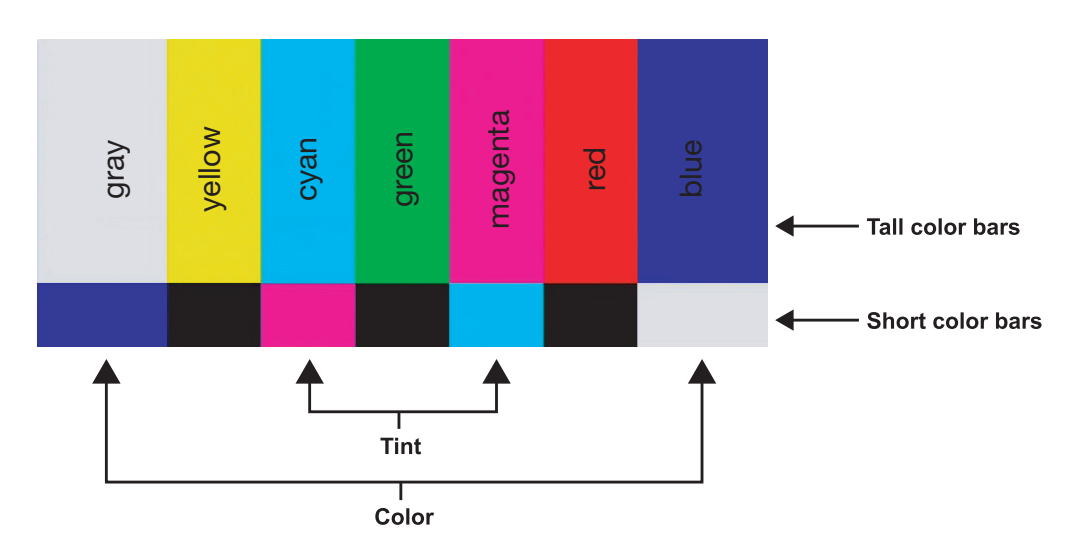

#### <span id="page-44-0"></span>**Figure 4-4. Typical Color Bar Pattern for Adjusting Color Saturation and Tint**

Select Color and press **ENTER**. While looking at the color bar pattern through a blue filter, adjust the color saturation level until the outermost (gray and blue) color bars appear to be a single shade of blue:

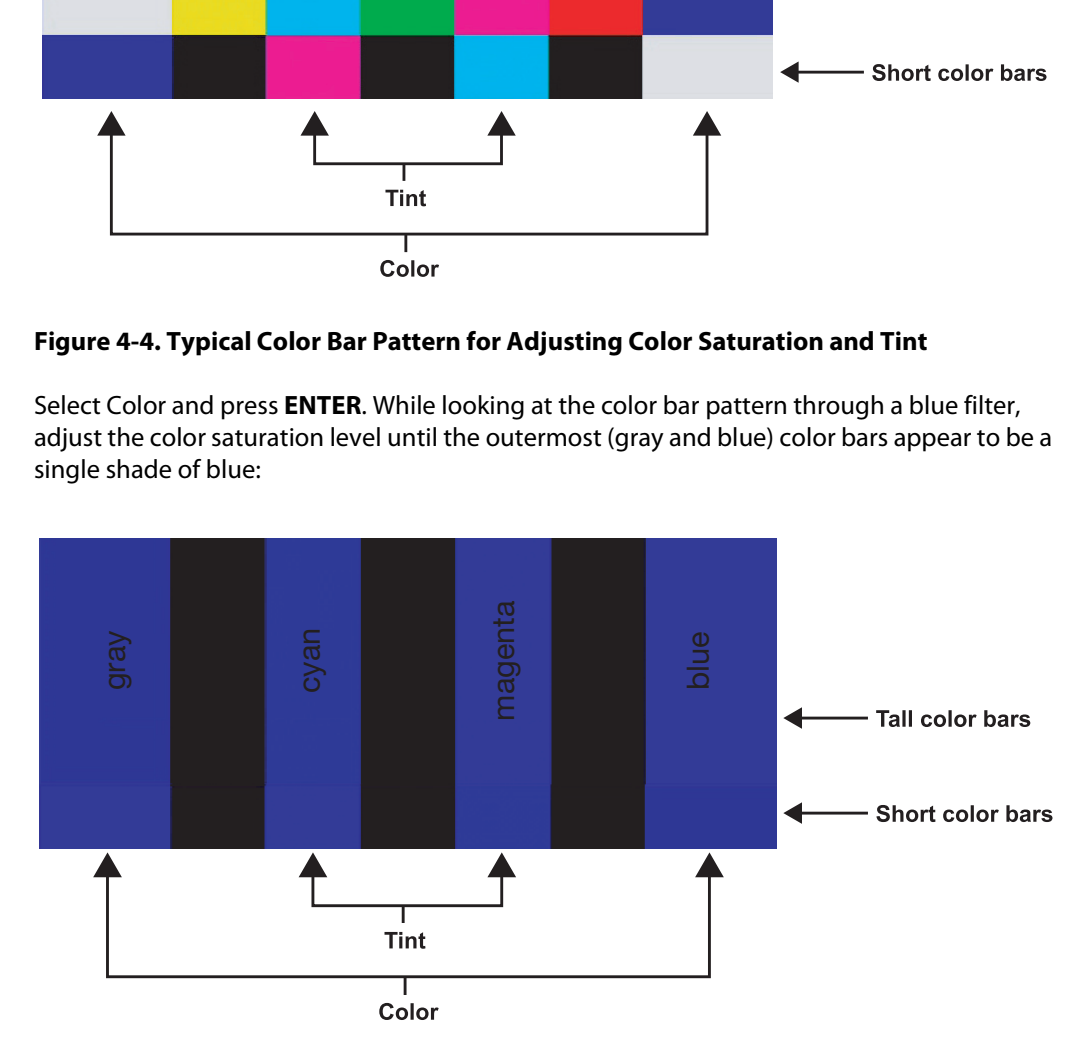

**Tint:** Tint or "hue" is essentially the ratio of red to green in the color portion of the image. When tint is decreased, the image appears redder; when it is increased the image appears greener. To set the tint, select Tint and press **ENTER**. While looking at the color bar pattern through a blue filter, adjust the tint level until the cyan and magenta color bars (on either side of the green bar) appear to be a single shade of blue.

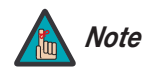

Like the brightness and contrast controls, the color and tint controls are interactive. A change to one may require a subtle change to the other in order to achieve the optimum setting.

**Sharpness:** "Sharpness" is the amount of high-frequency detail in the image. To adjust sharpness, select Sharpness from the Picture menu and press **ENTER**. On your external test pattern source, select a pattern like the one shown in [Figure 4-5.](#page-45-1) Adjust as needed, looking for white edges around the transitions from black to gray and differently-sized lines in the "sweep" patterns at the top and bottom. Lower the sharpness setting to eliminate them.

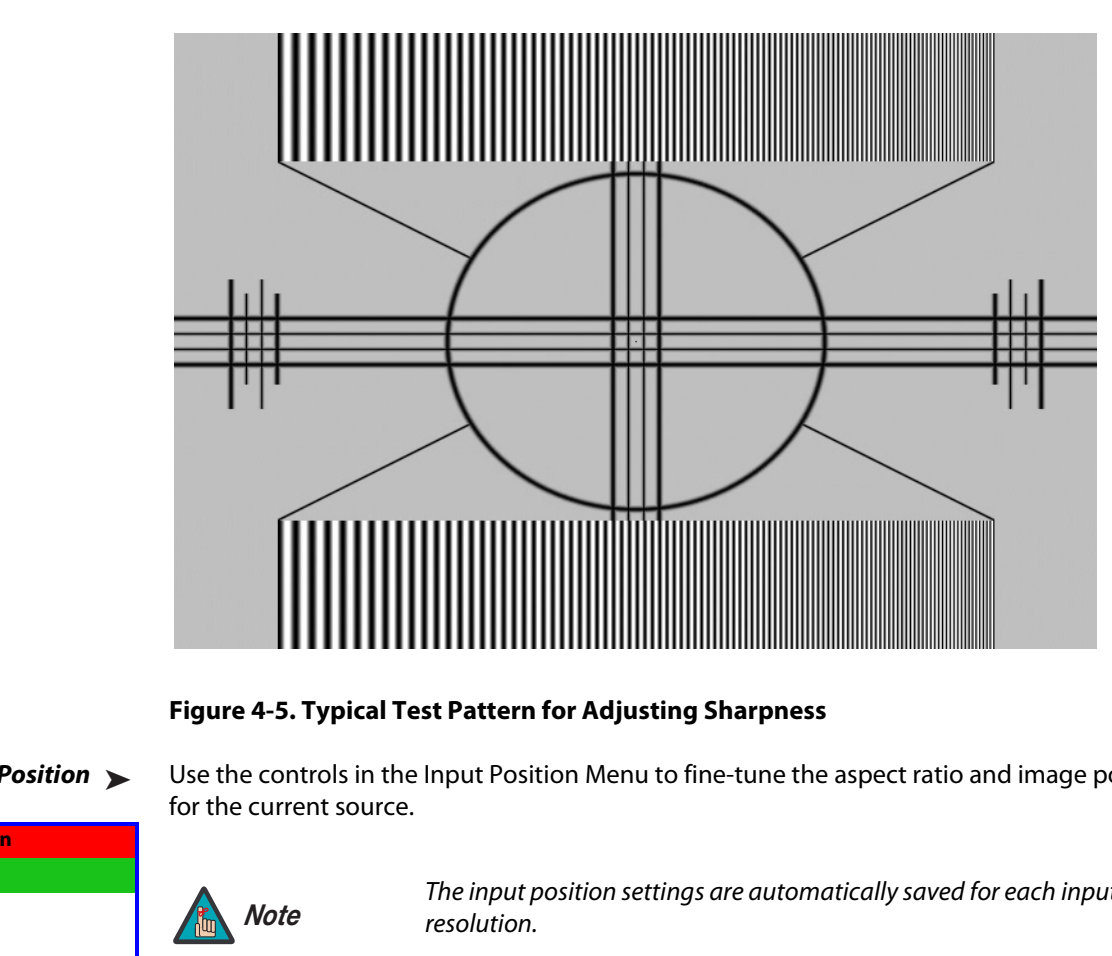

<span id="page-45-1"></span>**Figure 4-5. Typical Test Pattern for Adjusting Sharpness**

#### <span id="page-45-2"></span>**Input Position** ▶

<span id="page-45-0"></span>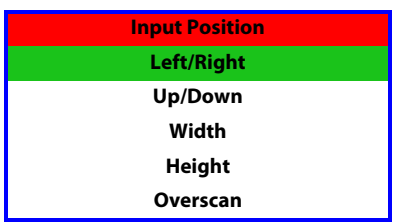

**Input Position** Use the controls in the Input Position Menu to fine-tune the aspect ratio and image position for the current source.

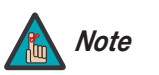

The input position settings are automatically saved for each input and *Note* resolution.

**Left/Right:** Select Left/Right from the Input Position menu to shift the projected image horizontally. Use the right or up cursor button to shift the image to the right; use the left or down button to shift it to the left.

**Up/Down:** Select Up/Down from the Input Position menu to shift the projected image vertically. Use the right or up cursor button to shift the image upward; use the left or down button to shift it downward.

**Width:** Select Width from the Input Position menu to change the projected image width. Use the right or up cursor button to increase the width; use the left or down button to decrease it.

**Height:** Select Height from the Input Position menu to change the projected image height. Use the right or up cursor button to increase the height; use the left or down button to decrease it.

**Overscan:** Image Overscan pushes the outside edge of the active picture area of the video signal out beyond the edge of the display area.

Some television programs are produced based on the assumption that older television sets may not display the outer edges of the broadcast picture area. Over scan effectively trims away these inactive, outer edges and enlarges the remaining portion of the image to fill the display area.

Select from 1% to 10% of Overscan, as desired.

For HDTV, DVDs and other video sources, Overscan is generally not necessary or desirable.

smaView lets you save image quality settings as presets that you can<br>ou can create up to four presets per input and resolution. Use the ISF<br>saved image presets, or to save image settings in the "Custom 1" or<br>cation. The cu For each input, the PlasmaView lets you save image quality settings as presets that you can **ISF Presets** recall at a later time. You can create up to four presets per input and resolution. Use the ISF Presets menu to recall saved image presets, or to save image settings in the "Custom 1" or "Custom 2" memory location. The currently-selected preset is indicated by a " $\mathbb{Z}$ " to its left; in the example shown here, ISF Night is selected.

You should save changes to any of the following settings to a preset; otherwise they will be lost when a new input source or resolution is selected:

- Brightness
- Contrast
- Color saturation
- Tint
- Sharpness

To reset the Custom 1 and Custom 2 image presets to their factory defaults, select Factory Default and press **ENTER**.

Select Information from the Main Menu to see information that uniquely identifies your **Information** display: its serial number, the installed hardware and firmware versions and the firmware version build date. Should you ever need to contact Vidikron Technical Support, this information will help them answer your questions or resolve product performance issues.

<span id="page-46-0"></span>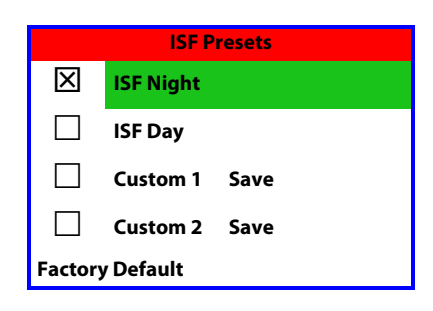

<span id="page-46-1"></span>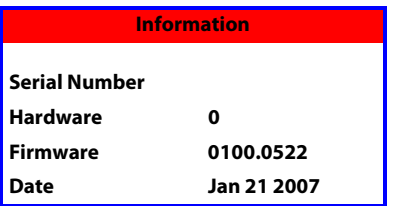

#### <span id="page-47-1"></span>Calibration ▶

<span id="page-47-0"></span>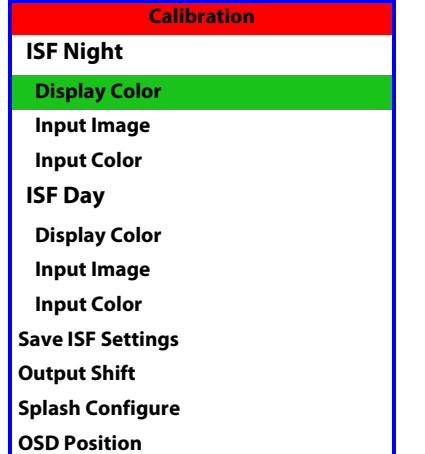

**Calibration** Use the Calibration menu to perform advanced picture quality adjustments on the **analog** inputs. **This menu should be used by ISF-certified technicians only.** 

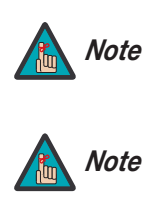

To calibrate the digital (HDMI 1 and HDMI 2) inputs, use the [Display](#page-39-1)  [Image](#page-39-1) controls in the Service menu. For more information, refer to **[Display Device](#page-50-0)** on page 41.

You must enter a passcode to access the Calibration menu.

To recall the ISF Night or ISF Day settings, select "ISF Night" or "ISF Day" from the ISF Presets menu (see above). Or, use the corresponding buttons on the remote control.

<span id="page-47-2"></span>**ISF Night - Display Color:** Use the Display Color settings to adjust the color balance at the display device (as opposed to the VHD Controller) for **analog** sources (up to 1080i). These settings are saved independently for each input.

- **Gain:** Use the Gain controls to correct color imbalances in the bright areas of the image. A good way to do this is to use a test pattern consisting mostly of solid white areas, such as an 80 IRE "window" pattern. If the white areas contain traces of red or blue, decrease the Gain for that color.
- **Offset:** Use the Offset controls in the White Balance sub-menu to correct color imbalances in the dark areas of the image. A good way to do this is to use a test pattern consisting mostly of dark gray areas, such as a 30 IRE "window" pattern. If the gray areas contain traces of red or blue, decrease the Offset for that color.
- To recall the ISF Night or ISF Day settings, select "ISF Night menu (see above). Or, use the corresponding buttons on t<br> **ISF Night Display Color:** Use the Display Color settings of<br> **ISF Night Display Color:** Use the **• Gamma:** The default gamma setting (**1**) is correct for almost all signals and conditions. If excess ambient light washes out the image and it becomes difficult or impossible to see details in dark areas, lower the gamma setting to compensate. This will improve contrast while maintaining good details for blacks. Conversely, if the image is washed out and unnatural, with excessive detail in black areas, increase the setting. Again, good gamma improves contrast while maintaining good details for blacks and whites.
	- **• Color Temp.:** Select Color Temp from the Display Color menu to adjust the color temperature. For most situations, the appropriate setting is (**1**). The higher setting (**2**) produces a "bluer" picture; the lower one (**0**) a "warmer" picture with more pronounced red and orange hues.
	- **• [AGC](#page-39-4) (Automatic Gain Control):** AGC increases the brightness of dark signals automatically. To enable AGC, set it to **1** (on). To disable it, set it to **0** (off).
	- **• [Input Level:](#page-39-5)** The Input Level control allows you to adjust parts which are extremely bright and hard to see. (This cannot be adjusted when the input signal is digital.)

<span id="page-47-3"></span>**ISF Night - Input Image:** The Input Image controls are similar to those in the [Picture](#page-42-0) menu, but are accessible only by entering the Calibration menu passcode. This makes it possible to restore the picture quality settings to what they were when the display was installed, simply by recalling the "ISF Night" preset.

<span id="page-48-2"></span><span id="page-48-0"></span>**ISF Night - Input Color:** The Input Color controls are similar to those in the Display Color menu (see above), but adjust the color balance at the VHD Controller (as opposed to the display device). These settings are also saved independently for each input.

- **Gain/Offset:** These controls operate similarly to those in the **[ISF Night Display Color](#page-47-2)** menu (see above), but affect the Y, Pb and Pr signal components rather than the red and blue channels.
- **Chroma Delay:** use the Chroma Delay control to correct a mis-aligned image from a Composite, S-Video or Component video source. Chroma delay in an image causes color shifts to occur to the left of the vertical edge transitions, producing artificial shadows or a "halo" effect. If necessary, adjust this setting to eliminate them.
- **Phase:** Adjust the phase if the image (usually from an RGB source) shows shimmer or "noise." Pixel phase adjusts the phase of the pixel sampling clock relative to the incoming signal. The effect of this control is similar to that of a tracking control on a VCR.

For best results, use a good test pattern such as a smooth gray consisting of a clear pattern of black and white pixels, or a similar "half on, half off" graphic image. (You may notice that you can stabilize the image at more than one point. Use either setting in this case.)

**• Noise Filter:** To apply noise filtering to the input signal, select Noise Filter from the Input Color menu. The Noise Filter is useful for clearing up noisy images from 480i video sources.

Use the left- or right-arrow buttons to select the desired amount of noise reduction, keeping in mind that higher settings (which reduce high frequencies) may also "soften" the image.

#### **ISF Day - Display Color:** Refer to **ISF Night - Display Color**.

#### **ISF Day - Input Image:** Refer to **ISF Night - Input Image**.

#### **ISF Day - Input Color:** Refer to **ISF Night - Input Color**.

**[E](#page-47-3)xample (USIM)** from an [R](#page-48-0)GB source) shows shimmer or share if the image (Usually from an RGB source) shows shimmer or adjusts the phase of the pixel sampling clock relative to the incoming this control is similar to that **Save ISF Settings:** Whenever you make a change to the ISF settings, you should always save it. Select Save ISF Settings from the ISF Calibration menu to do this. In the event you ever have to perform a [System Reset](#page-52-0), you can restore the saved ISF settings by selecting Restore [Saved Settings](#page-52-1) in the Service menu. (System Reset and Restore Saved Settings are described on [page](#page-52-0) 43.)

<span id="page-48-1"></span>**Output Shift:** The controls in the Output Shift menu are similar to those in the [Input Position](#page-45-0) menu, except that they change the characteristics of the output signal. These settings are saved independently **for each aspect ratio**.

**Splash Configure:** Use the Splash Configure menu to customize the appearance of the start-up message that appears on the vacuum fluorescent display upon power-up.

**• [Owner Name/](#page-39-6)[ISF Calibrated](#page-39-7)/[ISF Other:](#page-39-8)** You can have the PlasmaView display the owner's name, your name, the phrase "ISF Calibrated" and/or any other string, up to 20 characters in length.

Use the up or down cursor button to select a character. Use the right and left cursor buttons to change the cursor position. Press **MENU** when you have finished entering text. Then, check the "Splash Enable" box to have the PlasmaView display the information you enter here when it is turned on.

**• [Vidikron/ISF Logo Splash Screen Timers](#page-39-9):** When you turn on the PlasmaView, it projects a welcome screen with the Vidikron logo followed by one with the ISF logo. Select Splash Timer from the [Splash Configure](#page-39-10) menu to set the amount of time that these two images appear. The range is from 2 to 60 seconds, in one-second increments.

Use the up or down cursor button to select a timer value to adjust. Use the right or left cursor button to change the timer value. Press **MENU** when you have finished configuring both timers.

**OSD Position:** Select OSD Position, press **ENTER** and use the arrow buttons to change the size and position of the OSD controls.

#### Service >

**Service** Use the Service menu to access advanced display configuration settings. **This menu should be used by ISF-certified technicians only.**

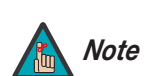

You must enter a passcode to access the Service menu. *Note*

**Test Video:** Select Test Video from the Service Menu to access the internal test patterns on the PlasmaView. Four patterns are available, consisting of white/gray or colored bars. These are useful for calibrating other theater source components (DVD player, HD tuner etc.) that have their own picture controls.

<span id="page-49-1"></span>Press **MENU** to exit test pattern mode.

Service Sackless Liberator Use the Service menu to access advanced display configure<br> **PRECIMITE:** We used by ISF-certified technicians only.<br>
You must enter a passcode to access<br>
The Video: Select Test Video from the Serv **Input Names:** You can give each VHD Controller input a descriptive name. For example, you may want to change the default input name to the type of source component connected to it: "VCR," "DVD," "Laptop" et cetera. Composite, S-Video and Component SD input names can be up to 12 characters long; the others can be up to eight characters long.

To edit an input name, select Input Names from the Service menu. Press  $\blacktriangle$  or  $\nabla$  to select an input and press **ENTER**. Use the  $\triangle$  or  $\nabla$  buttons to change a character; press  $\triangleleft$  or  $\triangleright$  to select a character to change. When you have finished editing the input name, press **MENU**.

To restore the default input name, press  $\blacktriangledown$  repeatedly to highlight that input name in the "Restore" column. Then, press **ENTER**.

To save input names so that they can be restored after a System Reset (described on [page](#page-52-0) 43), press **v** repeatedly to highlight "Save." Then, press **ENTER**.

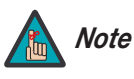

The  $\nabla$  button takes you from top to bottom in the left column, then from top to bottom in the right column. To highlight "Save," scroll through both columns.

**Remote Control:** The Remote Control menu shows you the primary and secondary infrared (IR) codes to which the VHD Controller will respond. By default, both are set to 17. You can change these codes if either:

• Another device in the theater (a DVD player, for example) is responding to commands from the VHD Controller remote control (Figure 2-5) in ways that are unpredictable or undesirable.

<span id="page-49-0"></span>**Input Names Remote Control Display Device HD Format Triggers Miscellaneous**

**Service Test Video**

**System Reset Restore Saved Settings**

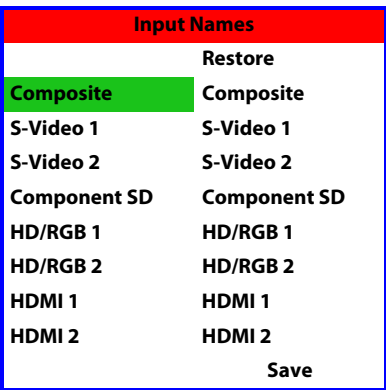

• You have multiple VHD Controllers and want to control them independently, as opposed to broadcasting commands from a single remote to all of them. In this scenario, you can use multiple remotes programmed to use different IR codes. Or, you can use a single remote and change the IR code as needed to address a specific device.

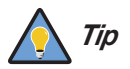

Use the VHD Controller front-panel keypad to change its IR code. Then, change the code sent by the remote to match as described below.

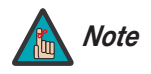

Do not change the "Type" setting in this menu.

When you change a remote code on the VHD Controller, you must re-program your remote control to send that same code. To do this:

1. Using a straightened paper clip or similar object, press and hold the **CODE** button on the remote control for approximately three seconds, or until the LED on the remote lights solid red.

 $-$  OR  $-$ 

mote code on the VHD Controller, you must re-program your remote<br>
me code. To do this:<br>
ed paper clip or similar object, press and hold the<br>
the termote control for approximately three<br>
te LED on the remote lights solid re If your remote control unit does not have a **CODE** button, press and hold the **LIGHT** button on the remote control for approximately three seconds, or until the LED on the remote lights solid red.

- 2. Enter a new two-digit code between 00 and 31 inclusive. Use the **16:9** button for "9" and the **4:3** button for "0." Include a leading zero for single-digit codes; for example, enter 9 as "09."
- 3. The LED turns off to confirm the code change. If you enter an invalid code, the LED flashes for three or four seconds. Try again, entering a valid code.

<span id="page-50-0"></span>**Display Device:** The options in the Display Device menu allow you to perform certain adjustments at the plasma display.

- <span id="page-50-1"></span>**• [Display Position:](#page-39-12)** Select Display Position from the Display Device menu to perform the following display device adjustments (these are global, independent of any input):
	- Select Left/Right or Up/Down and use the  $\triangleleft$  or  $\triangleright$  buttons to fine-tune the displayed image position.
	- Select Width or Height and use the  $\blacktriangleleft$  or  $\blacktriangleright$  buttons to fine-tune the display device aspect ratio.
	- Select **[Pix By Pix](#page-39-11)** from the [Display Position](#page-39-12) menu and set it to **Enable** to have the PlasmaView map a 1920x1080 input signal to 1080p HD panel pixels, displaying 100% of the original content. By skipping the scaling process, the PlasmaView can produce high-definition images in their original, 1:1 pixel form.

When [Pix By Pix](#page-39-11) mode is disabled, the picture source is scaled for over-scanning and 97% of the original is displayed. Use this setting to minimize or elimate image flicker.

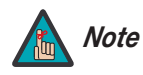

1. [Pix By Pix](#page-39-11) is available only when the input signal is 1080i or 1080p.

2. You cannot adjust the Width or Height when [Pix By Pix](#page-39-11) is enabled.

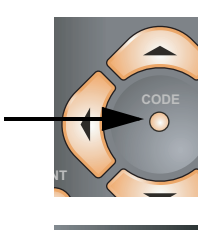

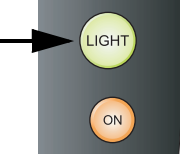

- **• [Display Image](#page-39-1) (1080i digital and 1080p signals ONLY):** Select [Display Image](#page-39-1) from the [Display Device](#page-39-13) menu to perform the following display device adjustments.
	- Brightness
	- Contrast
	- **Sharpness**
	- Color Temperature
	- AGC
	- Input Level
	- Gain (red and blue)
	- Offset (red and blue)
	- Gamma

For detailed instructions for making these adjustments, refer to **[Calibration](#page-47-0)** on page 38.

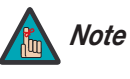

The PlasmaView stores any changes you make to these settings in the currently-selected ISF preset (ISF Day or ISF Night). After calibrating the display for one ISF preset, save your settings, select the other ISF preset and repeat the process.

• Gain (red and blue)<br>
• Offset (red and blue)<br>
• Gamma<br>
For detailed instructions for making these adjustments,<br>
For detailed instructions for making these adjustments,<br> *Note*<br>
<sup>The PlasmaView stores any changes y<sub>our </sup></sub> **HD Format:** If the characteristics of the incoming signal on the HD1 or HD2 inputs are known, select HD Format from the Service menu and set them as described below. Doing so can reduce the time it takes the VHD Controller to switch from HD to 480i signals or vice versa.

This is generally not necessary unless the VHD Controller – for whatever reason – has difficulty determining the color space (RGB or YUV), bandwidth or resolution of the incoming HD signal. In most situations, the **Auto** settings work well.

- **HD/RGB 1 and HD/RGB 2 (Color Space):** Select Auto, RGB or YUV.
- **ADC Bandwidth:** Select Auto, 75 MHz, 150 MHz or 300 MHz.
- **YPbPr Input Resolution:** Select Auto or specify the input resolution, if known: 480i, 480p, 576i, 576p, 720p or 1080i.

<span id="page-51-0"></span>**Triggers:** Select Triggers from the Service menu to configure the 12-volt trigger outputs. You can assign one or more trigger outputs to each aspect ratio. Those triggers are then activated by selecting that aspect ratio.

To save the trigger settings so that they can be restored after a System Reset (described below), press ▼ repeatedly to highlight "Save." Then, press **ENTER**.

**Miscellaneous:** Select Miscellaneous from the Service menu to set the following options:

- **Language:** Select Language from the Miscellaneous menu and press the up- or down-arrows to select the OSD language. (Currently, only English is supported.)
- **Menu Mode:** This is the manner in which the OSD menus appear and disappear when you press **MENU**. Choose one of the following:
	- $0 =$  No transition; menus abruptly appear and disappear.
	- $1 =$  Menus fade in and out.
	- 2 = "Checkerboard" dissolve; menus appear and disappear in sections.

3 = "Window shade" effect; menus are drawn on a diagonal from top left to bottom right, and retract in the opposite direction.

- **Timeout Short/Long:** These settings control how long the OSD menus stay on screen. Select a time-out period of from 2 to 60 seconds.
- **Side Bar Color:** This controls the color of the inactive image area. The range is from -100 (black) to 100 (white).

The inactive image area is on either side of the active image area when using the Standard 4:3 aspect ratio (or the entire screen when no incoming video signal is present).

pposite direction.<br> **[P](#page-49-1)PS:** These settings control how long the OSD menus stay on screen.<br>
Priod of from 2 to 60 seconds.<br> **PPS:**<br> **PPS:**<br> **PPS:**<br> **PPS:**<br> **PPS:**<br> **PPS:**<br> **PPS:**<br> **PPS:**<br> **PPS:**<br> **PPS:**<br> **PPS:**<br> **PPS:**<br> **PPS • Film Mode:** Enable Film Mode to smooth out moving images from interlaced, standard-definition (SD) sources. In most cases, the PlasmaView detects the proper "pull-down" rate and vertical frequency. However, if your source is jittery and/or tearing you may wish to enable Film Mode to ensure stable processing for that source.

<span id="page-52-0"></span>**System Reset:** To reset ALL VHD Controller settings (including image settings) back to their factory defaults, choose System Reset from the Service menu.

A confirmation message appears, reminding you to save your settings before you perform the reset, so that you can restore them afterwards. If you have done this, select Confirm to continue with the reset. Otherwise, click Back to cancel.

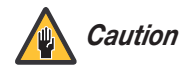

**This action is not undoable. Proceed with caution!** Before you perform a System Reset, save ALL settings, including "Custom" ISF Presets (page 37), ISF Day/Night presets (page 37), Output Shift settings (page 39), Input Names (page 40) and Trigger settings (page 42).

<span id="page-52-1"></span>**Restore Saved Settings:** Following a System Reset, select Restore Saved Settings to apply all previously-saved settings to the PlasmaView and VHD Controller.

## **Notes:**

# <span id="page-54-1"></span>5**Maintenance and Troubleshooting**

<span id="page-54-0"></span>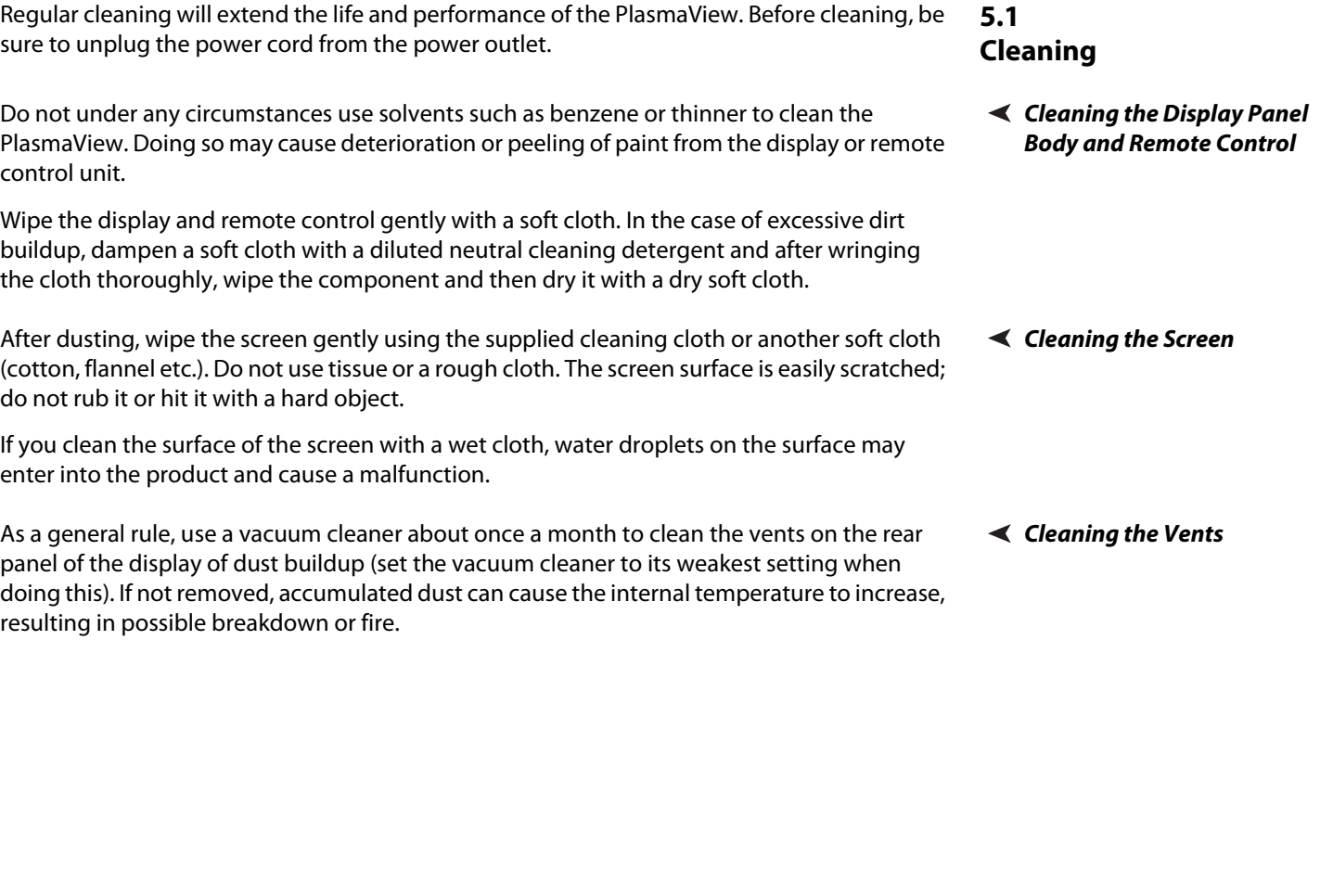

As a general rule, use a vacuum cleaner about once a month to clean the vents on the rear **Cleaning the Vents** panel of the display of dust buildup (set the vacuum cleaner to its weakest setting when doing this). If not removed, accumulated dust can cause the internal temperature to increase, resulting in possible breakdown or fire.

<span id="page-54-4"></span><span id="page-54-3"></span><span id="page-54-2"></span>

## <span id="page-55-1"></span><span id="page-55-0"></span>**5.2 Troubleshooting Tips**

[Table 5-1](#page-55-2) provides some general guidelines for troubleshooting problems you may encounter with the PlasmaView. If the suggested solutions fail to resolve the problem or if you encounter an issue not described here, please contact your Vidikron dealer or Vidikron Technical Support.

#### <span id="page-55-2"></span>**Table 5-1. Troubleshooting Chart**

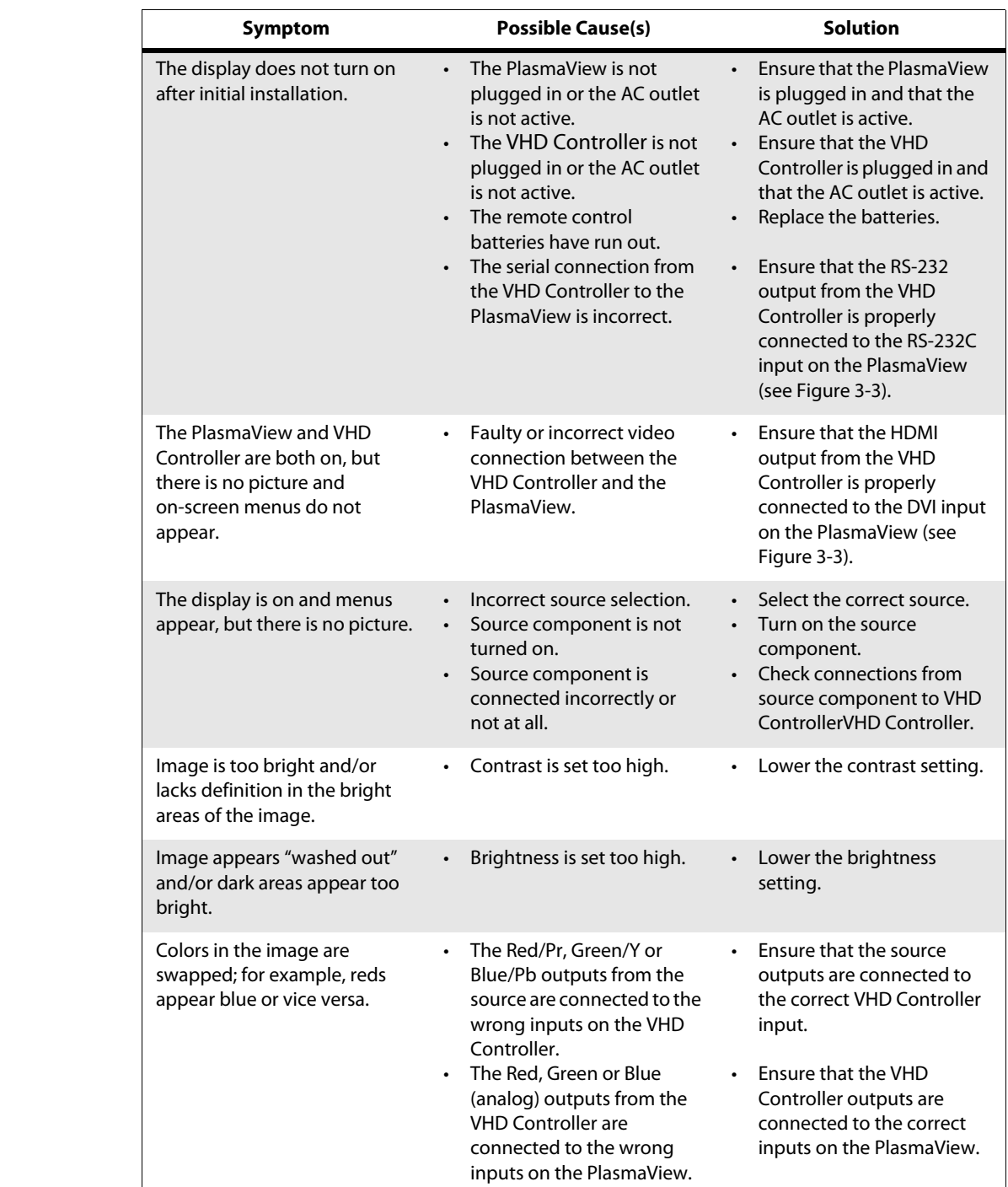

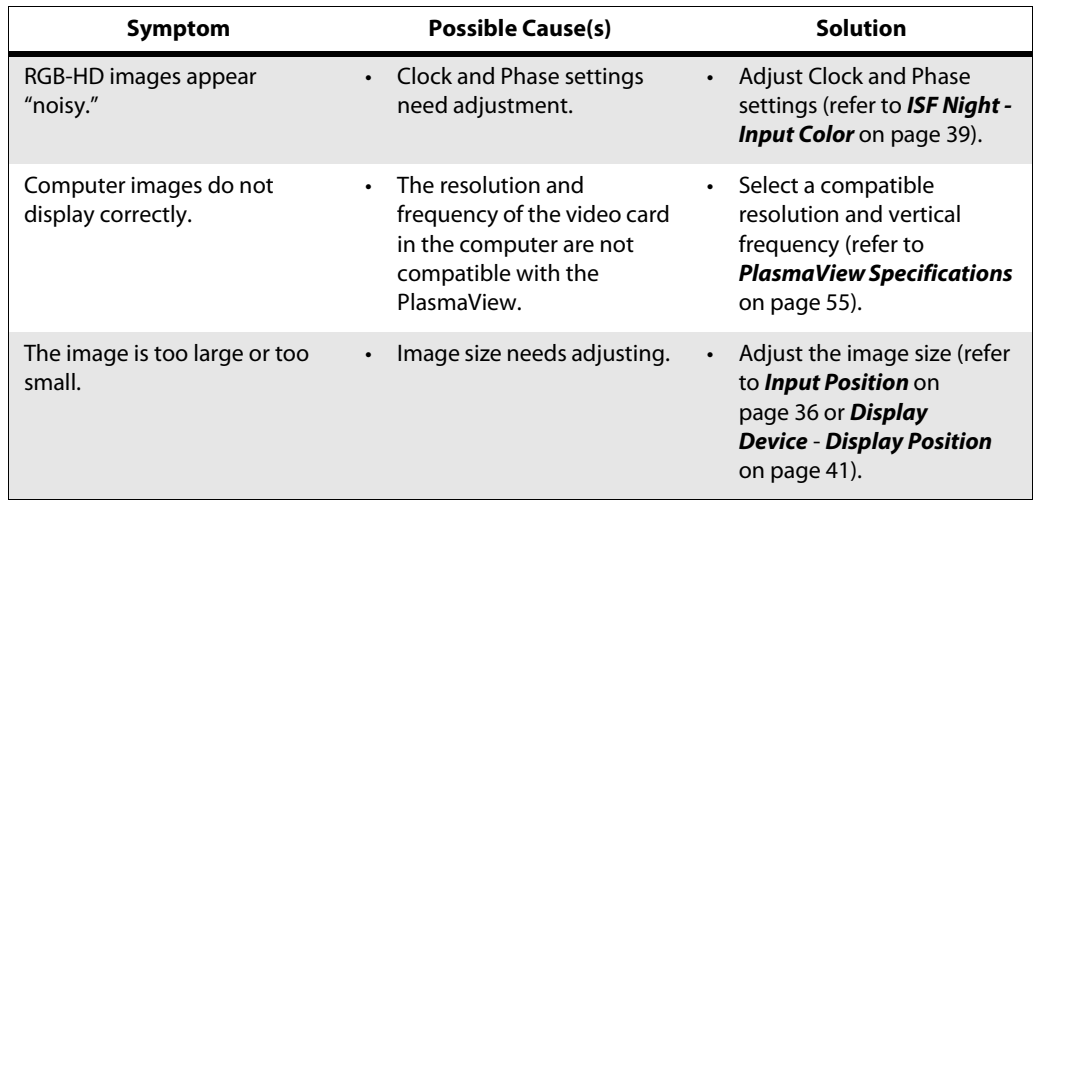

#### **Table 5-1. Troubleshooting Chart (continued)**

## **Notes:**

## <span id="page-58-3"></span><sup>6</sup>**Serial Communications**

<span id="page-58-1"></span>**6.1** 

To interface the PlasmaView with a home theater automation/control system or a PC running terminal emulation software, connect it to the RS-232 output of the VHD Controller as shown in Figure 3-3. Connect your control system or PC to the RS-232 input of the VHD Controller as shown in Figure 3-9.

Configure the RS-232 controller or PC serial port as follows: no parity, eight (8) data bits, one (1) stop bit and no flow control. Set the baud rate to 19200, to match that of the VHD Controller RS-232 port.

Serial commands to the VHD Controller take the following form:

- Commands are not case-sensitive.
- For a single command that takes no parameters, type the command followed by a carriage return; for example, to set the aspect ratio to Letterbox, type LETTERBOX **<Enter>**.
- For a single command that takes a parameter, type the command, a space or a comma and the desired value followed by a carriage return; for example, to set the brightness to -10, type BRIGHTNESS -10 **<Enter>** or BRIGHTNESS**,**-10 **<Enter>**.
- You can also send a string of multiple commands on a single line, separated by commas. For example, COMPOSITE,BRIGHTNESS 100,16:9 **<Enter>** switches to the Composite video input, sets the brightness to 100 and sets the aspect ratio to 16:9. Command strings can be up to 255 characters long.

*Note*

<span id="page-58-0"></span>Controller or PC serial port as tollows: no parity, eight (8) data bits, one<br>
v control. Set the baud rate to 19200, to match that of the VHD<br>
.<br>
PRP Controller take the following form:<br>
rase-sensitive.<br>
Althat takes no pa Avoid combining the  $ON$  or POWER 1 commands with other commands on a single line. After sending ON or POWER 1, allow at least five (5) seconds for the VHD Controller to power up. If you have enabled the ISF splash screen (refer to "Splash Configure" on page 39), allow 15 seconds for the VHD Controller to power up.

Once it does, it will accept and properly execute multiple serial commands.

**RS-232 Connection and Port Configuration**

#### <span id="page-58-2"></span>**6.2 Serial Command Syntax**

[Table 6-1](#page-59-0) lists the RS-232 command set. The "Parameter (min/max)" column shows the valid parameter ranges, or "NA" for commands that take no parameters.

When you enter a valid command, the VHD Controller executes it and acknowledges it with a plus sign on the command line (+ >). When you enter an invalid command – one that is misspelled or followed by values outside the valid range for that command – the VHD Controller ignores it and returns a minus sign (- >).

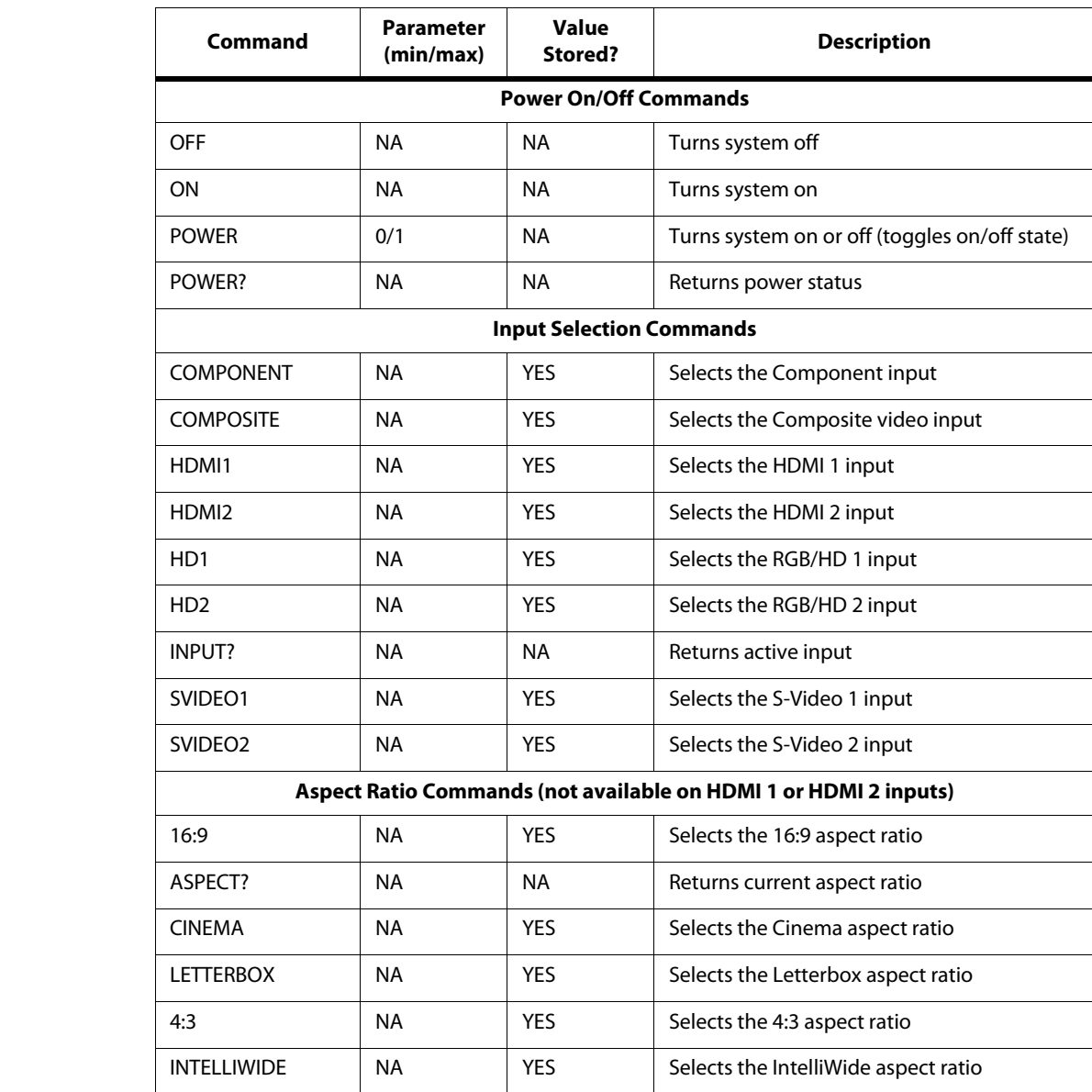

#### <span id="page-59-0"></span>**Table 6-1. Serial Commands**

**Table 6-1. Serial Commands (continued)**

| Command                                                            | Parameter<br>(min/max) | Value<br><b>Stored?</b> | <b>Description</b>                                                              |  |  |  |
|--------------------------------------------------------------------|------------------------|-------------------------|---------------------------------------------------------------------------------|--|--|--|
| Picture Adjust Commands (not available on HDMI 1 or HDMI 2 inputs) |                        |                         |                                                                                 |  |  |  |
| <b>BRIGHTNESS</b>                                                  | $-100/100$             | <b>YES</b>              | Sets a value for brightness                                                     |  |  |  |
| <b>BRIGHTNESS?</b>                                                 | <b>NA</b>              | <b>NA</b>               | Returns brightness setting value                                                |  |  |  |
| <b>CHROMADELAY</b>                                                 | $-12/12$               | <b>YES</b>              | Sets a value for input color chroma delay                                       |  |  |  |
| <b>CHROMADELAY?</b>                                                | NA.                    | NA.                     | Returns input color chroma delay setting                                        |  |  |  |
| <b>COLOR</b>                                                       | $-100/100$             | <b>YES</b>              | Sets a value for color                                                          |  |  |  |
| COLOR?                                                             | <b>NA</b>              | NA.                     | Returns color setting value                                                     |  |  |  |
| CONTRAST                                                           | $-100/100$             | <b>YES</b>              | Sets a value for contrast                                                       |  |  |  |
| <b>CONTRAST?</b>                                                   | <b>NA</b>              | NA.                     | Returns contrast setting value                                                  |  |  |  |
| <b>FILMMODE</b>                                                    | 0/1                    | <b>YES</b>              | Sets Film Mode off (0) or on (1)                                                |  |  |  |
| FILMMODE?                                                          | NA.                    | <b>NA</b>               | Returns Film Mode setting ( $0 = \text{off}$ ; 1 = on)                          |  |  |  |
| <b>FILTER</b>                                                      | 0/15                   | <b>YES</b>              | Sets a value for input color noise filter                                       |  |  |  |
| FILTER?                                                            | NA.                    | NA.                     | Returns input color noise filter setting                                        |  |  |  |
| <b>PHASE</b>                                                       | 0/3                    | <b>YES</b>              | Adjusts phase                                                                   |  |  |  |
| PHASE?                                                             | NA.                    | NA.                     | Returns phase setting value                                                     |  |  |  |
| <b>SHARPNESS</b>                                                   | $-6/6$                 | <b>YES</b>              | Sets a value for sharpness                                                      |  |  |  |
| SHARPNESS?                                                         | NA.                    | NA.                     | Returns sharpness setting value                                                 |  |  |  |
| <b>TINT</b>                                                        | $-100/100$             | <b>YES</b>              | Sets a value for tint                                                           |  |  |  |
| TINT?                                                              | NA.                    | <b>NA</b>               | Returns tint setting value                                                      |  |  |  |
| Image Preset Commands (not available on HDMI 1 or HDMI 2 inputs)   |                        |                         |                                                                                 |  |  |  |
| <b>CUSTOM1</b>                                                     | NA.                    | <b>YES</b>              | Loads "Custom 1" image preset                                                   |  |  |  |
| <b>CUSTOM2</b>                                                     | <b>NA</b>              | <b>YES</b>              | Loads "Custom 2" image preset                                                   |  |  |  |
| PRESET?                                                            | <b>NA</b>              | NA                      | Returns currently-selected preset<br>(ISF Day, ISF Night, Custom 1 or Custom 2) |  |  |  |
|                                                                    |                        |                         | Image Preset Commands (available on all inputs)                                 |  |  |  |
| <b>DAY</b>                                                         | <b>NA</b>              | <b>YES</b>              | Loads "ISF Day" image preset                                                    |  |  |  |
| <b>NIGHT</b>                                                       | NA                     | <b>YES</b>              | Loads "ISF Night" image preset                                                  |  |  |  |

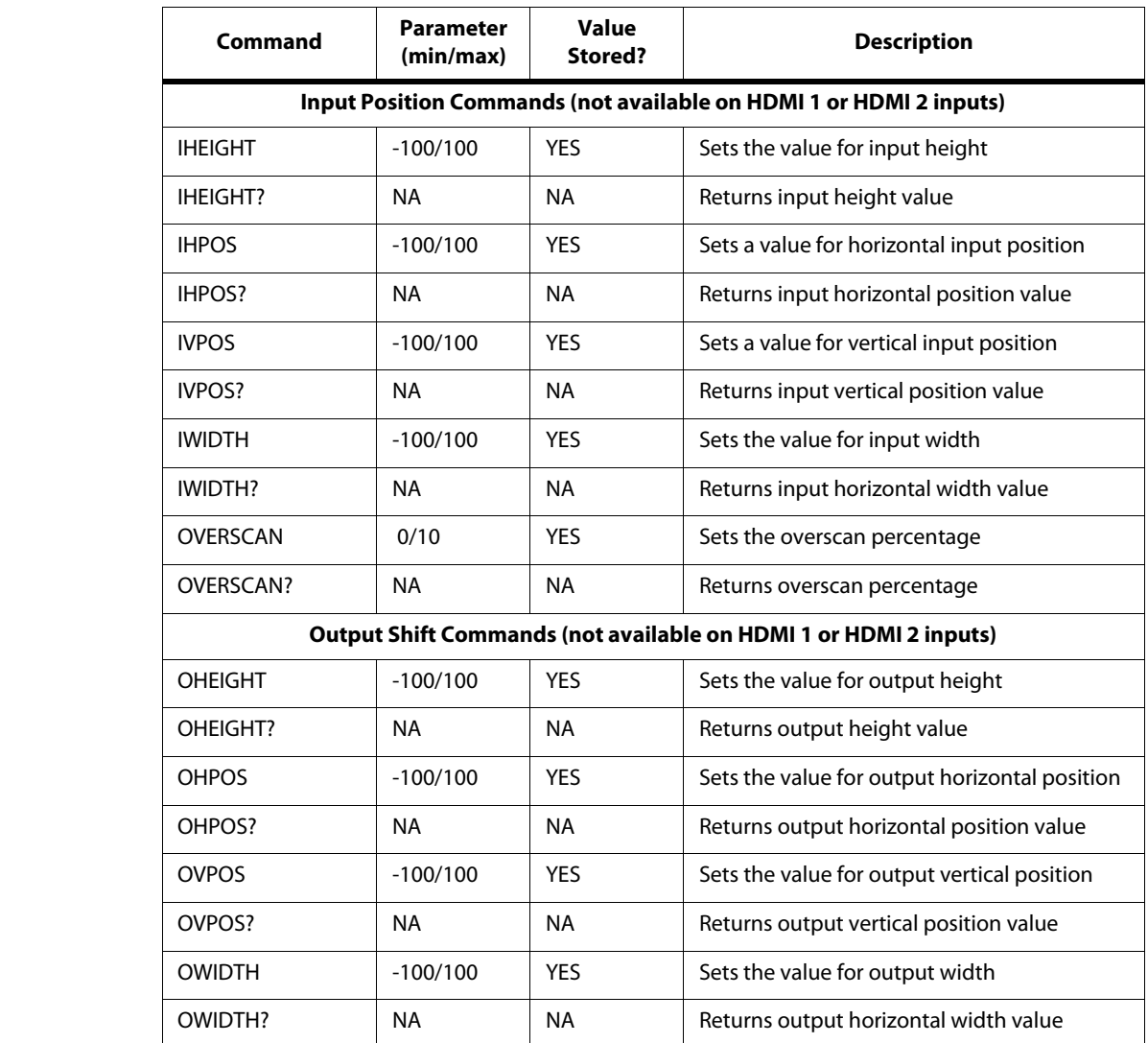

#### **Table 6-1. Serial Commands (continued)**

#### **Table 6-1. Serial Commands (continued)**

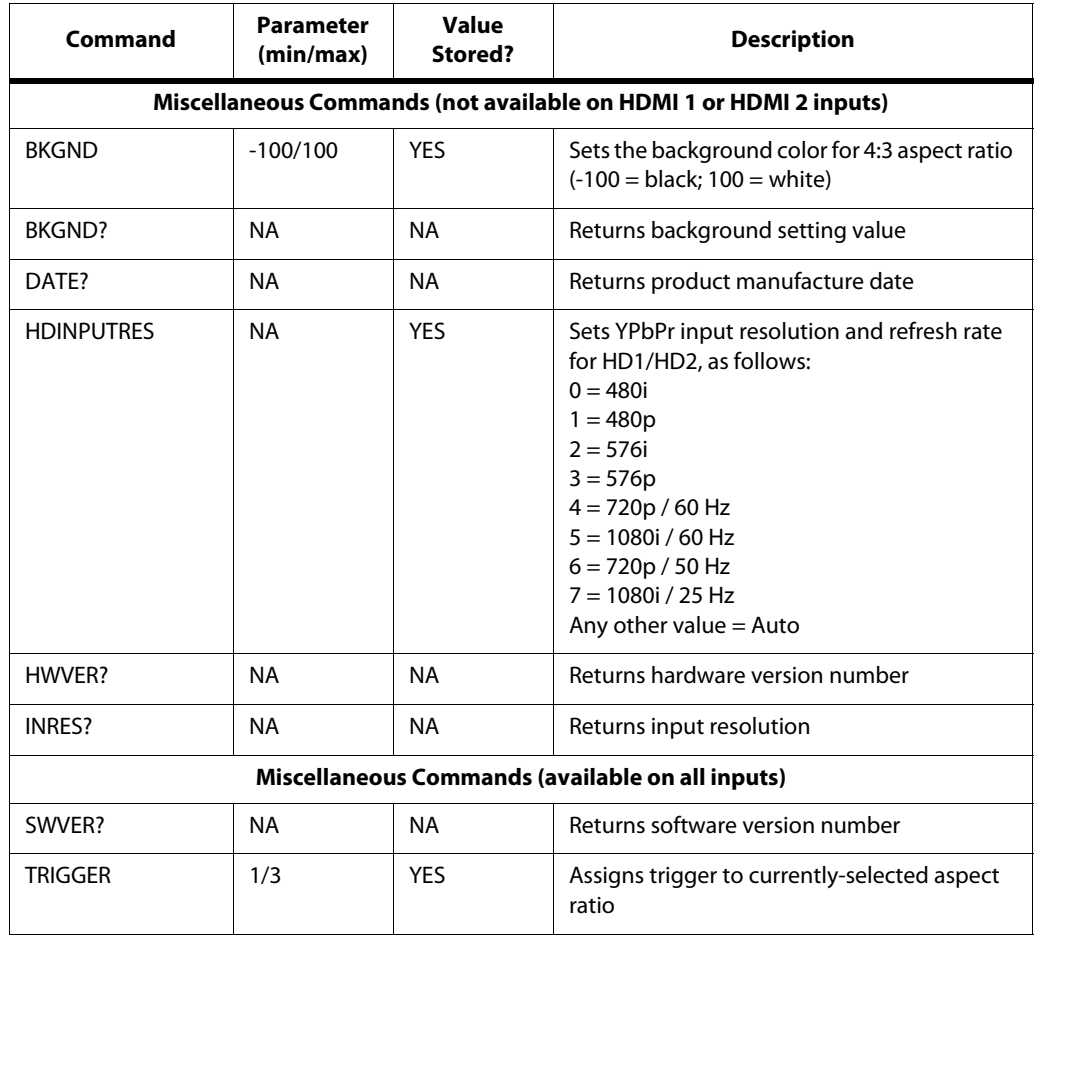

#### **Table 6-1. Serial Commands (continued)**

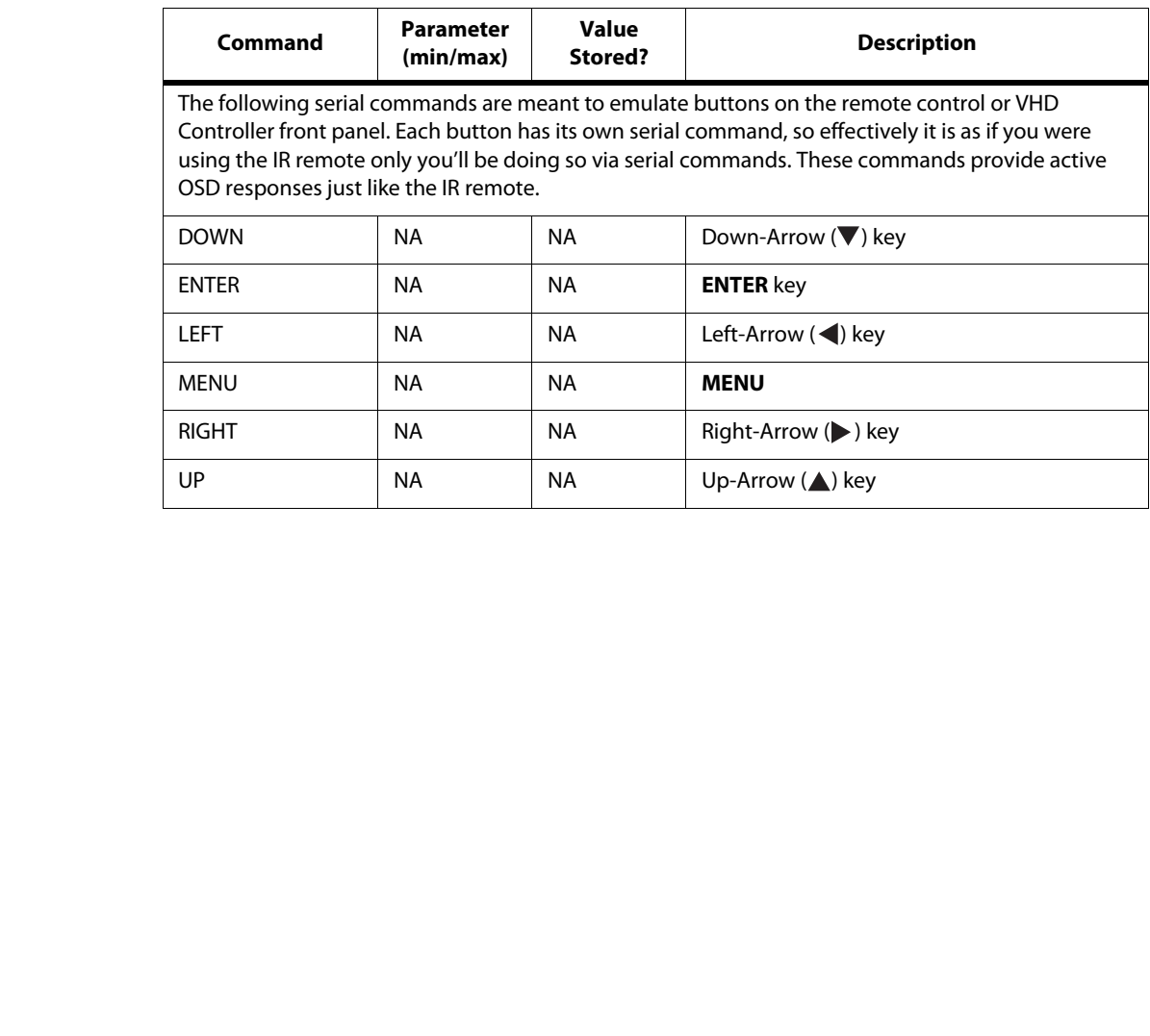

# <sup>7</sup>**Specifications**

<span id="page-64-0"></span>[Table 7-1](#page-64-3) lists the PlasmaView specifications.

#### <span id="page-64-3"></span>**Table 7-1. PlasmaView Specifications**

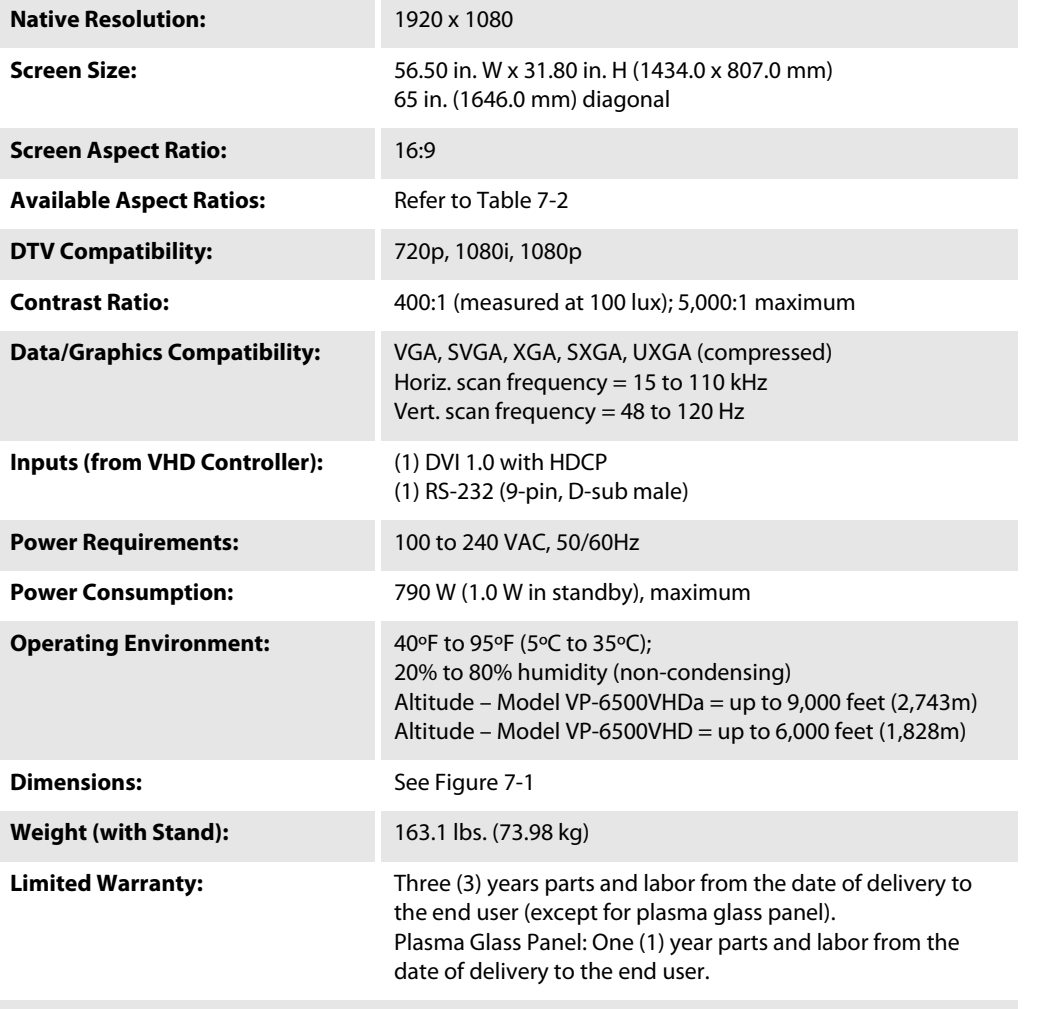

**Specifications are subject to change without notice.** 

## <span id="page-64-2"></span><span id="page-64-1"></span>**7.1 PlasmaView Specifications**

#### <span id="page-65-0"></span>**7.2 VHD Controller Specifications**

[Table 7-2](#page-65-1) lists the VHD Controller specifications.

#### <span id="page-65-1"></span>**Table 7-2. VHD Controller Specifications**

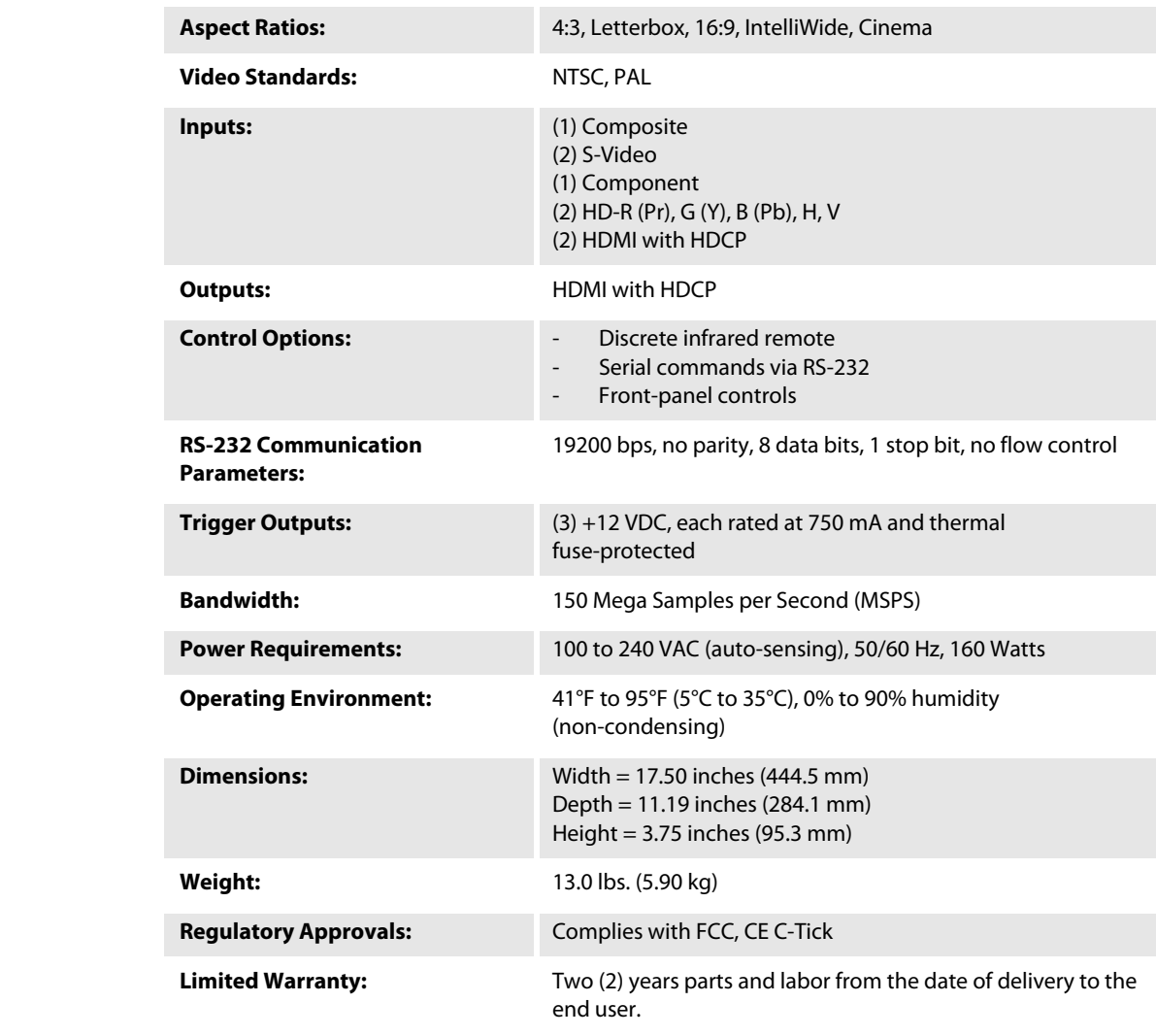

**Specifications are subject to change without notice.** 

<span id="page-66-0"></span>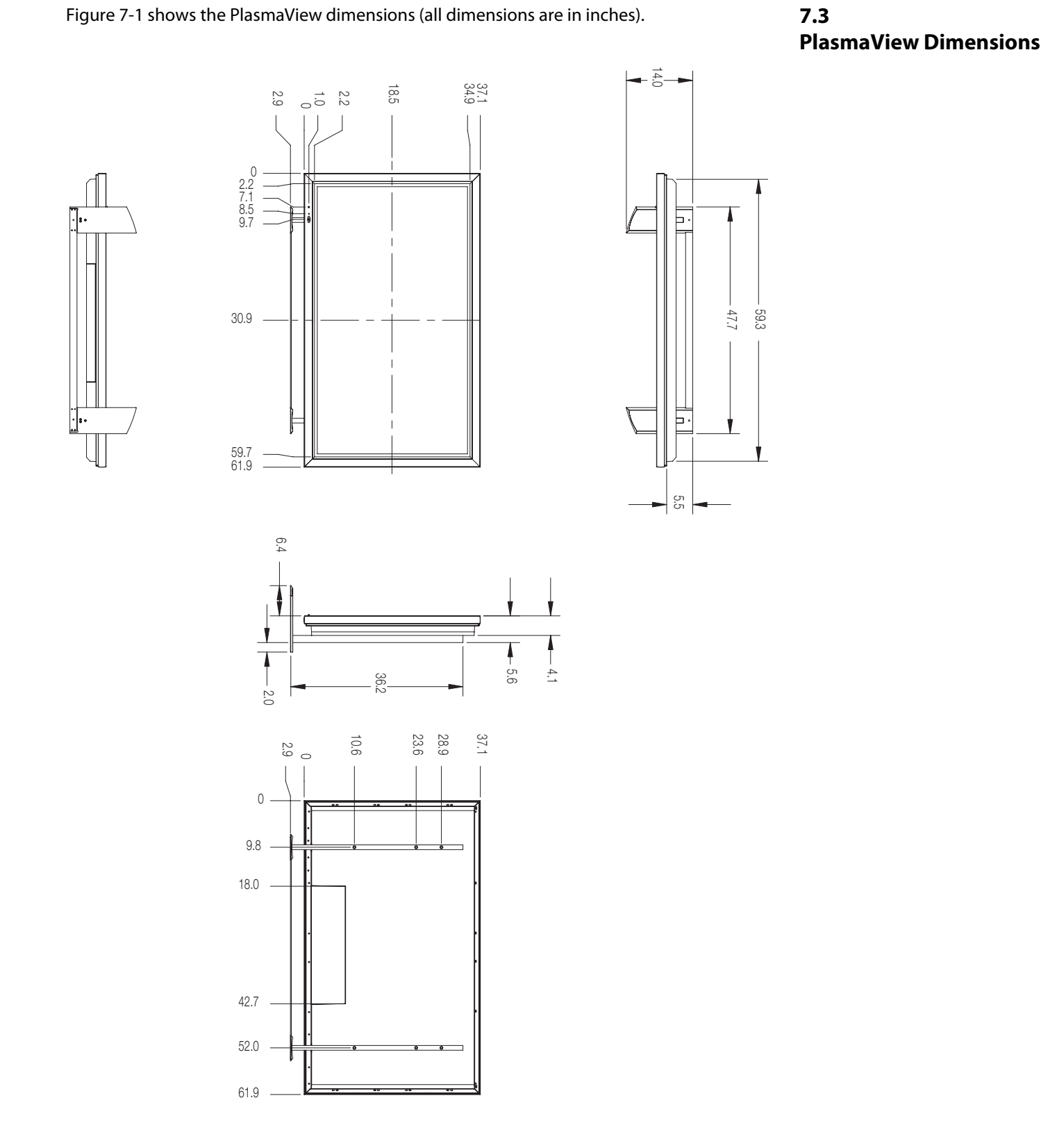

<span id="page-66-1"></span>**Figure 7-1. PlasmaView Model VP-6500VHD Dimensions (with Optional Table Stand)**

## **Notes:**

RUMA-009830 rev. 01-25-07 v1.0

![](_page_69_Picture_1.jpeg)

Vidikron 2900 Faber Street Union City, CA 94587 510-324-5900 Fax 510-324-5905 1-888-4-VIDIKRON www.vidikron.com

SERIAL NUMBER

 $\overline{\phantom{a}}$ 

 $\Box$ 

 $\overline{\Gamma}$ 

 $\mathrel{\sqsubseteq}$